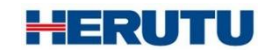

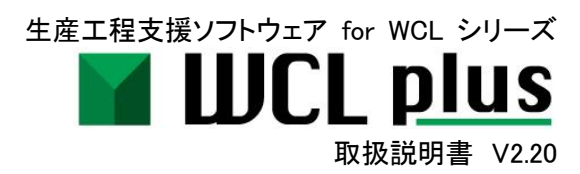

この取扱説明書をよくお読みのうえ、正しくお使いください。 必要な時にすぐにお読みいただけるように大切に保管してください。

ご使用の前に

このたびはお買い上げいただき、誠にありがとうございます。

この取扱説明書をよくお読みのうえ、正しくお使いください。お読みになった後は保存し、必要な時にお読みく ださい。

この製品は著作権に関する法律および国際条約により保護されています。この製品の全部または一部を無 断で複製したり、無断で複製物を頒布すると、著作権の侵害となりますのでご注意ください。 また、必ず本書の"「WCL plus」に関する使用許諾契約書"をお読みください。

#### 「**WCL plus**」に関する使用許諾契約書

重要**:** 本ソフトウェア(以下に定義)をご使用になる前に、本使用許諾契約の条項をよくお読みください。ヘルツ電子株式会社は、 本使用許諾契約の条項に同意した場合のみ、個人、企業、または法人(以下「お客様」)に対して本ソフトウェアの使用を許諾しま す。この使用許諾契約は、お客様とヘルツ電子株式会社との間を法律的に拘束する契約です。「同意します]または「はい]ボタ ンをクリックするかその他の方法で電子的に同意を示すこと、または本ソフトウェアをロードすることにより、お客様は本使用許諾 契約の条項に同意したものとみなされます。お客様がこれらの条項に同意されないときは、[キャンセル]、[いいえ]またはウィン ドウを閉じるボタンをクリックするかその他の方法で不同意を表明し、本ソフトウェアをそれ以上使用しないでください。

第1条 (使用許諾)

本使用許諾契約の対象となるソフトウェア(付属する機能を含む)および資料(すべての製品パッケージを含む)(「本資料」)(以 下、合わせて「本ソフトウェア」) は、ヘルツ電子株式会社の知的所有物であり、著作権法によって保護されています。本ソフトウ ェアの所有権・知的財産権は引き続きヘルツ電子株式会社に帰属しますが、本使用許諾契約に同意したお客様には、本ソフトウ ェアを使用する特定の権利が付与されます。

本使用許諾契約は、ヘルツ電子株式会社がお客様に提供する本ソフトウェアのすべてのリリース、修正、アップデートおよび改 良にも適用されます。本ソフトウェアの使用に関するお客様の権利および義務は以下のとおりとします。

- a. 1 台のコンピュータで本ソフトウェアのコピーを 1 つ使用すること。
- b. 本ソフトウェアを以下の禁止事項に違反して使用してはならないこと。
	- (i). 本ソフトウェアのいずれかの部分を、複製、再使用許諾、貸与、リース、転売、または頒布すること。
- (ii). 本ソフトウェアのリバースエンジニアリング、逆コンパイル、逆アセンブル、修正、改変、翻案、その他本ソフトウェアのソ ースコードの解明を試みること、または、本ソフトウェアの二次的著作物を作成すること。
	- (iii). 本使用許諾契約が認めていない方法により本ソフトウェアを使用すること。

第2条 (ソフトウェア機能アップデート)

ヘルツ電子株式会社が独自の判断で新機能を本ソフトウェアで使用できるようにした時点で、お客様はその機能を利用できる権 利があるものとします。ヘルツ電子株式会社は、継続的に製品の有用性、パフォーマンス、サービスの向上に努力するものであ

り、本ソフトウェアの最適化を図るため、ヘルツ電子株式会社、独自の判断でお客様への通知なくいつでも本ソフトウェアの機能 の追加、修正、削除を行うことができるものとします。

第3条 (保証)

ヘルツ電子株式会社は、本ソフトウェアに関し、明示または黙示を問わず、瑕疵がないこと、特定の目的に適合しないこと、本ソ フトウェアの使用が第三者の権利を侵害していないこと、その他いかなる保証をしません。

第4条 (責任の制限)

ヘルツ電子株式会社は、お客様に対し、特別、間接的、付随的または類似の損害 (本ソフトウェアの使用または使用不能によっ て生じうる逸失利益、データ損失を含みますが、これらに限定されません) について、ヘルツ電子株式会社が当該損害の可能性 を通知されていたとしても、一切の責任を負いません。

ヘルツ電子株式会社の側のみに起因する故意または重大な過失により生じた損害を除き、いかなる場合でもヘルツ電子株式会 社の賠償責任が、支払った代金を超えることはありません。上記の責任限定および免責規定は、お客様が本ソフトウェアを返品 するか否かにかかわらず適用されます。

第5条 (準拠法)

本使用許諾契約は、日本の法律に準拠するものとします。万一、本使用許諾契約に関連してお客様とヘルツ電子株式会社との 間で紛争が生じた場合は、静岡地方裁判所を専属的合意管轄裁判所とします。

第6条 (その他)

本使用許諾契約は、本ソフトウェアに関するお客様とヘルツ電子株式会社の間の完全な合意であり、(i) 以前の口頭または書面 による本使用許諾に関するすべての通知、提示および表明に優先し、かつ、(ii) 当事者間の見積もり、申し込み、承諾または類 似の通知における条項の抵触または追加に優先するものとします。上記にかかわらず、本使用許諾契約の条項は、契約によっ て放棄できないお客様の法域に存在する消費者保護法、またはその他の適用法のいかなる権利も狭めるものではありません。 本使用許諾契約は、お客様がいずれかの条項に違反したときに終了します。その場合、お客様は、本ソフトウェアおよび本資料 のすべてのコピーの使用を中止し、これらを廃棄しなければなりません。保証および損害賠償の免責ならびに責任制限は、契約 終了後も存続します。本使用許諾契約は、本資料またはお客様とヘルツ電子株式会社が署名した書面によってのみ修正するこ とができます。本使用許諾契約に関するご質問、またはヘルツ電子株式会社へのお問い合わせについては、ヘルツ電子株式会 社のホームページ <https://www.herutu.co.jp/> をご参照ください。

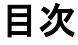

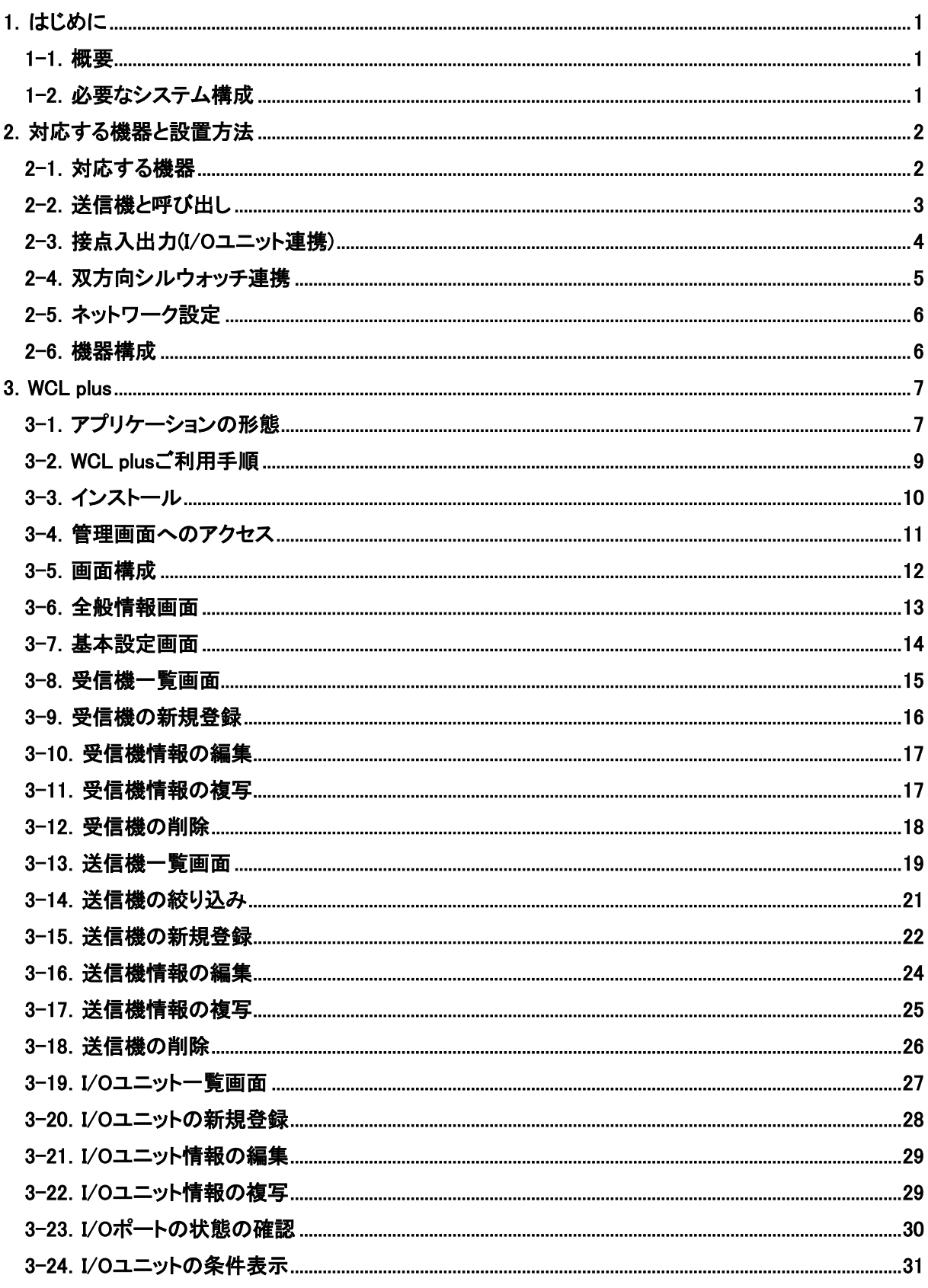

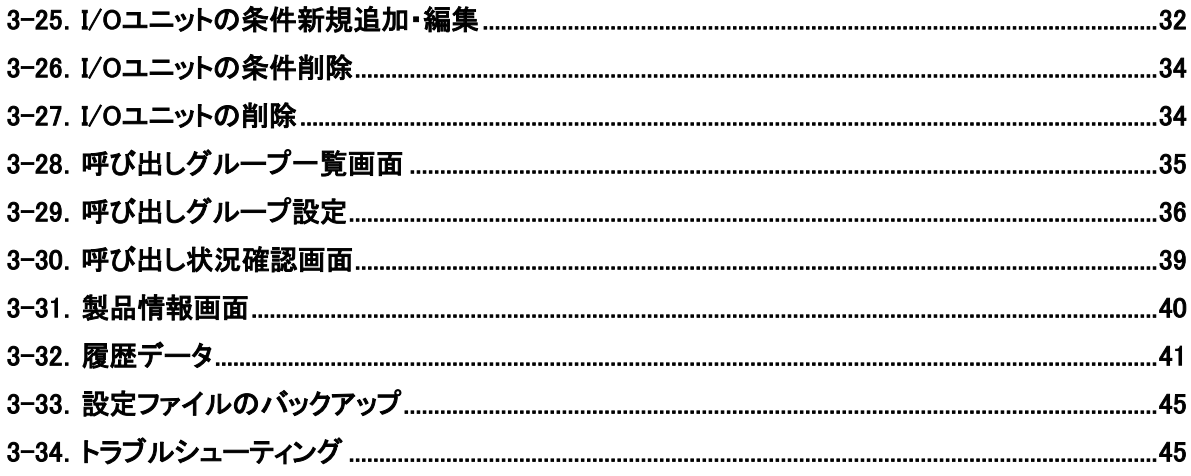

# <span id="page-6-0"></span>1.はじめに

#### <span id="page-6-1"></span>1-1.概要

「生産工程支援ソフトウェア for WCL シリーズ WCL plus」は、LAN 接続タイプ アンドン用受信機 WCL-426R また は WCL-920R(\*1)(以降、受信機)と組み合わせてご利用いただける Windows 対応アプリケーションです。

受信機は生産ラインの作業場所や機械に設置された送信機 AN426TⅡ/AN920T(\*2)から送信されるトラブル発生連 絡をワイヤレスでリアルタイム受信し、LAN 経由で外部出力が可能です。

WCL plus と受信機を組み合わせることで、最大 10 台の受信機が受信したトラブル発生履歴を CSV 形式での保存 や、Web ブラウザでの呼び出し状況の確認等(\*3)が可能となります。

さらに、WCL plus と双方向シルウォッチ(\*4)や I/O ユニットと組み合わせることで、設備からの異常信号を受け取り、 接点出力で別の設備に伝えたり、双方向シルウォッチにより離れた作業者に異常を伝えることが可能となります。

( \* 1)WCL-426R は日本及びタイ市場で、WCL-920R は北米市場(アメリカ、カナダ)でご利用いただける商品です。 各製品の詳細については「WCL-426R 取扱説明書」または「WCL-920R 取扱説明書」をご覧ください。

- ( \* 2 )送信機には、作業者がトラブル発生を連絡するための「押しボタン 4 点(オレンジ、赤、緑、白)」と、機械がトラ ブル発生を連絡するための「外部入力 4 点(オレンジ、赤、緑、白)」の 2 種類の入力方法があり、いずれかを選 択可能です。各色は、生産ラインで発生しうるトラブルに合わせて、「赤:異常発生」「オレンジ:生産部品切れ発 生」「緑:生産完成品運搬の依頼」「白:トラブル解消」といった意味を持たせて運用していただくことができます。
- ( \* 3 )WCL-920R を使用する場合は、CH を 1~10 の範囲内で設定する必要があります。CH を 11~16 に設定した 場合は、Web ブラウザでの呼び出し状況の確認が行えません。履歴データについては、CH 設定に関係なく保 存されます。

( \* 4 )双方向シルウォッチは、株式会社東京信友製品です。

## <span id="page-6-2"></span>1-2.必要なシステム構成

本アプリケーションをご利用になるためには下記システム構成が必要となります。

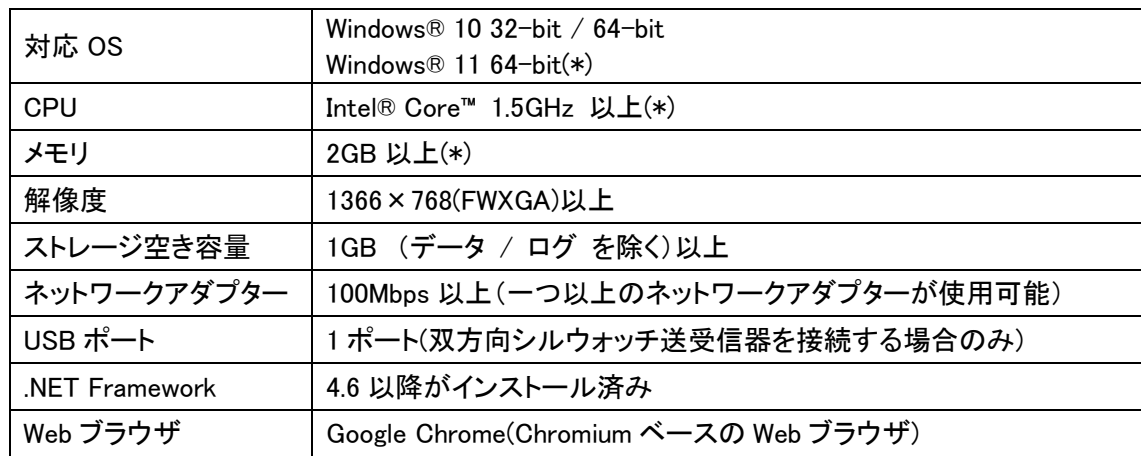

\* Windows11 の場合は追加で Windows11 の最小システム要件が適用されます。

# <span id="page-7-0"></span>2.対応する機器と設置方法

## <span id="page-7-1"></span>2-1.対応する機器

本アプリケーションは下記型式の装置と組み合わせて使用できます。

## アンドン用送信機

アンドン用受信機

## アンドン用送信機 AN426TII、AN920T

押しボタン 4 点、外部入力 4 点を持つワイヤレス呼び出し装置の 送信機です。

無線アンドンシリーズ AN426II、AN920 の表示機能のない受信機です。

LAN 接続タイプ アンドン用受信機 WCL-426R、WCL-920R

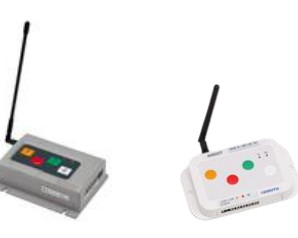

AN426TII AN920T

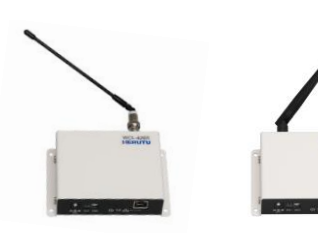

WCL-426R WCL-920R

## I/O ユニット

## WCP-232-EXL

32 点の接点(入力 16 点、出力 16 点)を持つ LAN 接続タイプの I/O ユニットです。

送信機からの呼び出しを受信し、LAN 経由で外部出力します。

WCL plus に接続して使用する場合は以下の仕様で動作します。

 ・入力: 1-8, 17-24 / 出力: 9-16, 25-32 (入力信号は 500ms 以上必要) ・A 接点

## Silwatch (株式会社東京信友製品)

【Silwatch】 双方向シルウォッチ 腕時計型送受信器 SWSR-2130 送受信器からの信号を受信し、漢字 10 文字までのメッセージや 音・光・バイブでお知らせします。

## 【Silwatch】 双方向シルウォッチ 送受信器 SWSR-P125

双方向シルウォッチ送受信器です。

\* 双方向シルウォッチ呼び出しは、言語設定を日本語にした場合に 使用可能です。英語に設定した場合は、基本設定画面に双方向 シルウォッチ呼び出し機能は表示されません。

詳しくは各製品の取扱説明書をご覧ください。

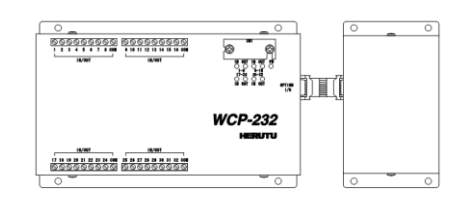

WCP-232-EXL

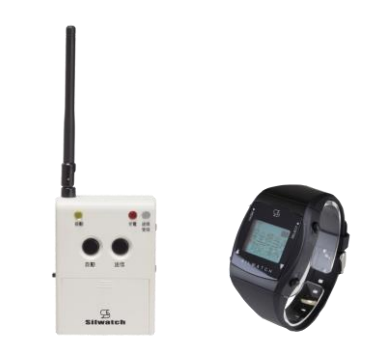

SWSR-P125 SWSR-2130

## <span id="page-8-0"></span>2-2.送信機と呼び出し

送信機には押しボタン 4 点、外部入力 4 点、機器情報設定用スイッチがあります。 各色は、生産ラインで発生しうるトラブルに合わせて、「赤:異常発生」「オレンジ:生産部品切れ発生」「緑:生産完成 品運搬の依頼」といった意味を持たせて運用していただくことができます。白はトラブル解消時にご利用ください。

詳しくは「AN426TⅡ取扱説明書」または「AN920 取扱説明書」をご覧ください。

 $\bigcirc$ AN426TI

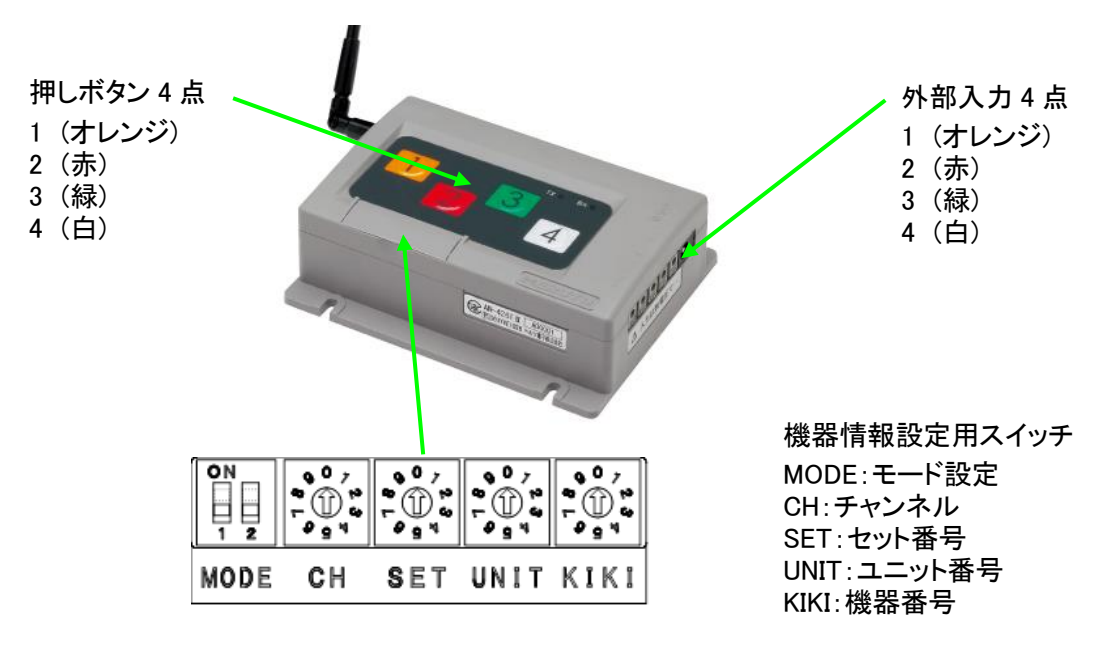

 $\bigcirc$ AN920T

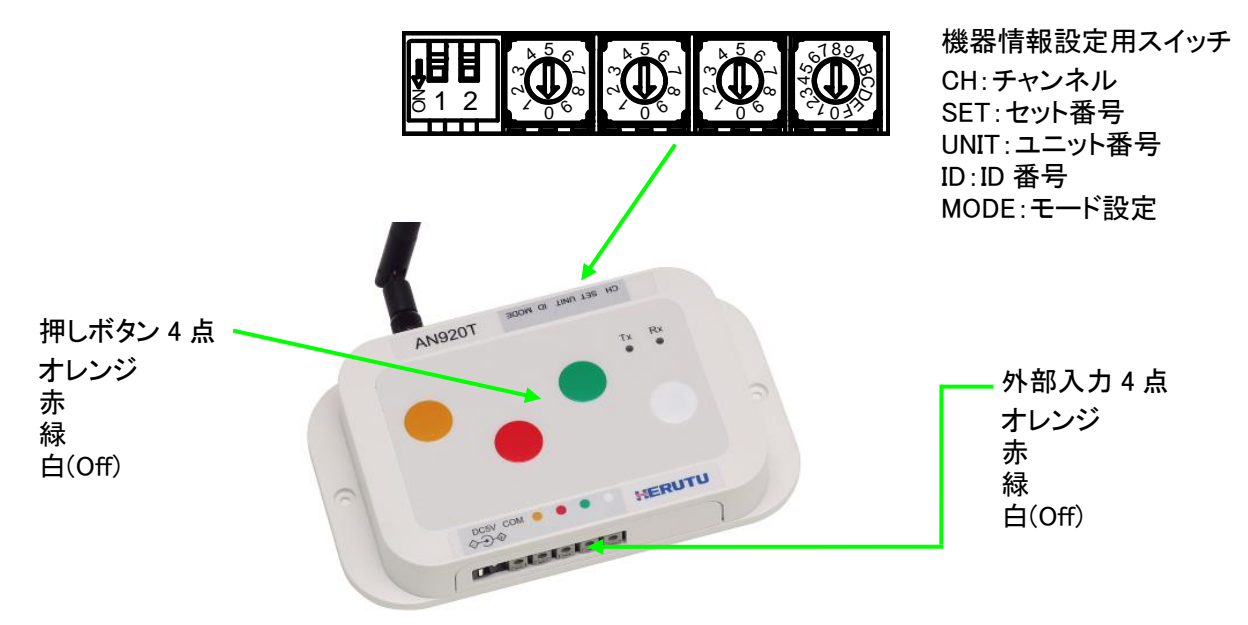

## <span id="page-9-0"></span>2-3.接点入出力(I/O ユニット連携)

WCL plus に I/O ユニットを登録し設定を行うことで、以下のような動作が可能です。 ・I/O ユニットの入力によって双方向シルウォッチ腕時計型送受信器に対してメッセージを送信 ・I/O ユニットの入力によって、入力のあった I/O ユニット、または、別の I/O ユニットの出力ポートの操作 PLC や設備からの入力を受けて、出力ポートから別の PLC や設備に異常等の通知や、 双方向シルウォッチ腕時計型受信機にメッセージを送信し、遠く離れた作業者に状況を通知することができます。

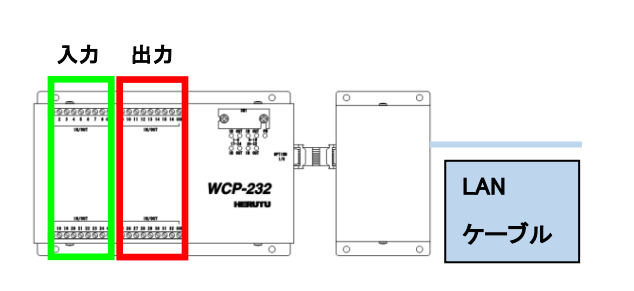

接続インタフェース: Ethernet(RJ45) 通信プロトコル: TCP I/O ポート状態確認・設定周期: 約 100ms 入力 16 点(上段 8 点 + 下段 8 点) 出力 16 点(上段 8 点 + 下段 8 点) 接触形式: A 接点 必要な入力時間: 500ms 以上

#### ■I/O ユニット制御の基本仕様

#### - 接続と切断

WCL plus が起動している限り、登録されている全ての I/O ユニットに対して接続を試みます。 これは接続できるまで周期的に行われ、接続が切断された場合も同様に動作します。 WCL plus のサービスを終了、または、I/O ユニットの登録を削除した場合は、自動的に接続を切断します。

#### - I/O ポートの状態をトリガとするイベントの発生タイミング

I/O ユニットと WCL plus は TCP で接続され、ソフトウェアにより制御される為、ms 単位、またはそれ以上の高 速動作は保証されません。

弊社理想環境 \*1 において、ポートの状態が変化してから 500ms 以内でイベントが発生することを確認してい ますが、すべての環境で同じように動作することを保証するものではありません。

#### - 一つの I/O ユニット、出力 I/O ポートに対する操作の制御

設定により、ある I/O ユニットの出力 I/O ポートに対する操作は、最後の操作の結果が反映されます。

#### - 出力 I/O ポートの初期値

I/O ユニットと PC が接続されたとき、I/O ユニットの初期化を行います。 初期化の結果、すべての出力 I/O ポートは OFF(0)となります。 初期化完了後、WCL plus による制御が開始されます。

#### - 出力 I/O ポートの制御中に I/O ユニットとの接続が切断された場合

I/O ユニットと PC の接続が切断された場合、再接続されるまで切断時点の状態を維持します。 再接続された場合、I/O ユニットの初期化のため、すべての出力 I/O ポートは OFF(0)となります。 初期化完了後は、WCL plus による制御が再開されます。

## \*1 システム構成を満たし、他のアプリケーションが起動しておらず、ネットワーク帯域を占有可能な環境

## <span id="page-10-0"></span>2-4.双方向シルウォッチ連携

PC に双方向シルウォッチ送受信器を接続し、WCL plus の設定を行うことで、以下のような動作が可能です。 ・特定の送信機の信号を受信した(呼び出しが発生した)時、既定のメッセージを送信

・I/O ユニットの入力によってメッセージを送信

双方向シルウォッチ腕時計型送受信器を身に着けている作業者に対して、ピンポイントに音、振動、メッセージで 通知が可能です。

- \* 双方向シルウォッチ呼び出しは、言語設定を日本語にした場合に使用可能です。英語に設定した場合は、基本設 定画面に双方向シルウォッチ呼び出し機能は表示されません。
- \* 基本設定の双方向シルウォッチ呼び出しが「有効」になっていない限り、全ての双方向シルウォッチ呼び出しは 行われません。双方向シルウォッチ呼び出しを行う場合は、基本設定から双方向シルウォッチ呼び出しを 「有効」にし、送受信器接続ポートを正しく設定してください。

## ■双方向シルウォッチ呼び出しの基本仕様

## - 呼び出し発生のタイミング

双方向シルウォッチ呼び出しは以下の 2 つタイミングで実行されます。 ・I/O ユニットの条件(アクション)として設定し、それが実行されたとき (参照: 3-24.I/O[ユニットの条件表示、](#page-36-0)3-25.I/O[ユニットの条件新規追加・編集](#page-37-0)) ・呼び出しグループの設定で双方向シルウォッチ呼び出しを有効にし、その呼び出しグループに対する 呼び出しが発生したとき (参照: 3-29[.呼び出しグループ設定](#page-41-0))

## - 呼び出しのメモリ

双方向シルウォッチ呼び出しは、発生順にメモリ(最大 100 件まで行われ、それ以降は破棄されます)され、基 本設定で選択された送信間隔で順次実行されます(先入れ先出し)。その為、実際に呼び出されるまで時間が 掛かることがあります。これは通信の混信を防ぎ、通信が成立しやすくする機能です。

## - 呼び出しの対象

WCL plus からの双方向シルウォッチ呼び出しは、常にすべての双方向シルウォッチ腕時計型送受信器に向け て行われます。特定の対象のみに絞りたい場合、双方向シルウォッチ腕時計型送受信器に設定が必要です。 設定の確認、変更に関しては、双方向シルウォッチ設定アプリケーション(別売)をご利用いただくか、弊社営業 部までお問い合わせください。

## - 到達保証

双方向シルウォッチ呼び出しが実行されても、それが双方向シルウォッチ腕時計型送受信器まで 到達するかどうかは環境に依存し保証されません。

# <span id="page-11-0"></span>2-5.ネットワーク設定

本アプリケーションは LAN 経由で受信機と通信を行います。受信機をネットワークにて使用するには、最初にネット ワーク環境に合わせた IP アドレス設定をする必要があります。

IP アドレスは LAN 管理者から指定されたものを使用してください。

詳しくは「WCL-426R 取扱説明書」または「WCL-920R 取扱説明書」をご覧ください。

## <span id="page-11-1"></span>2-6.機器構成

- 受信機の LAN コネクタとスイッチングハブや PC の LAN コネクタをケーブルで接続して下さい。 LAN ケーブルはカテゴリ5以上をご使用ください。
- 受信機、I/O ユニットには LAN ポートを判定する AutoMDI/MDI-X 機能はありませんので、 パソコン LAN ポートと直接接続する時はクロス結線の LAN ケーブルを使用してください。
- ⚫ PC と双方向シルウォッチ送受信器を接続する場合、FTDI のドライバのインストールが別途必要です。 FTDI 社の HP より最新版をダウンロードしてインストールしてください。

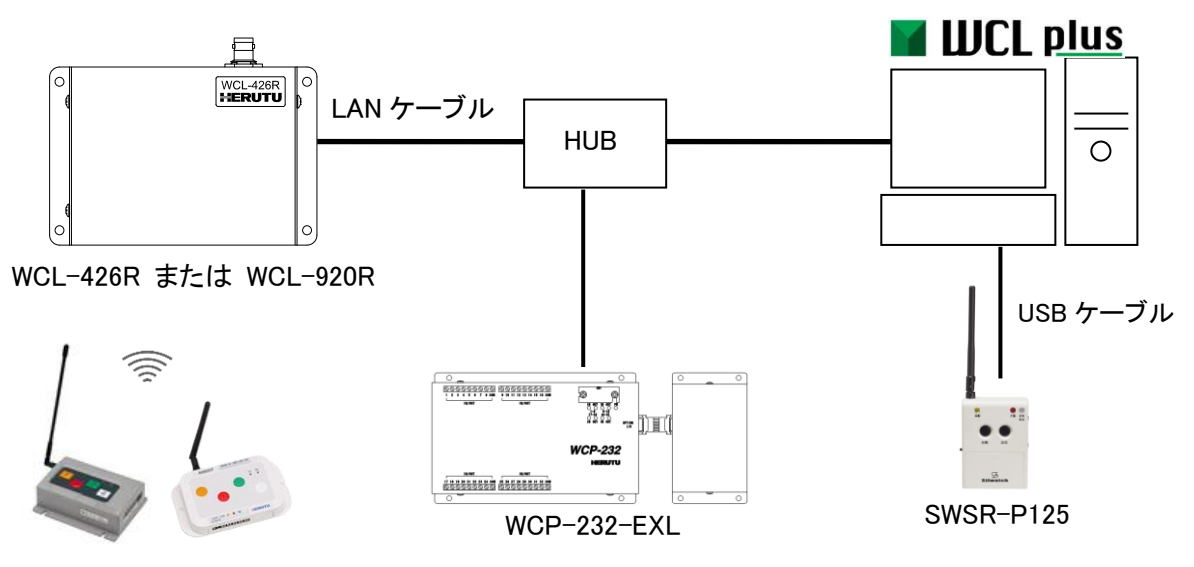

AN426TII AN920T

# <span id="page-12-0"></span>3.WCL plus

最大 10 台の受信機が受信した AN426TⅡ/AN920T からの呼び出し履歴を CSV 形式で保存します。 また、Web ブラウザ上で呼び出し状況の確認を行ったり、WCP-232-EXL や双方向シルウォッチと連携し、 離れた場所で作業している個々の作業者に対して呼び出しを行うことができます。

## <span id="page-12-1"></span>3-1.アプリケーションの形態

WCL plus は Windows サービスとして動作します。インストール直後の初期設定では WCL plus は PC 起動時に自動 で開始され、PC稼働中にバックグラウンドで動作し続けます。WCLが動作しているのかどうかといった状態確認や、 動作(サービス)の停止などは Windows のサービス管理ツールから行ってください。

## Windows のサービス管理ツール

「サービス管理ツール」ウィンドウは「コントロールパネル」から開きます。Windows のバージョンによって「コントロールパネ ル」の構成は異なりますので、ここでは検索を利用した方法を記載します。

「コントロールパネル」で「コントロールパネルの検索」窓で「サービス」を検索します。

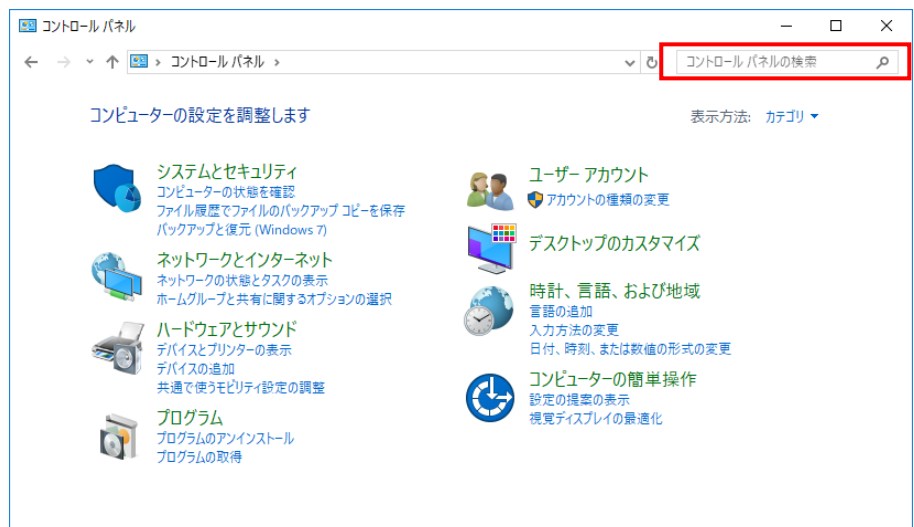

「サービス」が表示されたら「サービス」をクリックします。表示されなかったら「管理ツール」をクリックします。

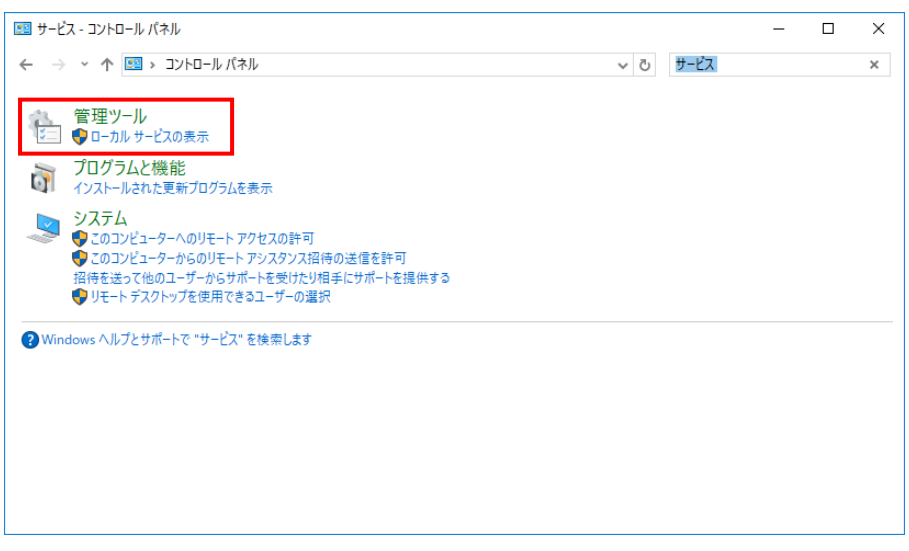

## 管理ツールの一覧の「サービス」をダブルクリックします。

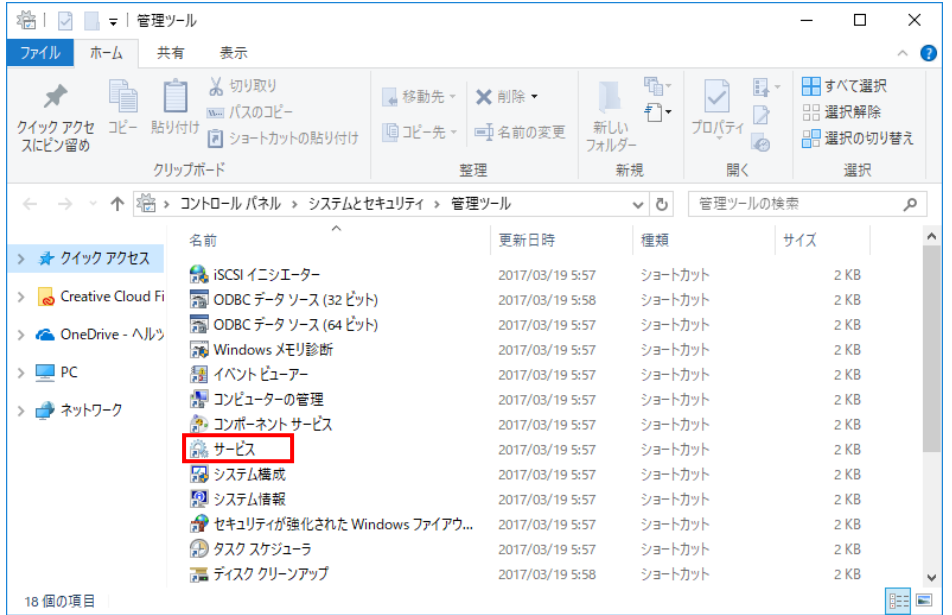

「サービス管理ツール」ウィンドウが表示されます。Windows サービスの開始・停止などのサービスの管理をすること

## ができます。

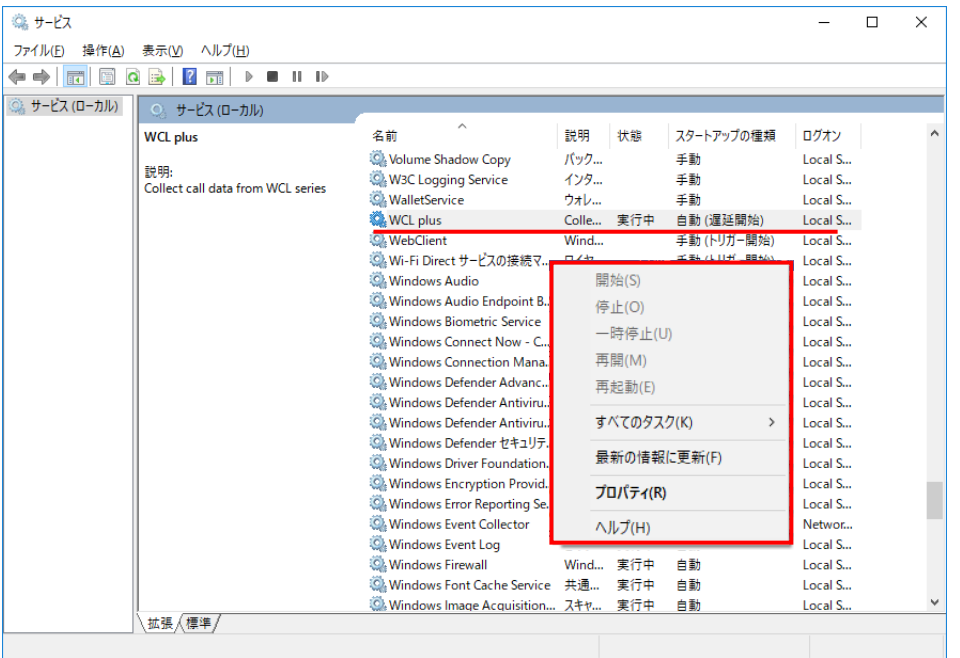

- \*1 管理画面や呼び出し状況確認画面を表示している Web ブラウザを終了しても、WCL plus のサービスを 停止しない限りは、WCL plus はバックグラウンドで呼び出しデータの収集を行い続けます。
- \*2 サービスを停止、または、再起動すると WCL plus の呼び出し状況はすべてクリアされます。
- \*3 PCのスリープ中は、本アプリケーションの動作も停止します。PCがスリープより復帰しますと、アプリケーションも動作 を再開します。

## <span id="page-14-0"></span>●アプリケーション購入直後(アプリケーションインストール前)

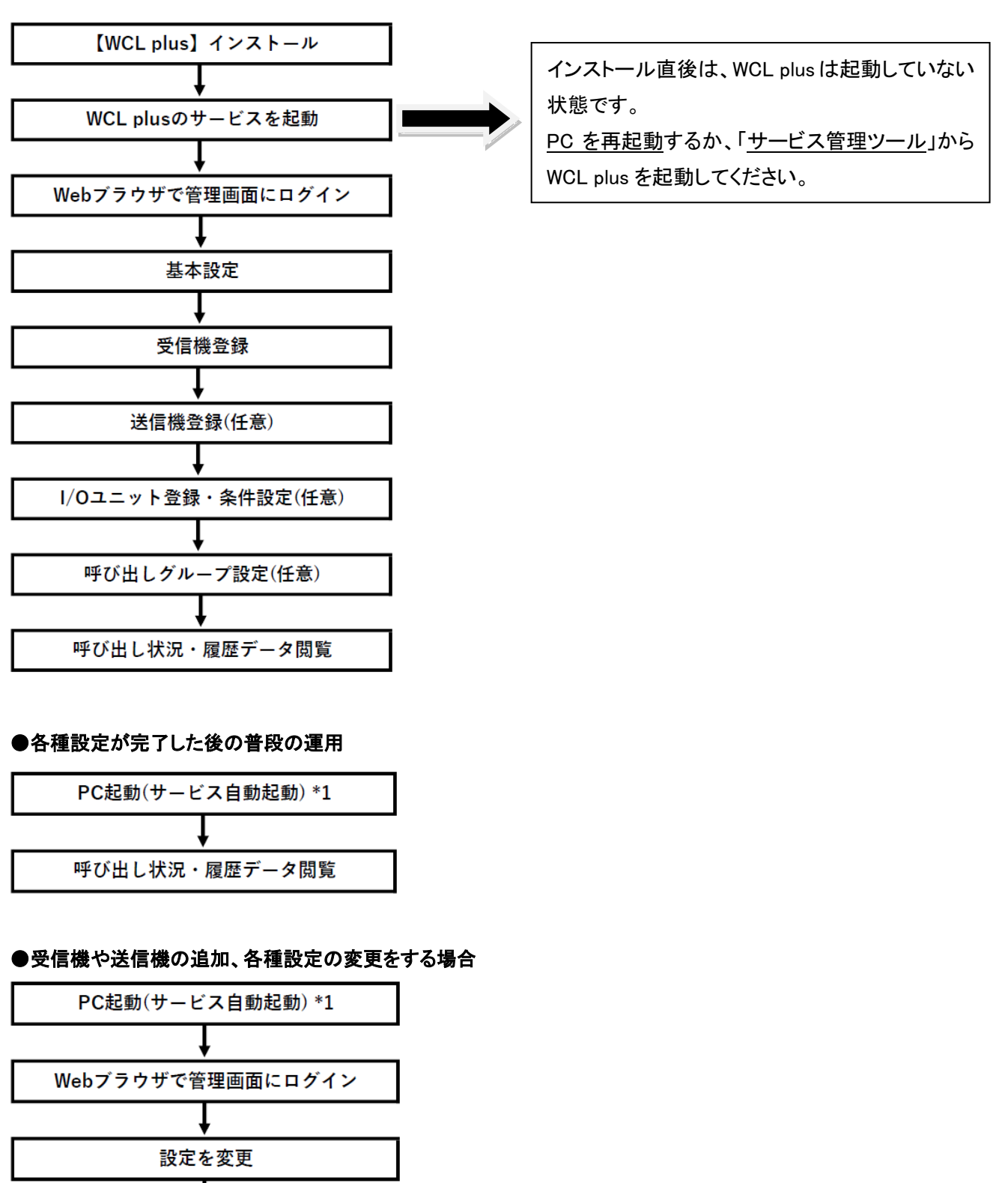

\*1 インストール時の初期設定です。

呼び出し状況・履歴データ閲覧

インストール後設定を変更した場合は、手動で WCL plus のサービスを起動する必要があります。

# <span id="page-15-0"></span>3-3.インストール

次の手順でアプリケーションをインストールしてください。

# \* 既に WCL plus V1.00 がインストールされている場合は、先にアンインストールしてから作業を行ってください。 (WCL plus V1.00 をアンインストールしても、設定は削除されず保持されます)

## ①CD-ROM を PC にセットします。

「エクスプローラ」より CD ドライブ内の Installer フォルダ内の「setup」ファイルを直接ダブルクリックしてください。

②「次へ(N)>」をクリックし、画面の指示に従って操作してください。

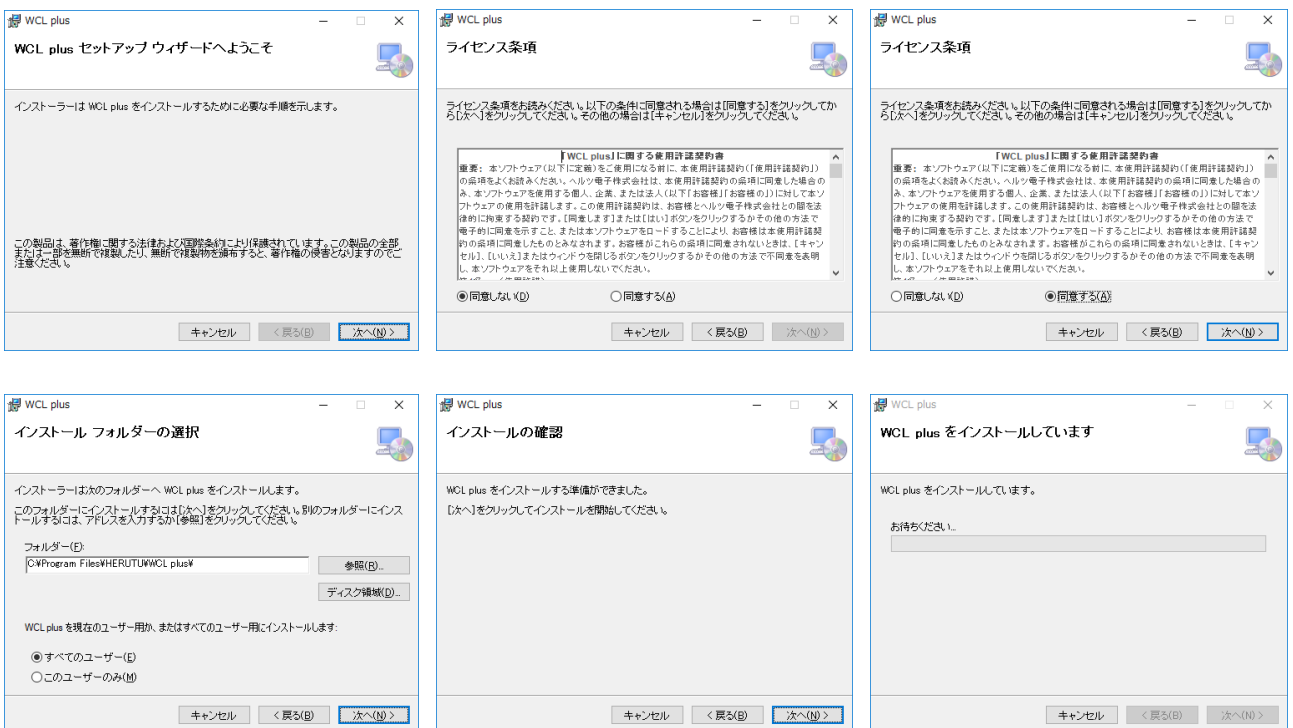

## ③「インストールが完了しました。」の画面が表示されたらインストール完了です。

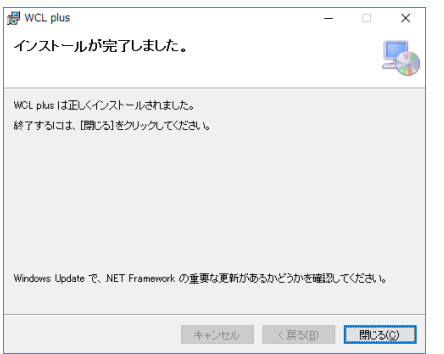

## <span id="page-16-0"></span>3-4.管理画面へのアクセス

WCL plus の設定は管理画面から行います。管理画面へは、以下の手順でアクセスします。 \* Web ブラウザは1-2. 必要なシステム構成に記載されたものを使用してください

1. WCL plus をインストールした PC の Web ブラウザを開き、アドレスバーに「[http://localhost:50001](http://localhost:50001/)」(デフォルト)と 入力し、Enter キーを押します。

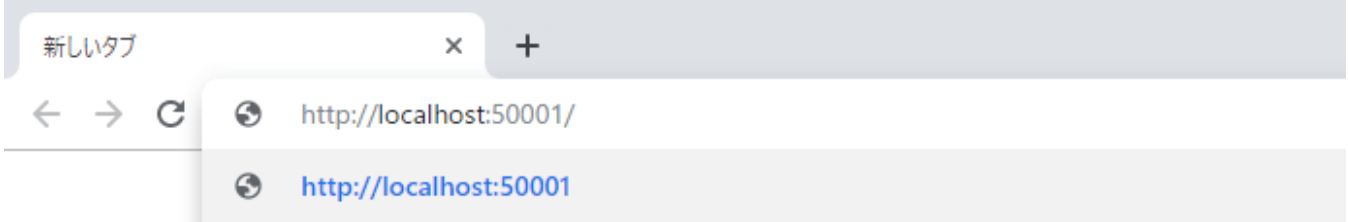

2. ログイン画面が表示されます。ID、Password を入力し、Log in ボタンをクリックします。

デフォルトの ID と Password は以下の通りです(大文字小文字が区別されます)

# ID: Admin Password: Herutu001  $\begin{array}{ccc} - & \square & \end{array}$  $\times$  + a localhost 50001  $\leftarrow$   $\rightarrow$  C | 0 localhost:50001  $\begin{array}{ccccccccc} \mathbb{Q} & \mathbb{A} & \mathbb{A} & \mathbb{S} & \mathbb{I} \end{array}$ HERUTU Log in  $ID$ Password Log in

3. ログインに成功すると、全般情報画面が表示されます。

- \*1 データの整合性を保つため、同時ログイン数を制限しています。設定完了後は、必ずログアウトを行ってください。 ログアウトを行わず、ウィンドウを閉じた場合、約 10 分間ログインができなくなります。
- \*2 ログイン後の一部の画面を開いた状態で約 10 分間経過すると、ログイン状態が強制的に解除され、 ログイン画面に戻される場合があります。その場合は、再度 ID、Password を入力しログインしてください。

# <span id="page-17-0"></span>3-5.画面構成

基本的な画面構成は以下のようになっています。

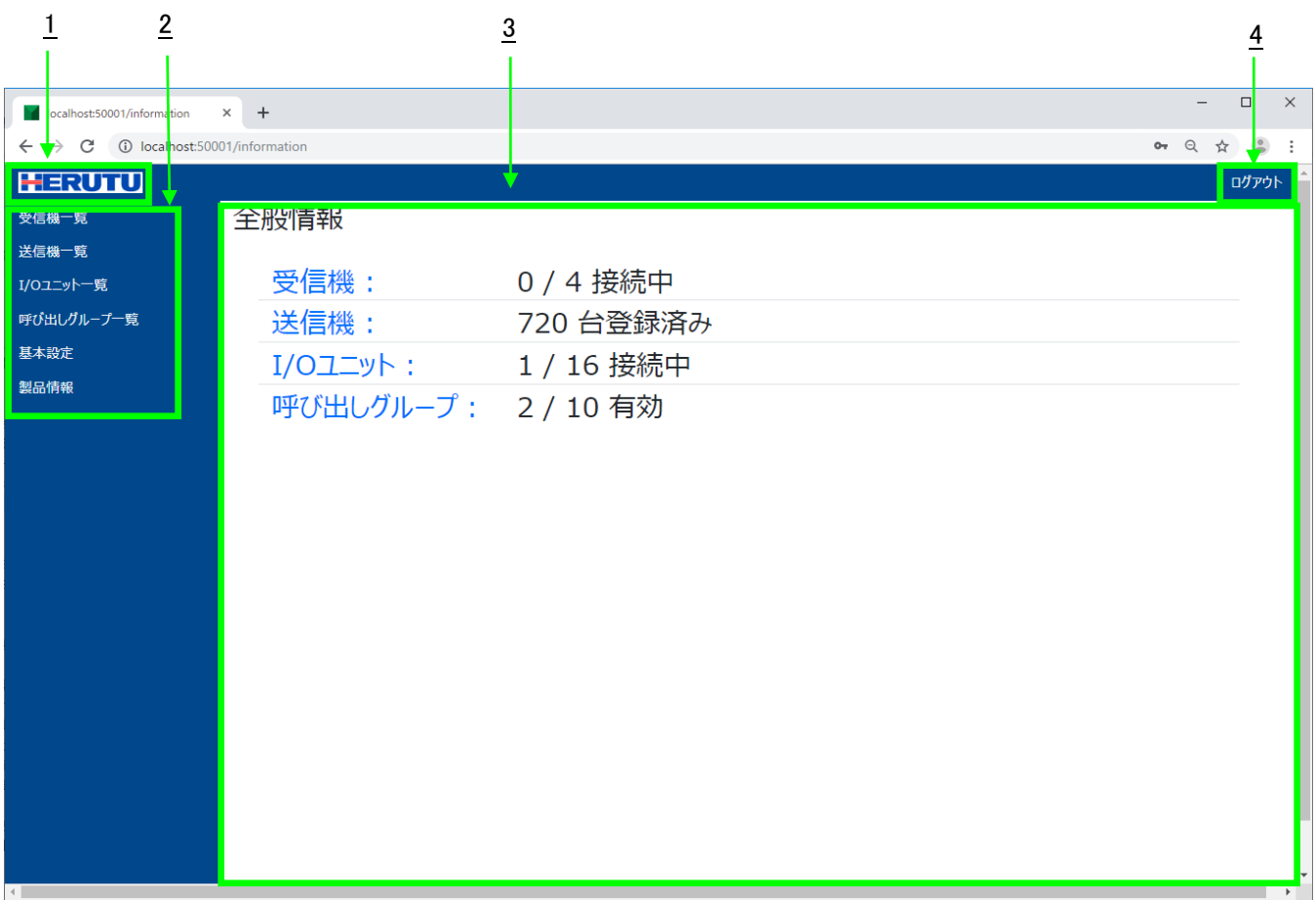

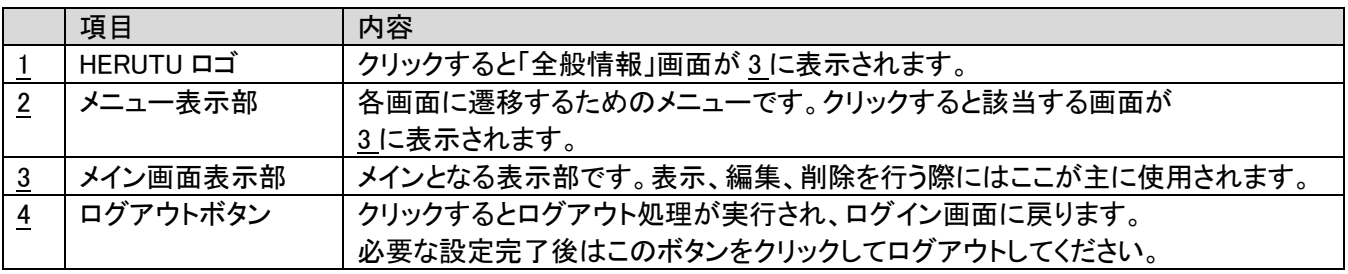

# <span id="page-18-0"></span>3-6.全般情報画面

WCL plus に登録されている受信機、送信機、I/O ユニットと呼び出しグループの現在の状態をサマリ表示します。

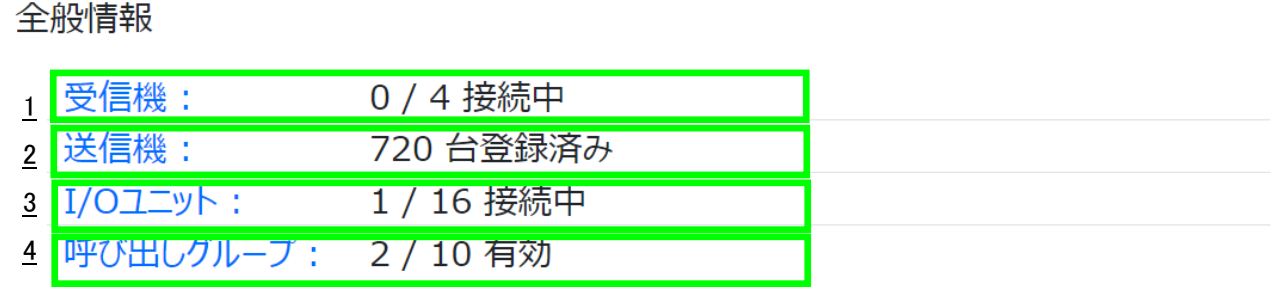

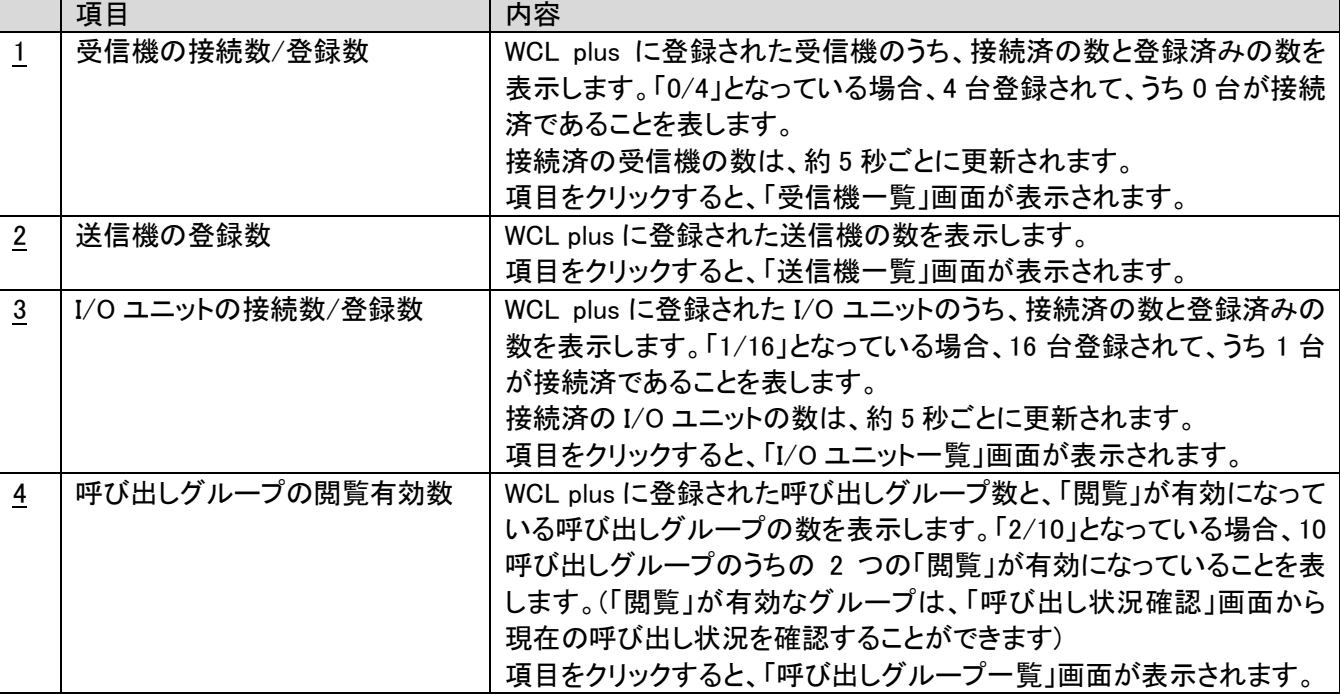

# <span id="page-19-0"></span>3-7.基本設定画面

WCL plus の基本設定を表示します。設定変更もこの画面から行います。

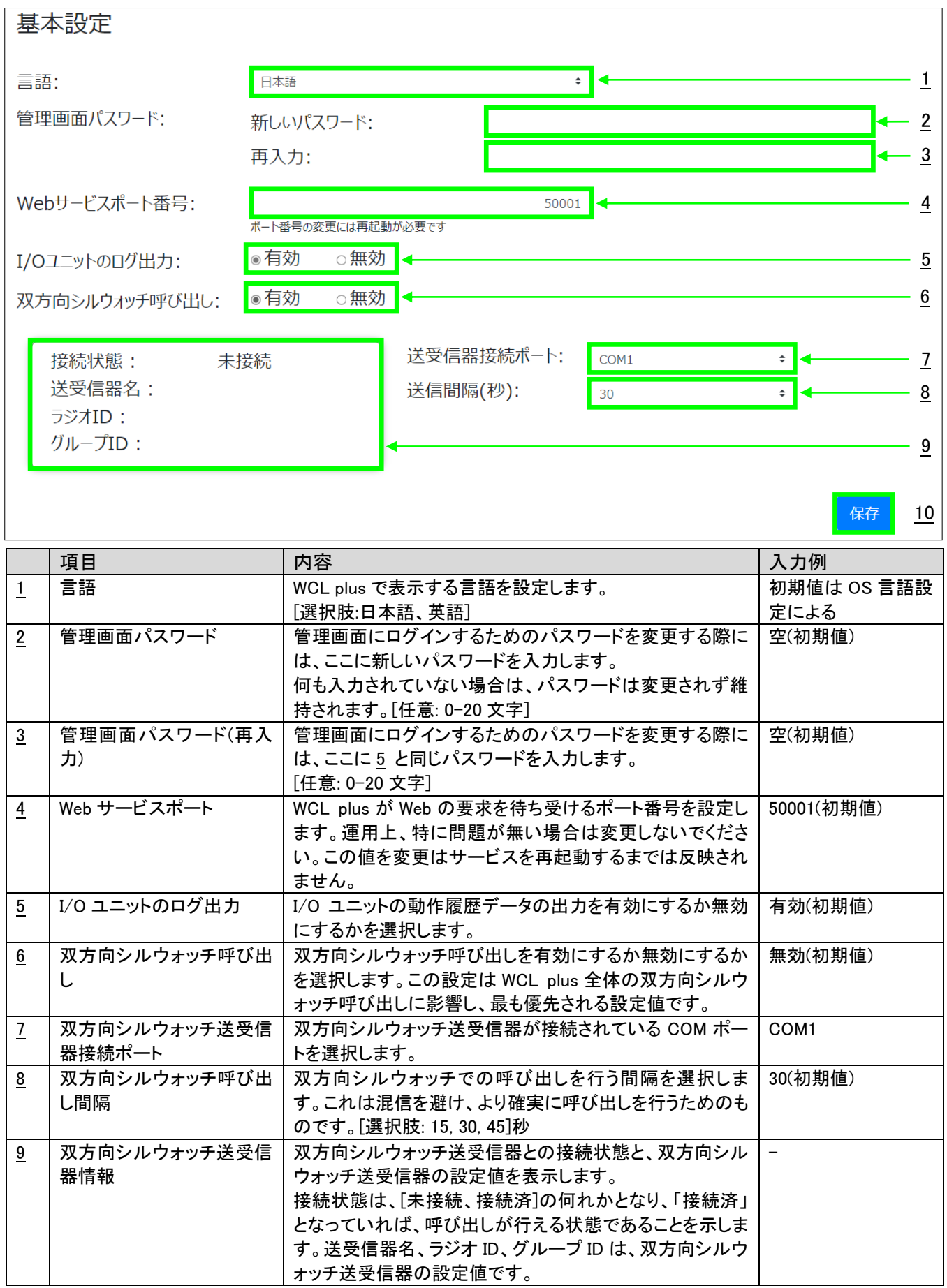

10 保存ボタン | 設定した情報で条件を保存します。 入力に不備がある場合は、このボタンの上の領域にエラー 内容が表示され保存されません。

-

# <span id="page-20-0"></span>3-8.受信機一覧画面

## 登録済みの受信機を一覧で表示します。受信機の新規登録、登録情報の更新、削除もこの画面から行います。

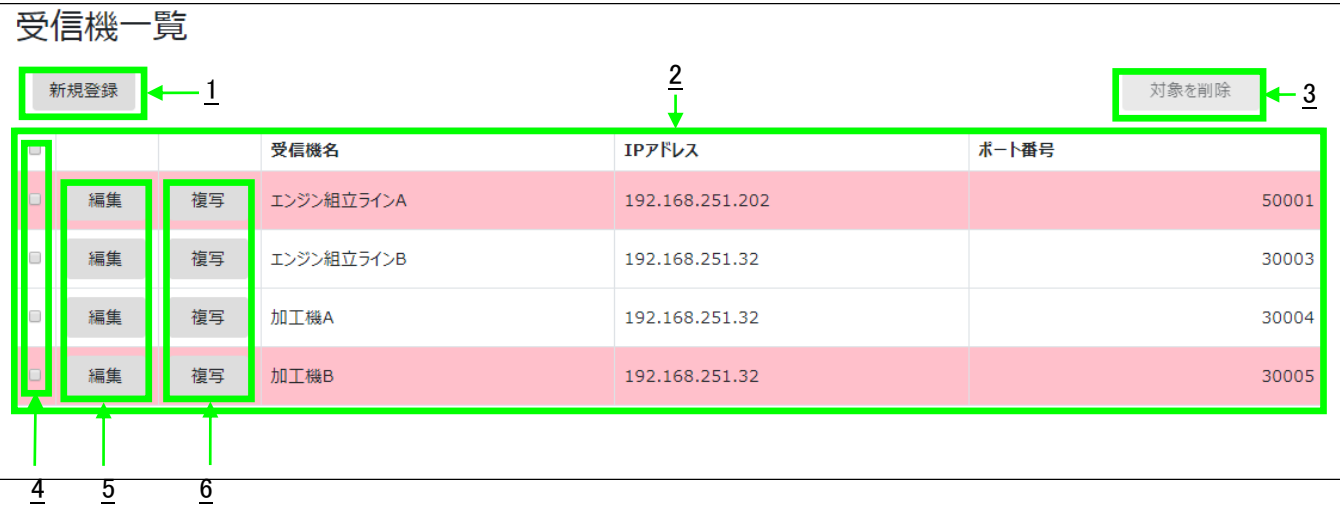

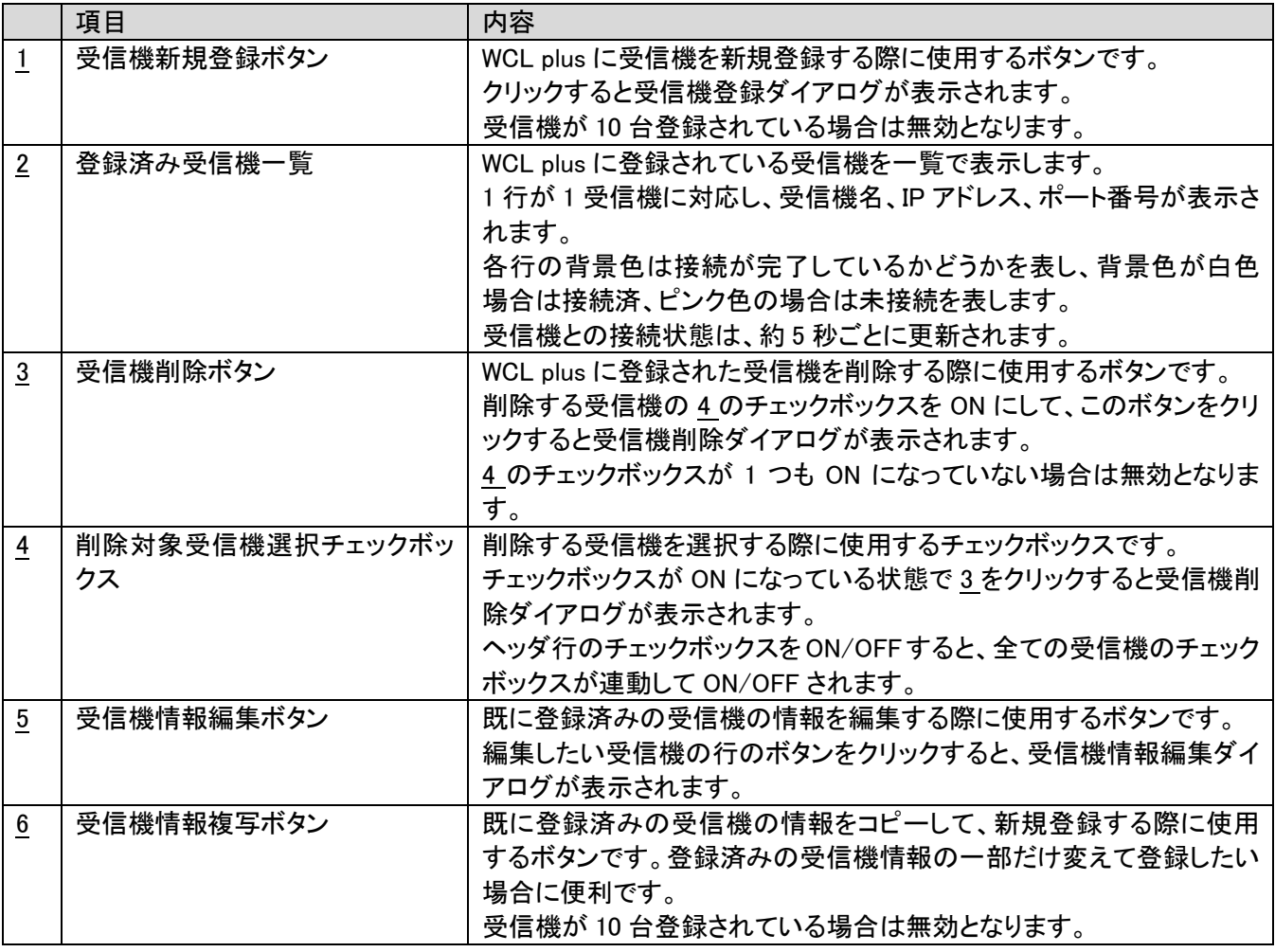

# <span id="page-21-0"></span>3-9.受信機の新規登録

受信機を新規登録する場合は、受信機一覧画面の「新規登録」ボタンをクリックします。 「新規登録」ボタンをクリックすると受信機登録ダイアログが表示されます。 受信機登録等のダイアログが表示されている間は、メニューやログアウトは無効となります。 必要事項を入力して「登録」ボタンをクリックすると、受信機が登録されます。

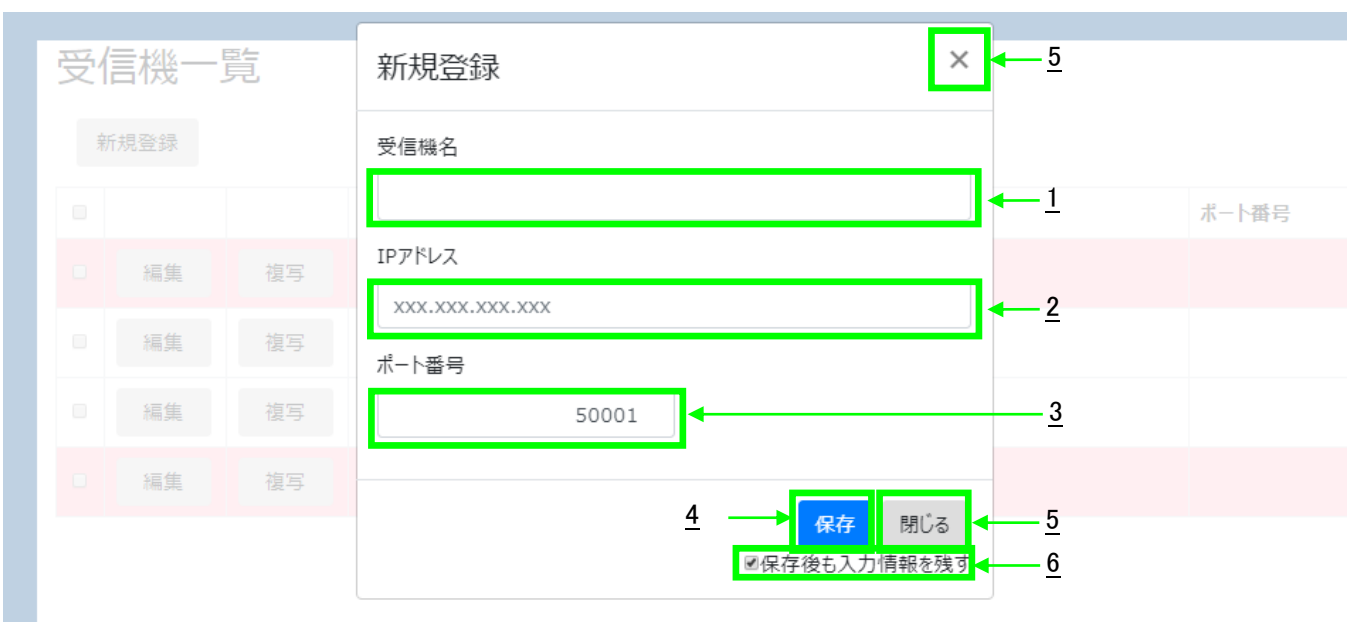

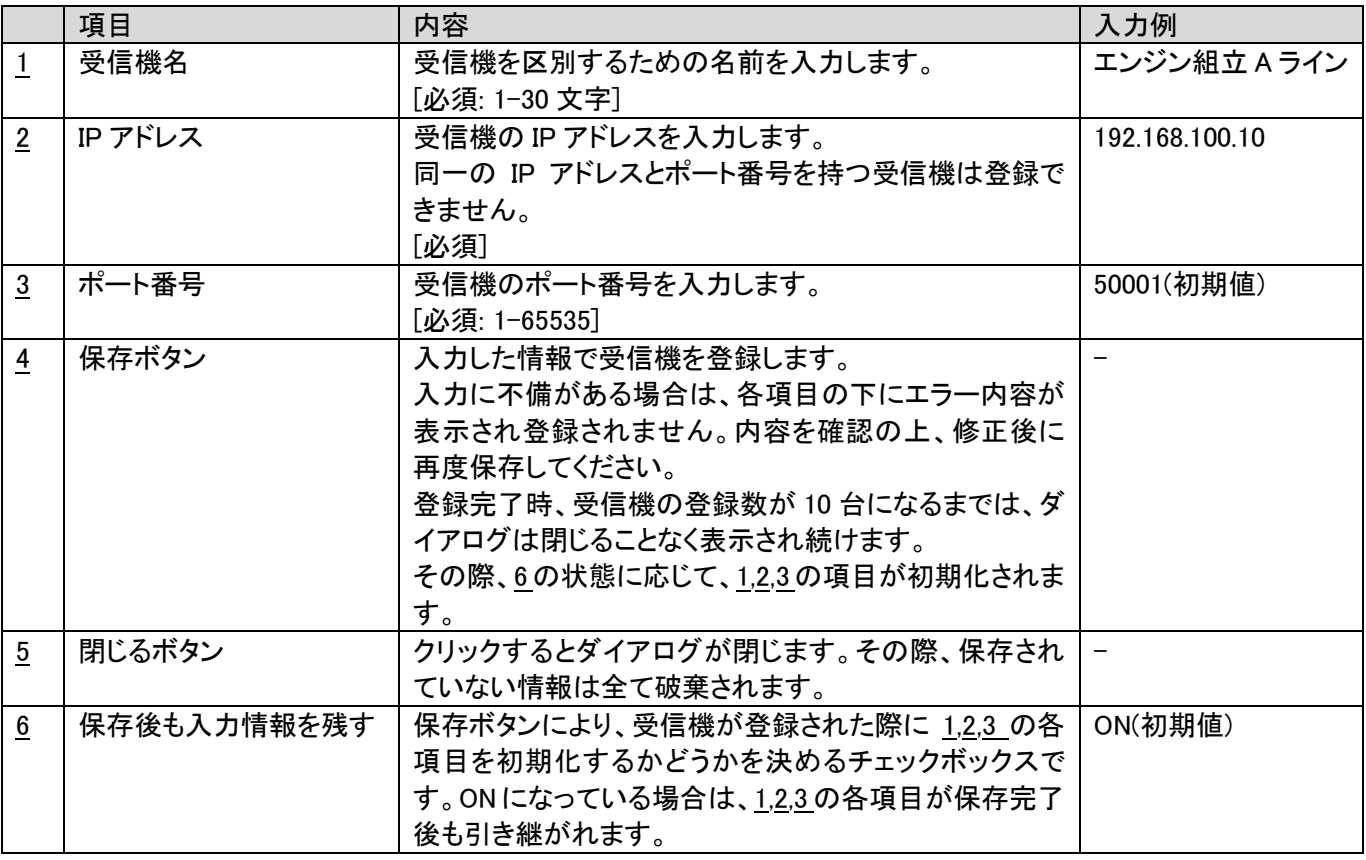

WCL plus は登録された受信機に対して自動で接続を試みます。接続が完了したかどうかは、「受信機一覧」画面で 確認してください。

# <span id="page-22-0"></span>3-10.受信機情報の編集

登録済みの受信機の情報を編集する場合は、受信機一覧画面の「編集」ボタンをクリックします。 編集したい受信機情報が表示されている行の「編集」ボタンをクリックしてください。 「編集」ボタンをクリックすると受信機情報編集ダイアログが表示されます。 必要な項目を編集の上、「保存」ボタンをクリックしてください。

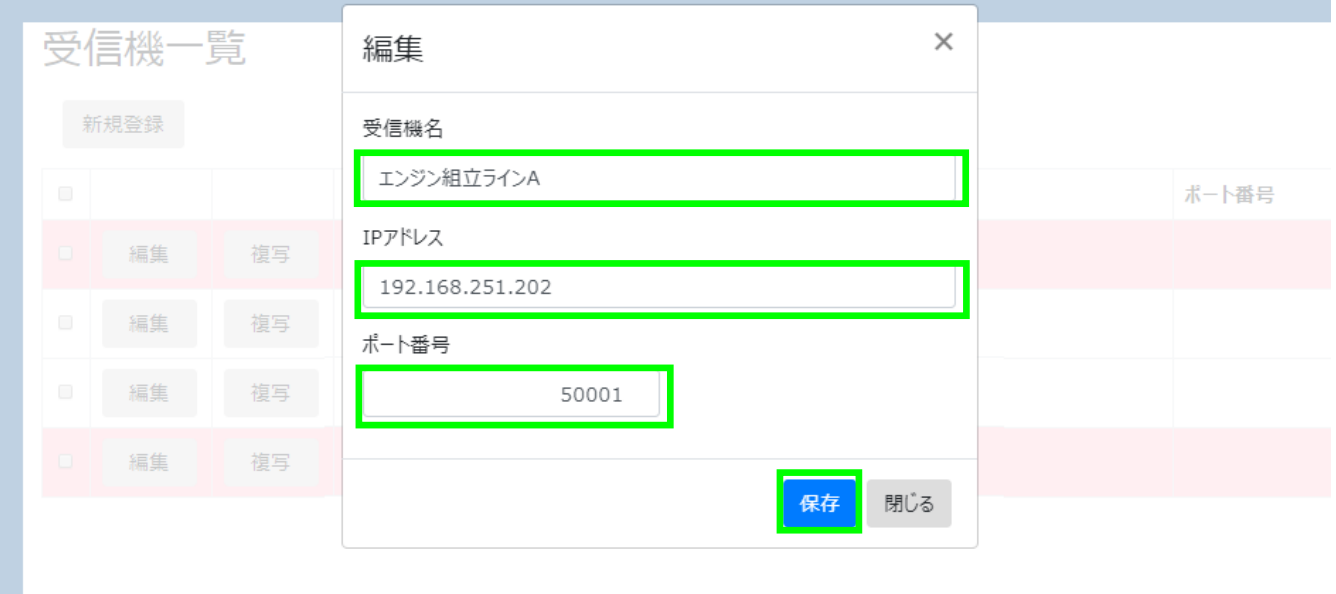

受信機情報編集ダイアログは、保存完了時に自動的に閉じられます。

# <span id="page-22-1"></span>3-11.受信機情報の複写

登録済みの受信機の情報を元に新規登録する場合は、受信機一覧画面の「複写」ボタンをクリックします。 複写したい受信機情報が表示されている行の「複写」ボタンをクリックしてください。 各項目に複写元の情報が入力された状態で、受信機登録ダイアログが表示されます。 新規登録と同様に、必要な項目の入力・編集を行い「保存」ボタンをクリックしてください。

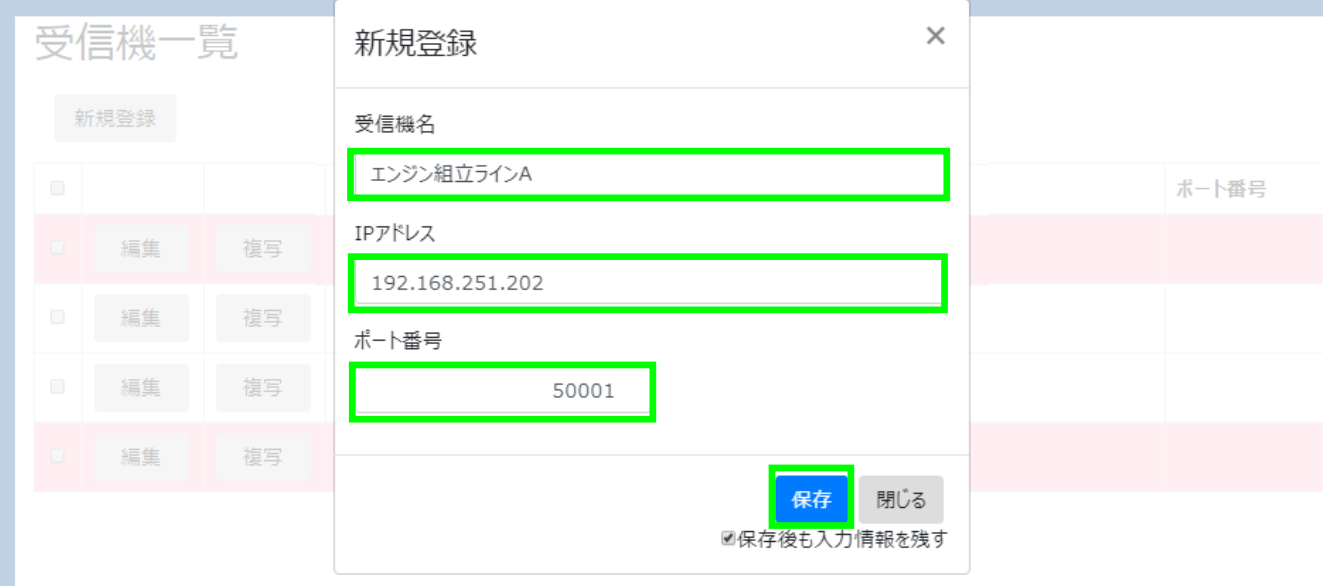

# <span id="page-23-0"></span>3-12.受信機の削除

登録済みの受信機を削除する場合は、受信機一覧画面の「対象を削除」ボタンをクリックします。 「対象を削除」ボタンは初期状態では無効となっている為、登録済み受信機一覧から削除したい受信機の行の チェックボックスを ON にしてください。「対象を削除」ボタンが有効となります。 「対象を削除」ボタンをクリックすると、受信機削除ダイアログが表示されます。

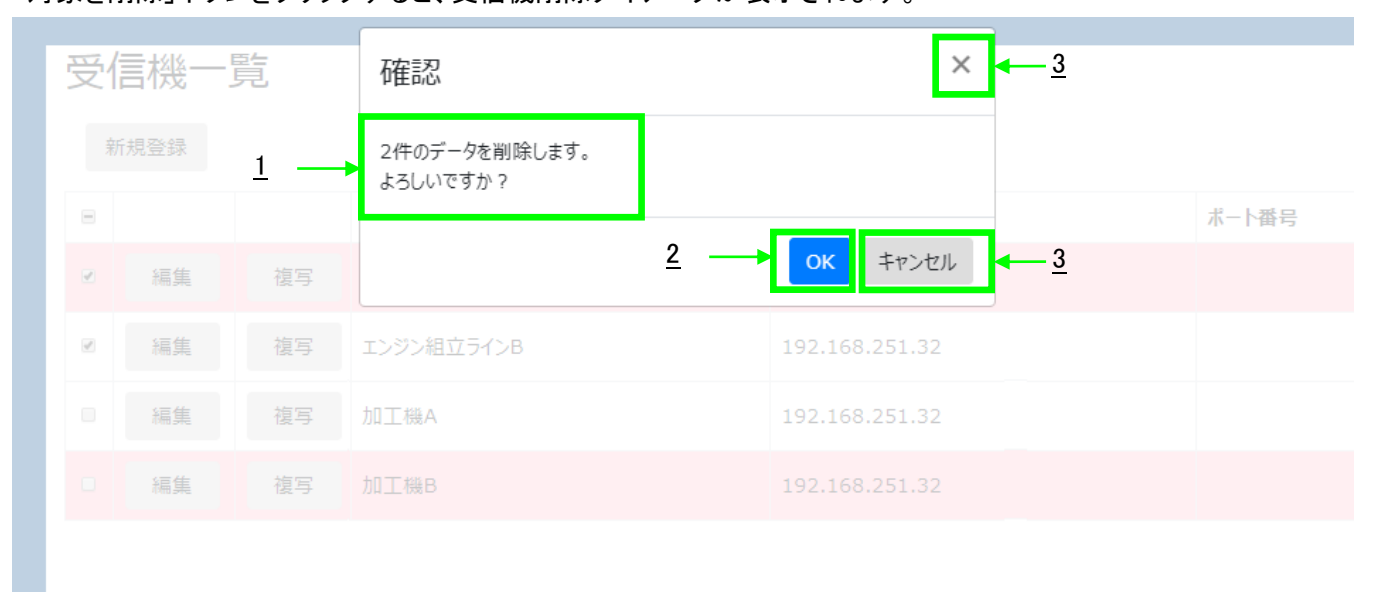

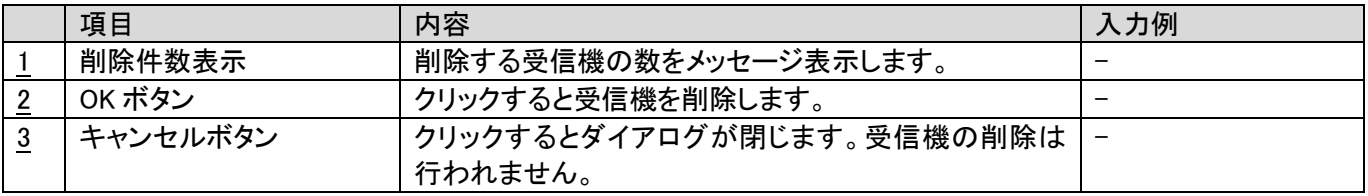

WCL plus は登録された受信機を削除すると、その受信機との接続も切断します。

# <span id="page-24-0"></span>3-13.送信機一覧画面

登録済みの送信機を一覧で表示します。送信機の新規登録、登録情報の更新、削除もこの画面から行います。

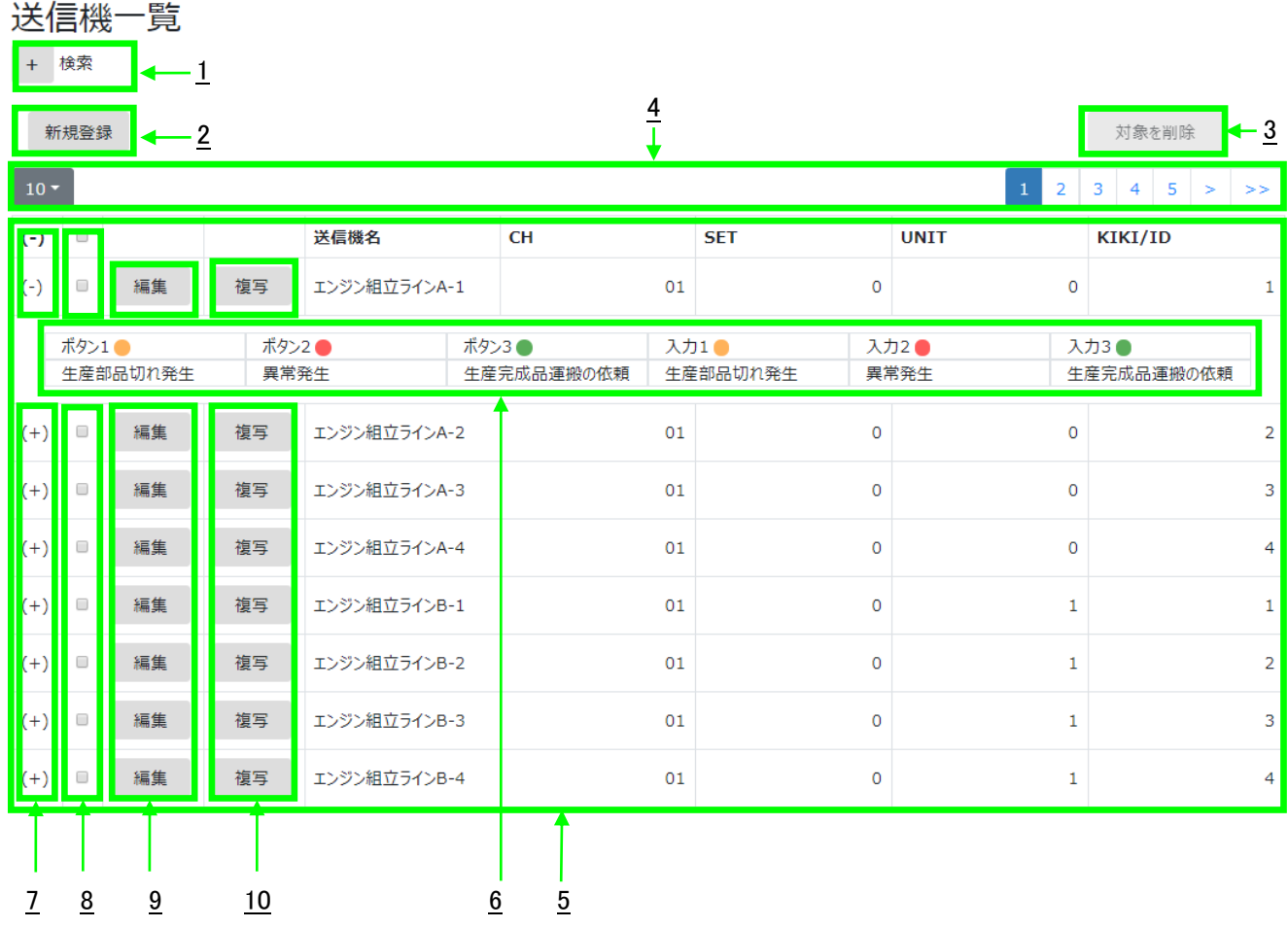

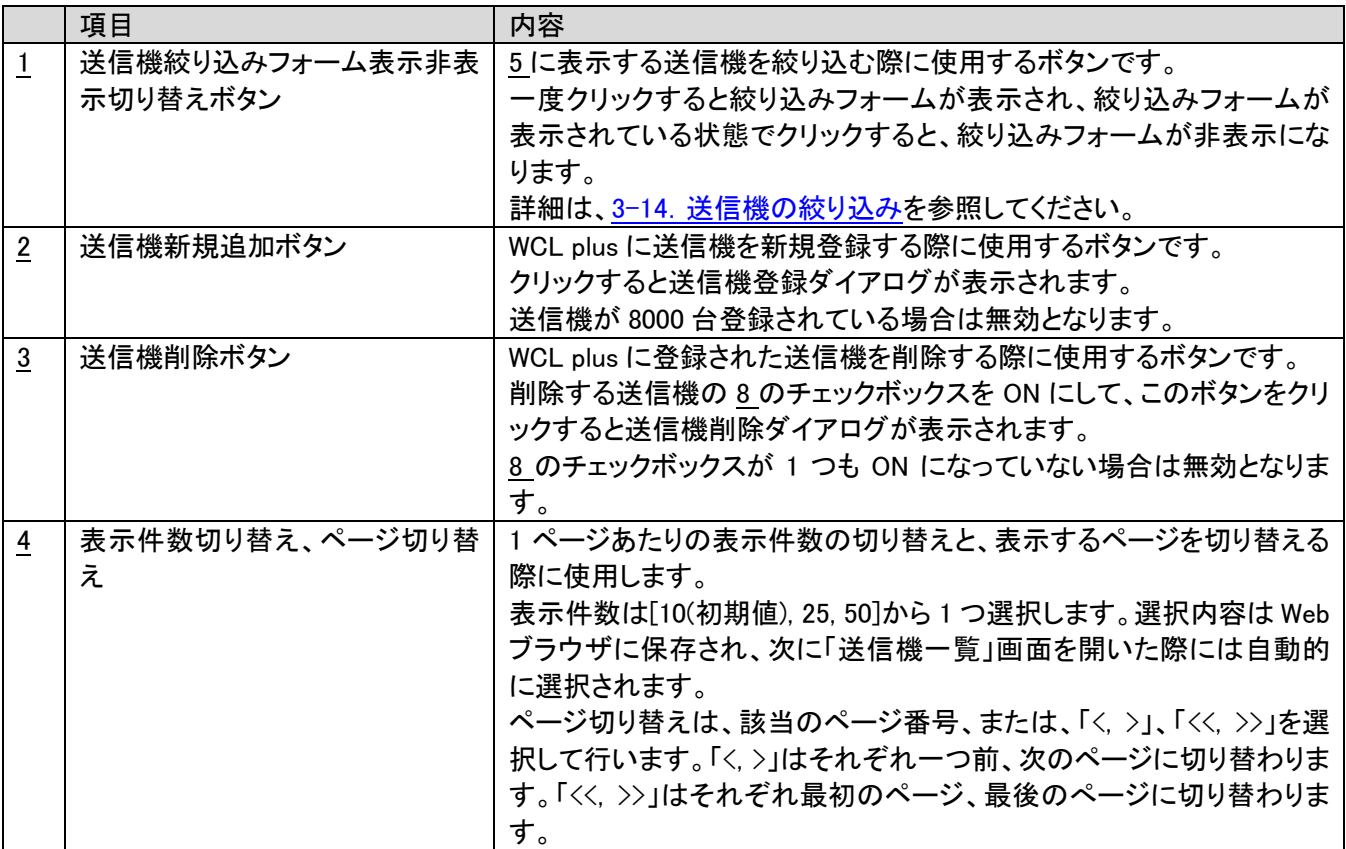

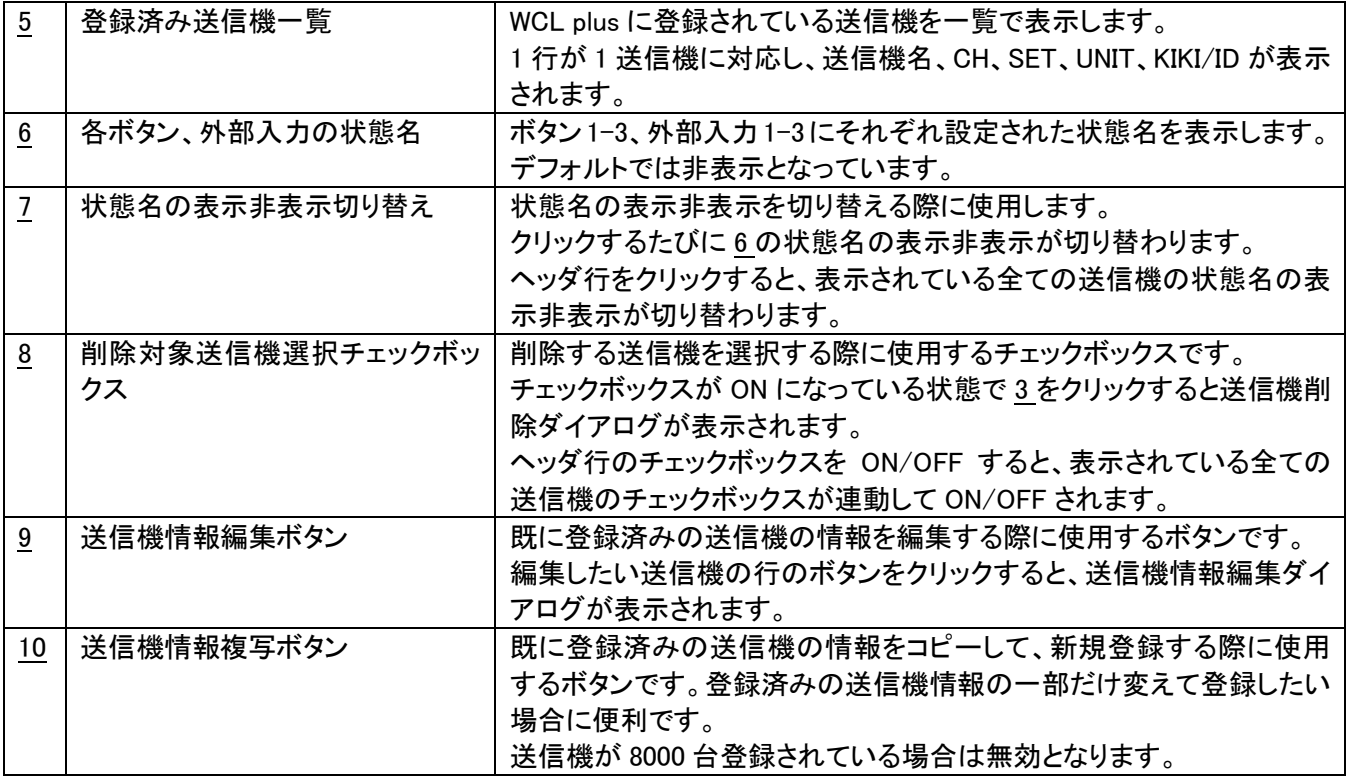

# <span id="page-26-0"></span>3-14.送信機の絞り込み

「送信機一覧」画面の絞り込みフォームを使用すると、一覧として表示する送信機の絞り込みを行なえます。 特定の送信機の設定の確認・変更をしたい際に便利です。

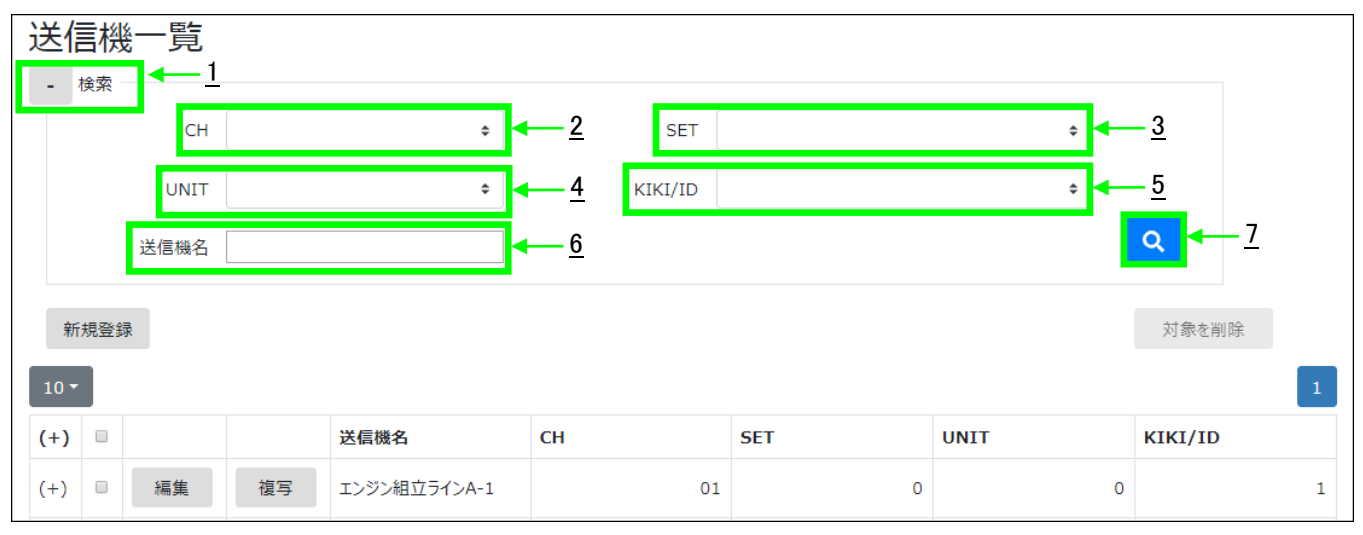

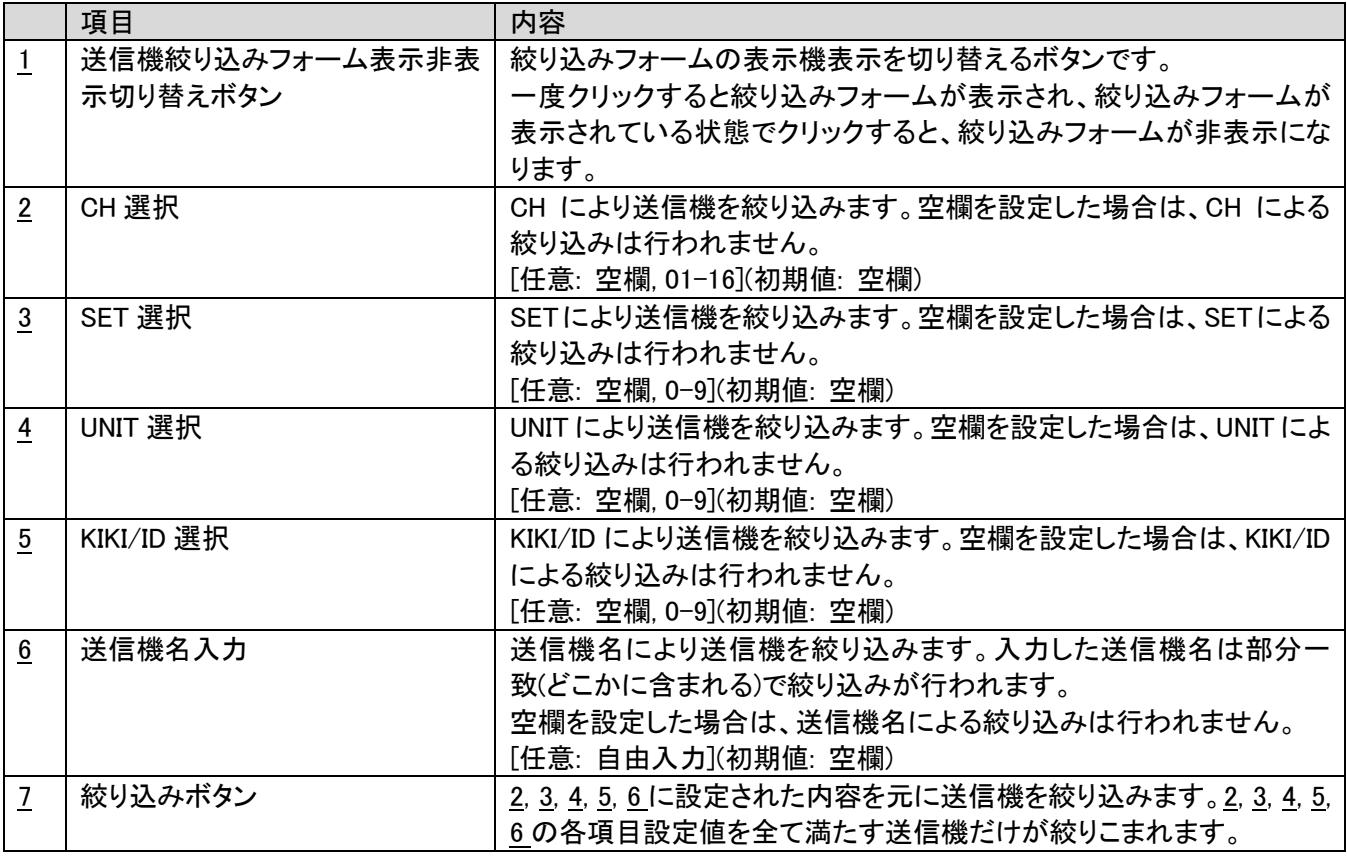

絞り込みを行うと、表示しているページは強制的に 1 ページ目に変更されます。

# <span id="page-27-0"></span>3-15.送信機の新規登録

送信機を新規登録する場合は、送信機一覧画面の「新規登録」ボタンをクリックします。 「新規登録」ボタンをクリックすると送信機登録ダイアログが表示されます。 送信機登録等のダイアログが表示されている間は、メニューやログアウトは無効となります。 必要事項を入力して「登録」ボタンをクリックすると、送信機が登録されます。

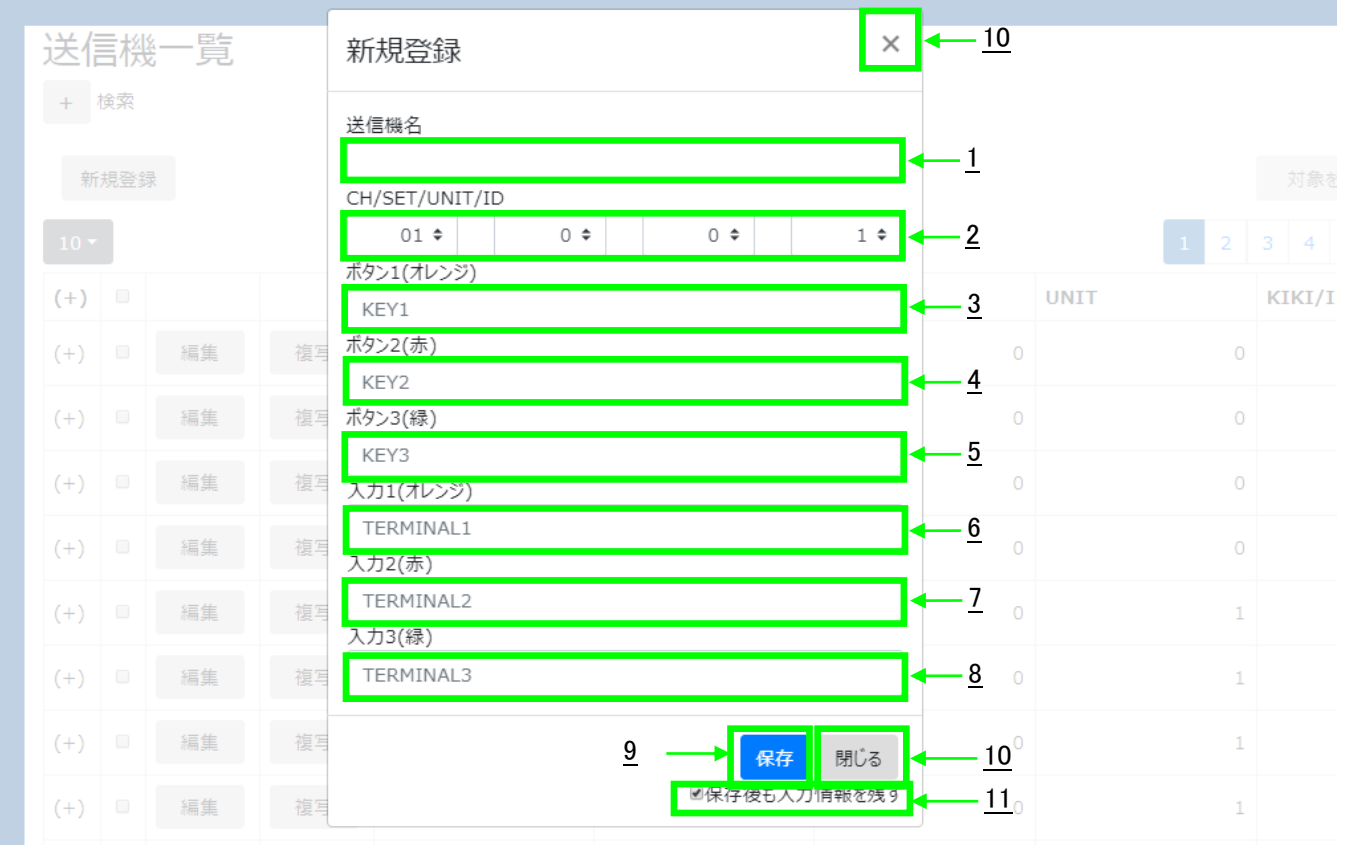

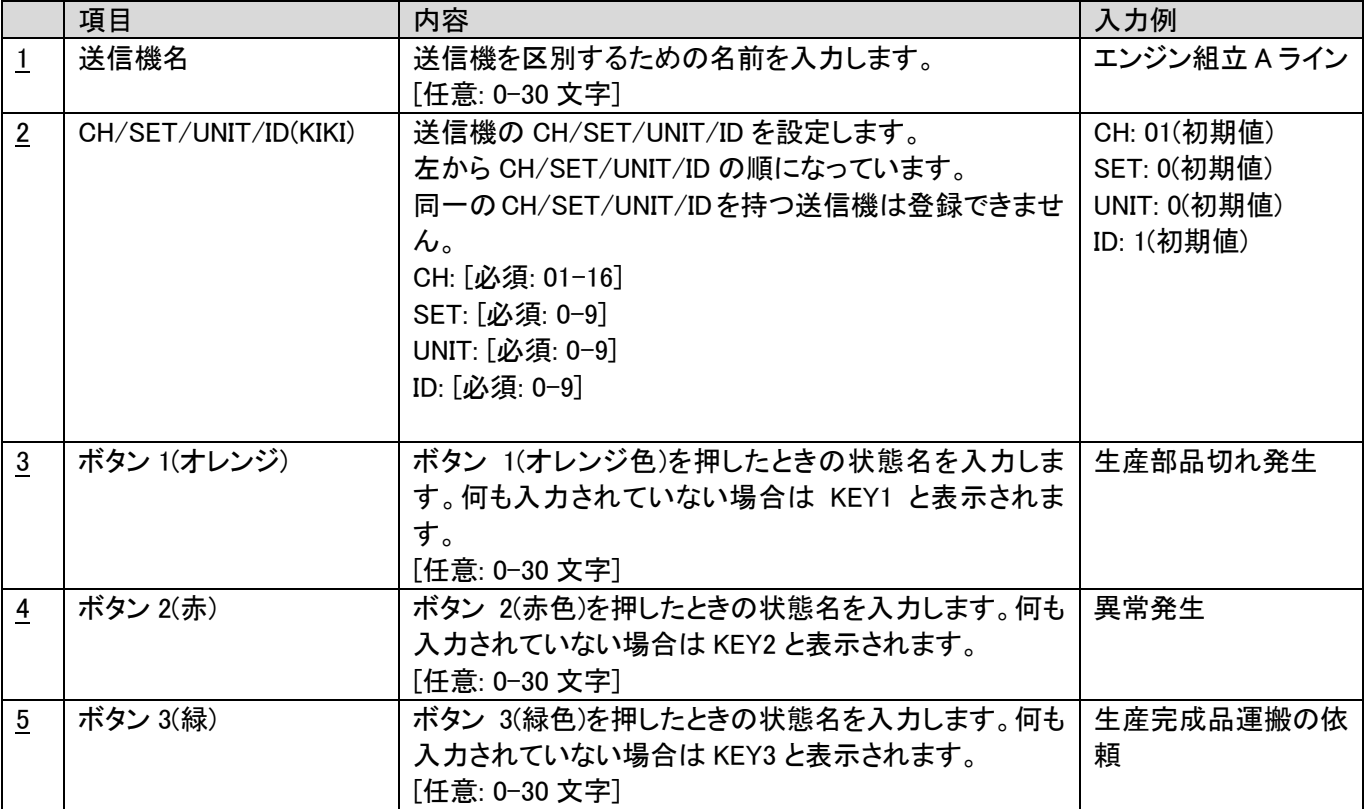

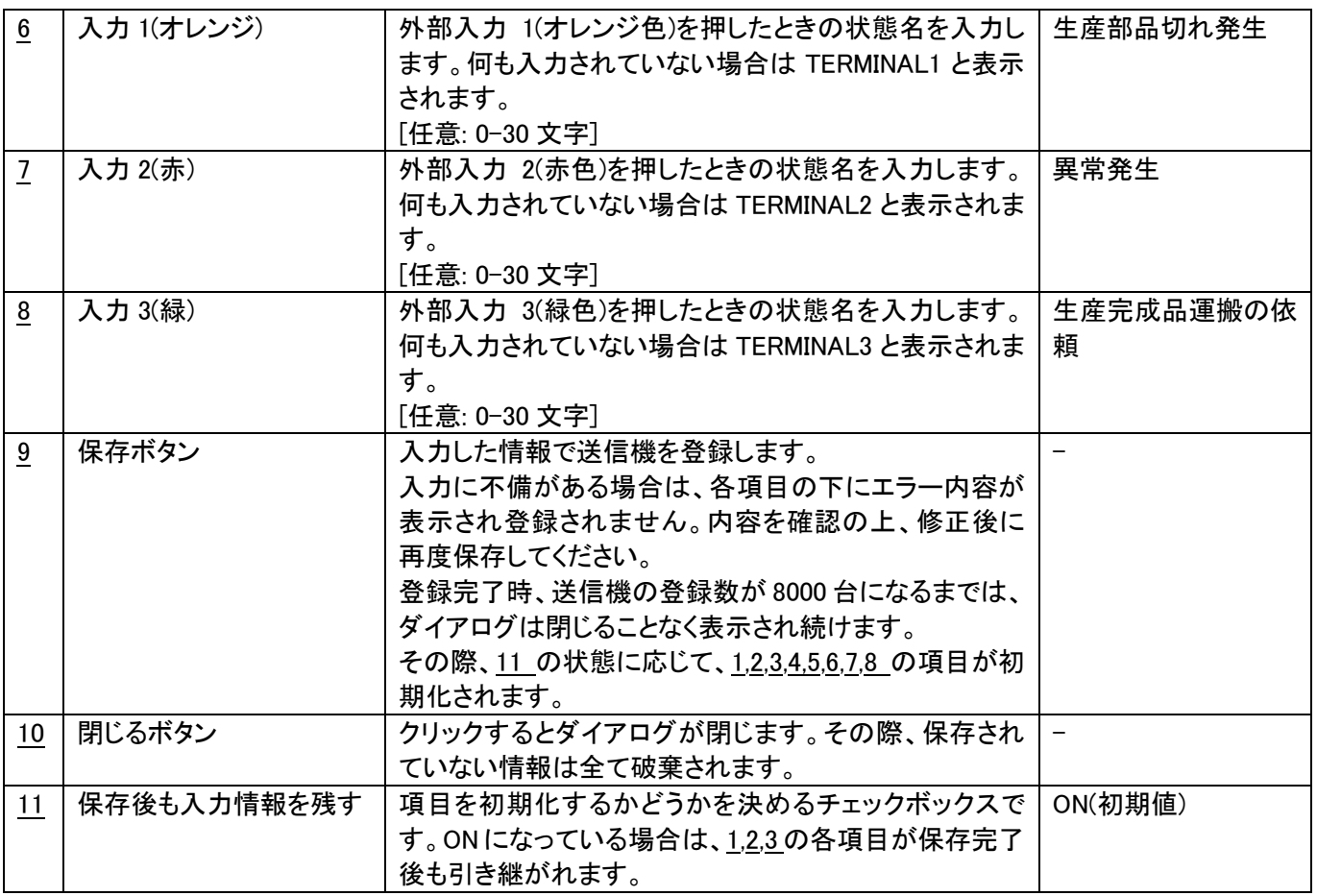

送信機名、ボタン 1-3、入力 1-3 に設定した内容は「加工データ」に出力される際に使用されます。

また、送信機名は先頭 5 文字が「呼び出し状況確認」画面で表示されます。

# <span id="page-29-0"></span>3-16.送信機情報の編集

登録済みの送信機の情報を編集する場合は、送信機一覧画面の「編集」ボタンをクリックします。 編集したい送信機情報が表示されている行の「編集」ボタンをクリックしてください。 「編集」ボタンをクリックすると送信機情報編集ダイアログが表示されます。 必要な項目を編集の上、「保存」ボタンをクリックしてください。

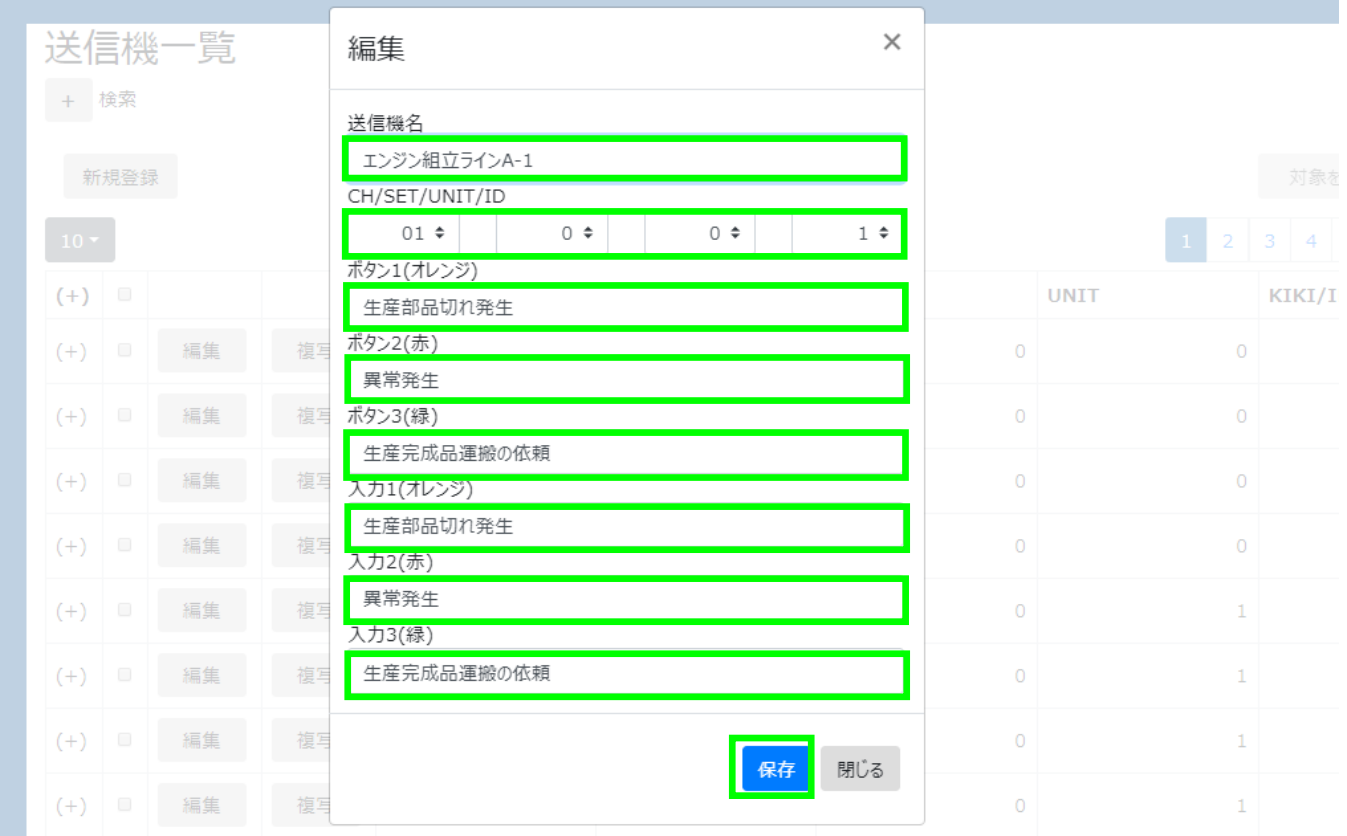

送信機情報編集ダイアログは、保存完了時に自動的に閉じられます。

# <span id="page-30-0"></span>3-17.送信機情報の複写

登録済みの送信機の情報を元に新規登録する場合は、送信機一覧画面の「複写」ボタンをクリックします。 複写したい送信機情報が表示されている行の「複写」ボタンをクリックしてください。 各項目に複写元の情報が入力された状態で、送信機登録ダイアログが表示されます。 新規登録と同様に、必要な項目の入力・編集を行い「保存」ボタンをクリックしてください。

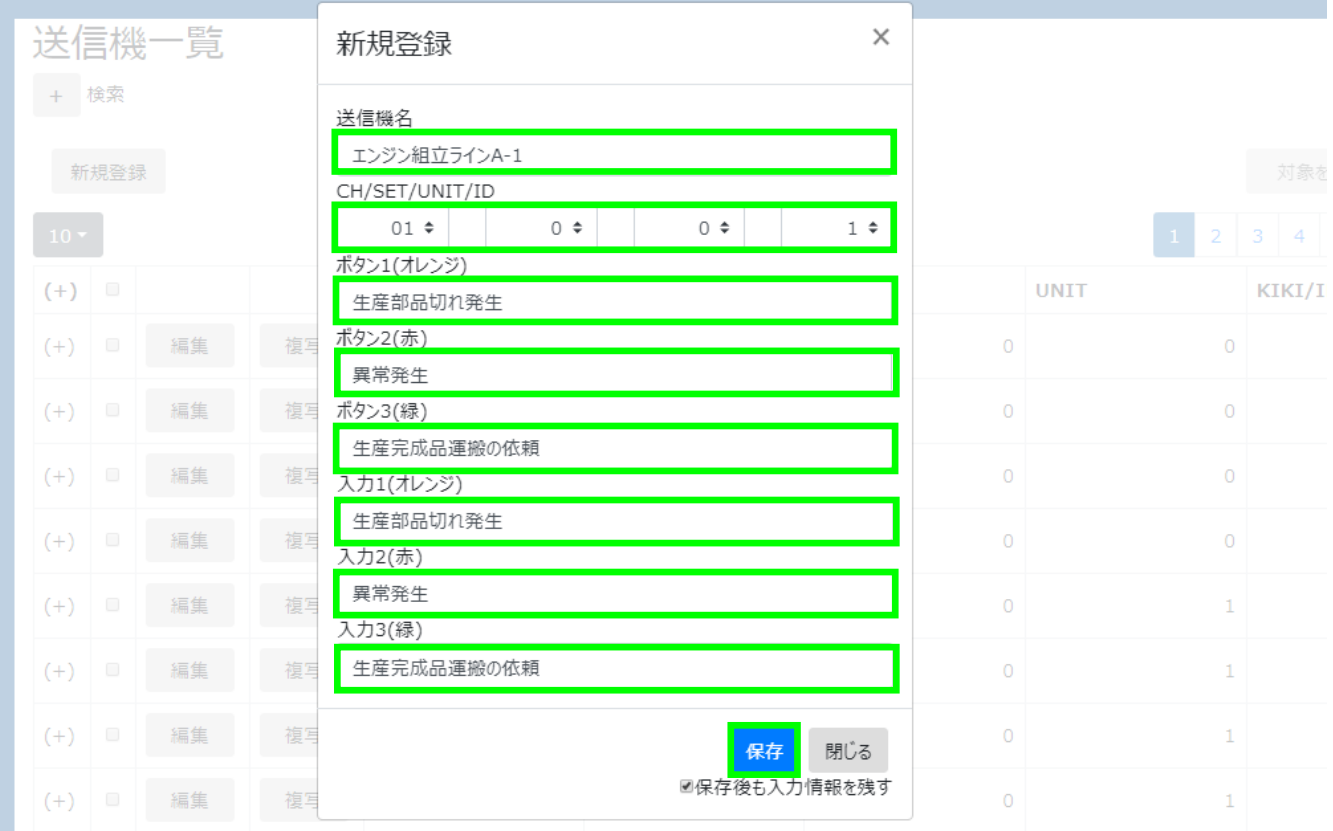

# <span id="page-31-0"></span>3-18.送信機の削除

登録済みの送信機を削除する場合は、送信機一覧画面の「対象を削除」ボタンをクリックします。 「対象を削除」ボタンは初期状態では無効となっている為、登録済み送信機一覧から削除したい送信機の行の チェックボックスを ON にしてください。「対象を削除」ボタンが有効となります。 「対象を削除」ボタンをクリックすると、送信機削除ダイアログが表示されます。

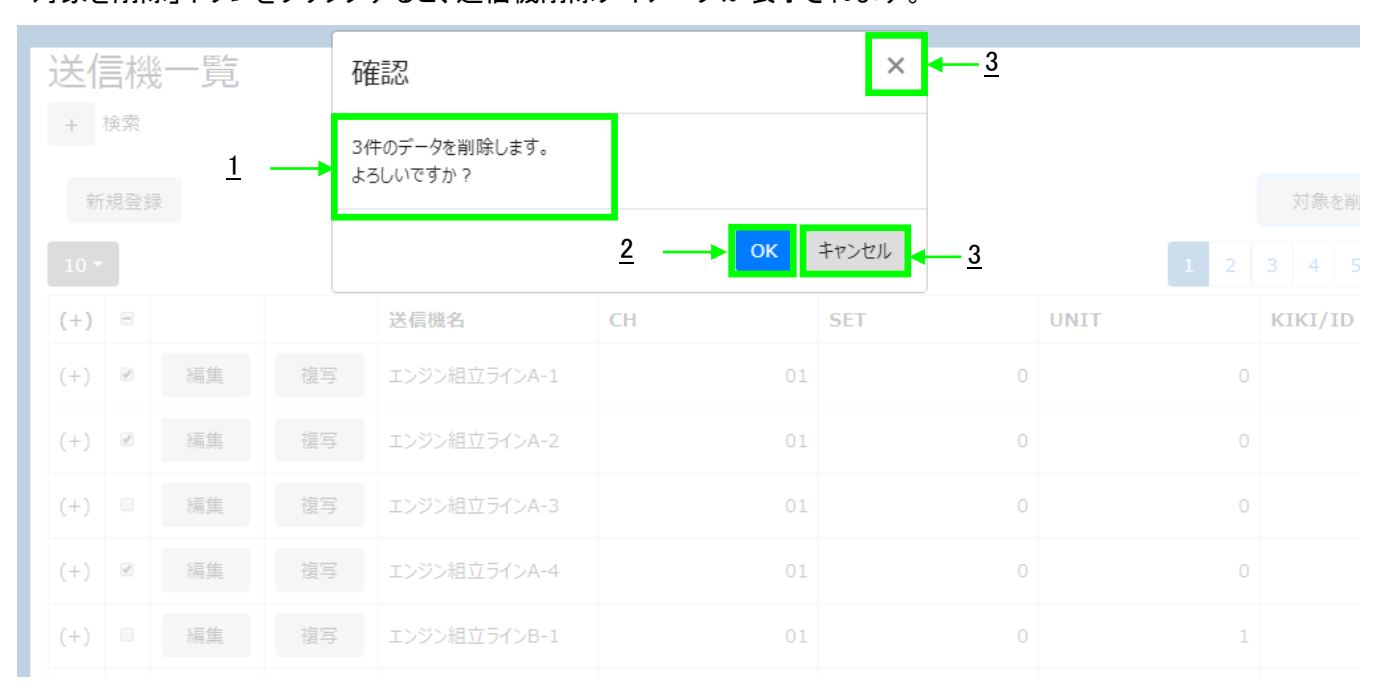

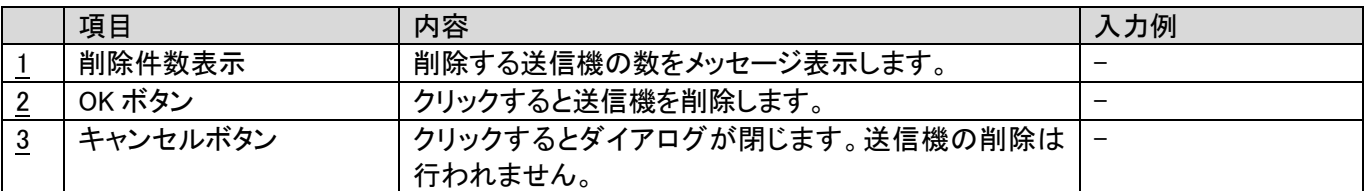

# <span id="page-32-0"></span>3-19.I/O ユニット一覧画面

登録済みの I/O ユニットを一覧で表示します。I/O ユニットの新規登録、登録情報の更新、削除もこの画面から行い ます。

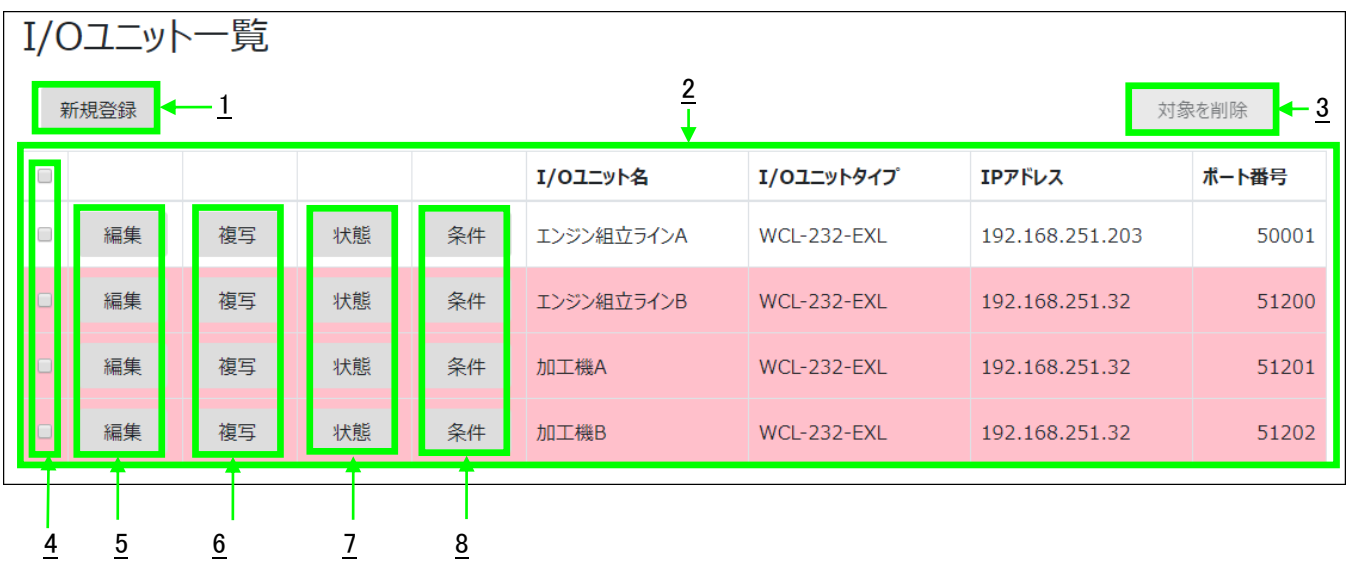

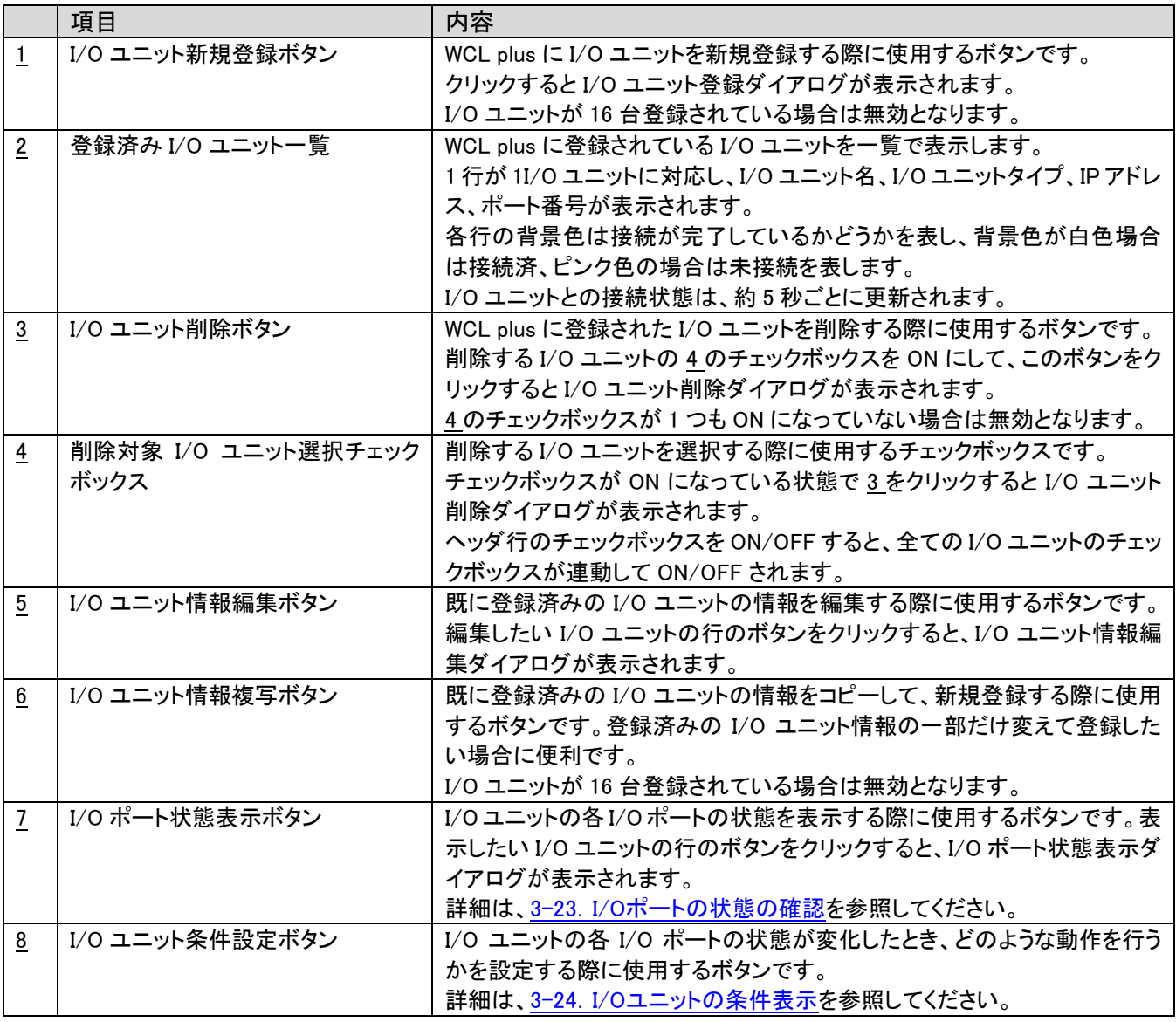

## <span id="page-33-0"></span>3-20.I/O ユニットの新規登録

I/O ユニットを新規登録する場合は、I/O ユニット一覧画面の「新規登録」ボタンをクリックします。 「新規登録」ボタンをクリックすると I/O ユニット登録ダイアログが表示されます。 I/O ユニット登録等のダイアログが表示されている間は、メニューやログアウトは無効となります。 必要事項を入力して「登録」ボタンをクリックすると、I/O ユニットが登録されます。

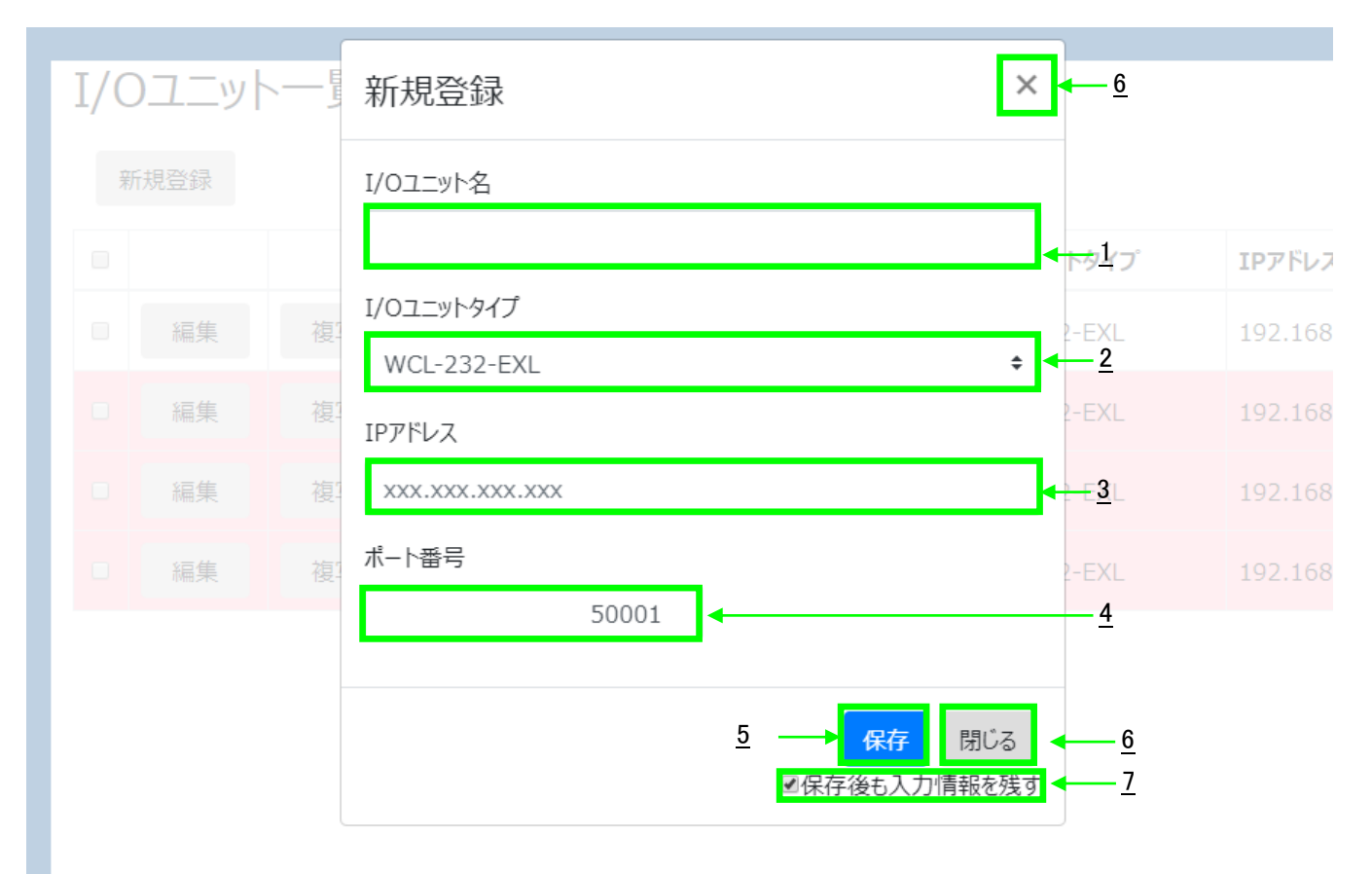

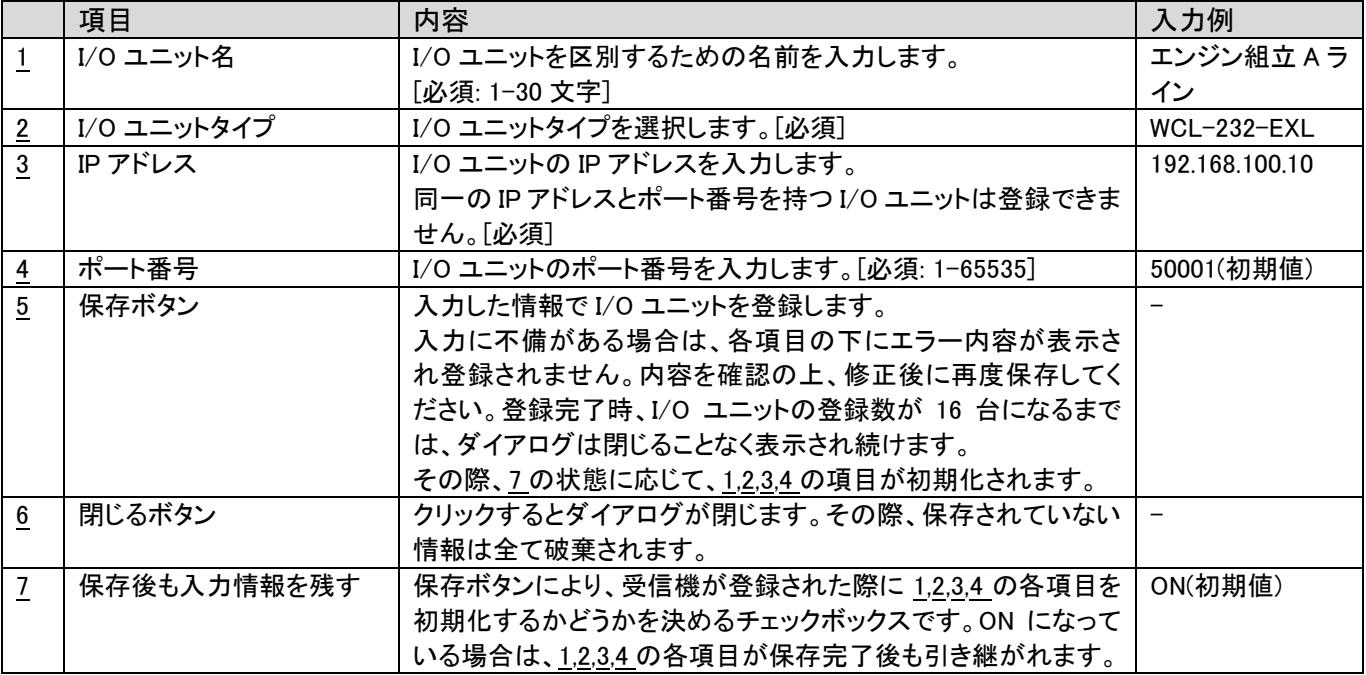

WCL plus は登録された I/O ユニットに対して自動で接続を試みます。接続が完了したかどうかは、「I/O ユニット一覧」画 面で確認してください。

# <span id="page-34-0"></span>3-21.I/O ユニット情報の編集

登録済みの I/O ユニットの情報を編集する場合は、I/O ユニット一覧画面の「編集」ボタンをクリックします。 編集したい I/O ユニット情報が表示されている行の「編集」ボタンをクリックしてください。 「編集」ボタンをクリックすると I/O ユニット情報編集ダイアログが表示されます。 必要な項目を編集の上、「保存」ボタンをクリックしてください。

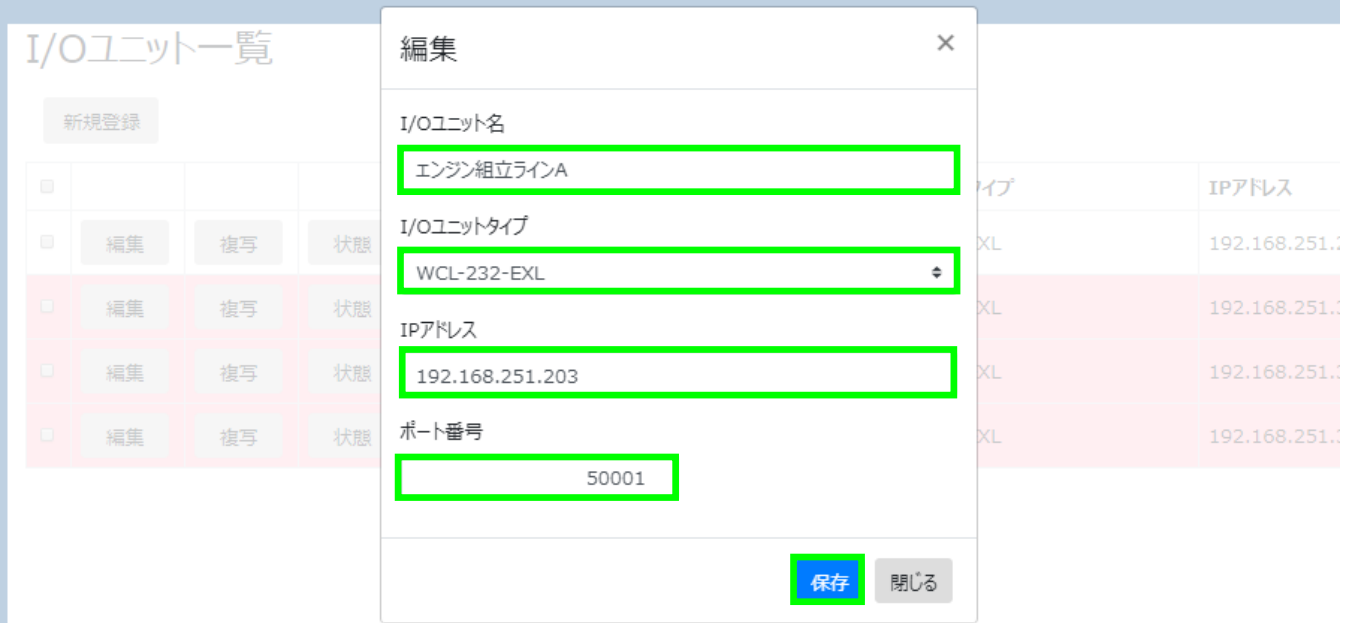

I/O ユニット情報編集ダイアログは、保存完了時に自動的に閉じられます。

# <span id="page-34-1"></span>3-22.I/O ユニット情報の複写

登録済みのI/Oユニットの情報を元に新規登録する場合は、I/Oユニット一覧画面の「複写」ボタンをクリックします。 複写したい I/O ユニット情報が表示されている行の「複写」ボタンをクリックしてください。 各項目に複写元の情報が入力された状態で、I/O ユニット登録ダイアログが表示されます。 新規登録と同様に、必要な項目の入力・編集を行い「保存」ボタンをクリックしてください。

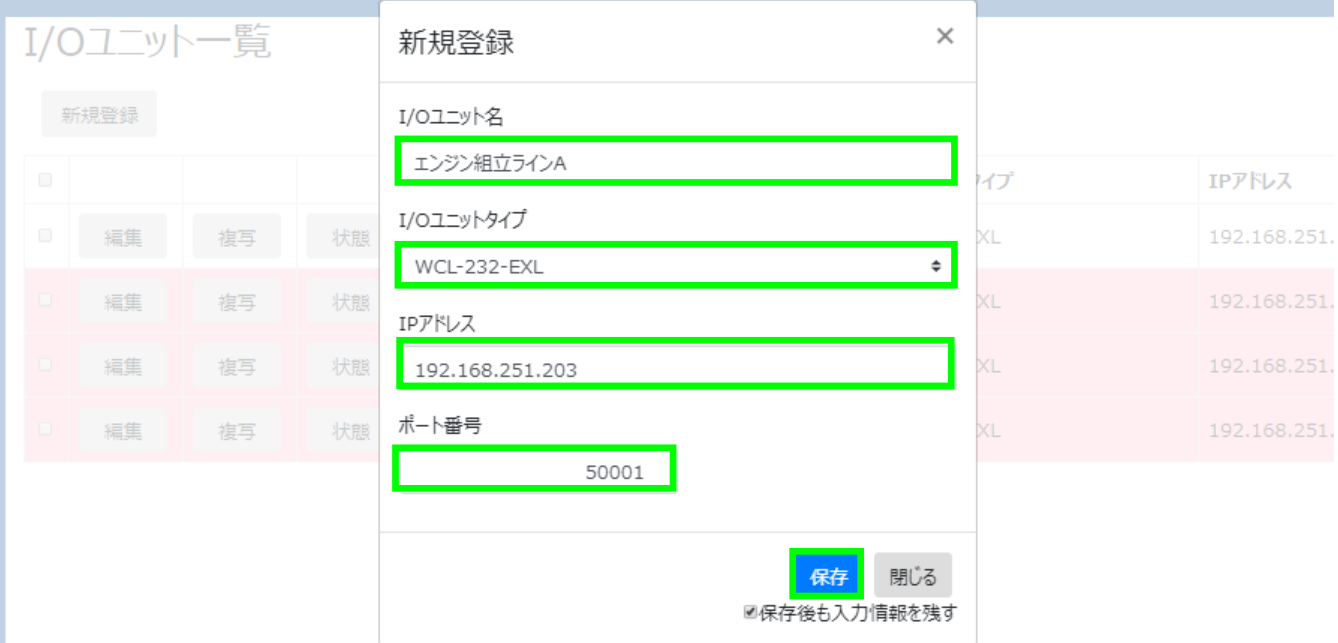

# <span id="page-35-0"></span>3-23.I/O ポートの状態の確認

I/O ユニットの I/O ポートの状態を確認する場合は、I/O ユニット一覧画面の「状態」ボタンをクリックします。 状態を確認したい I/O ユニット情報が表示されている行の「状態」ボタンをクリックしてください。 「状態」ボタンをクリックすると I/O ポート状態確認ダイアログが表示されます。

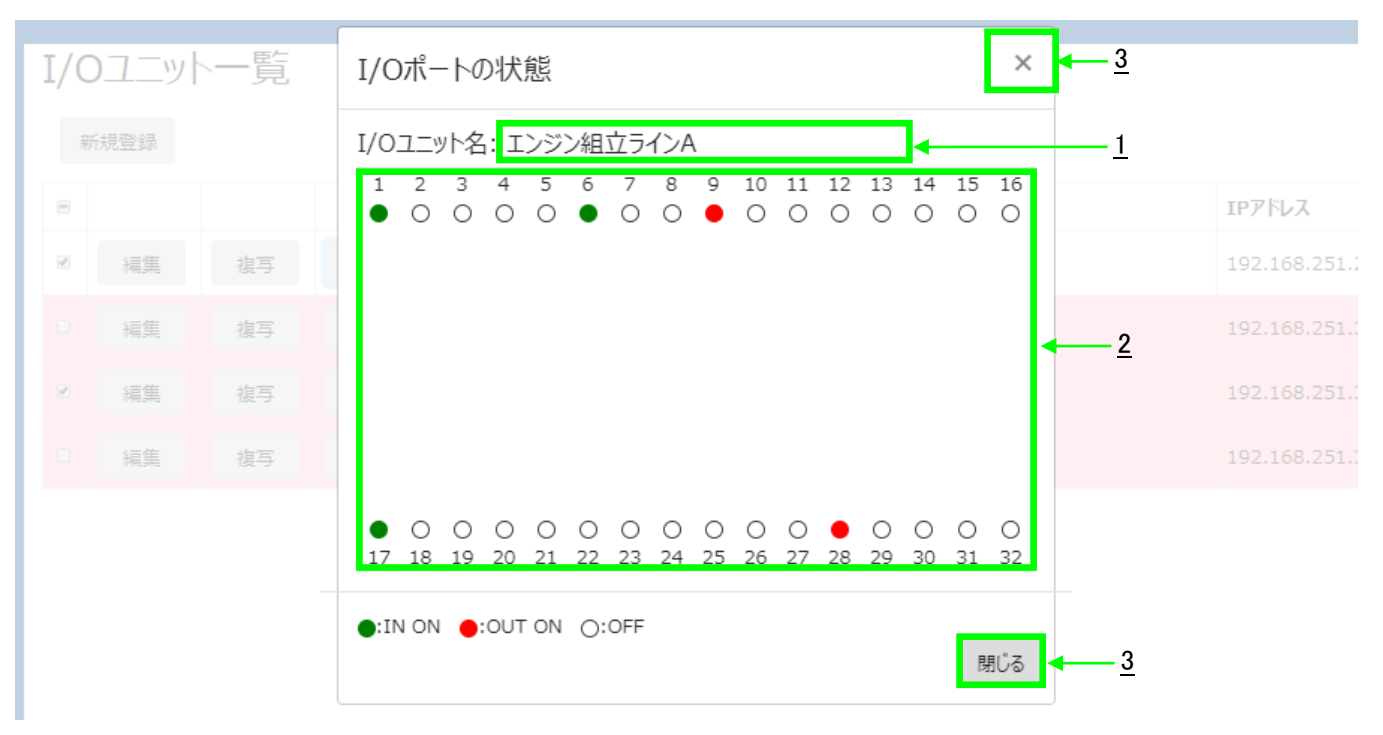

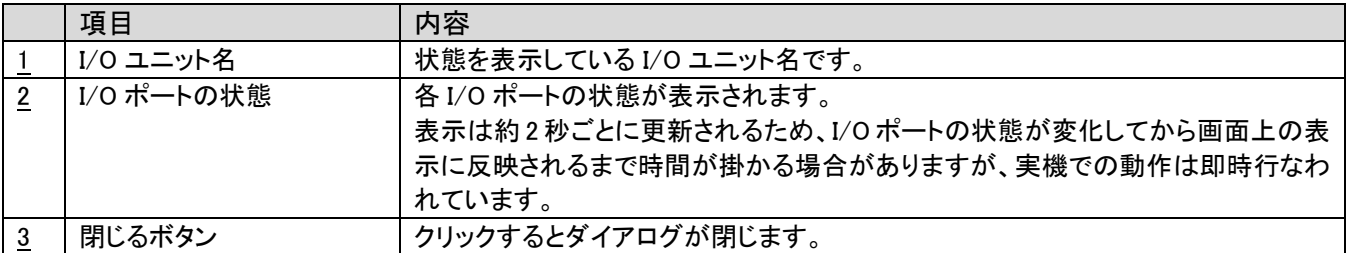

## <span id="page-36-0"></span>3-24.I/O ユニットの条件表示

WCL plus での I/O ユニットの条件を表示・設定する場合は、I/O ユニット一覧画面の「条件」ボタンをクリックします。 条件を表示・設定したい I/O ユニット情報が表示されている行の「条件」ボタンをクリックしてください。 「条件」ボタンをクリックするとI/O ユニット条件表示ダイアログが表示されます。 条件の追加・編集・削除はこのダイアログから行います。

\* WCL plus では I/O ユニットの動作を設定する際に、「条件」、「イベント」、「アクション」という単位で設定します。 「条件」は2つの「イベント」をひとまとめにしたものであり、各ポートに最大1つだけ割り当てられます。 「イベント」は「アクション」を実行するトリガです。WCL plus では、「I/O ポートが OFF から ON になったとき」、 「I/O ポートが ON から OFF になったとき」の 2 種類が存在し、「条件」を追加した時点で自動的に設定されます。 「アクション」は具体的な処理です。「I/O ポートを ON にする」、「I/O ポートを OFF にする」、 「双方向シルウォッチで呼び出す」の 3 種類が存在します。「イベント」に対して、複数の「アクション」の設定が可能で、 1つの「条件」には最大 16「アクション」まで設定可能です。

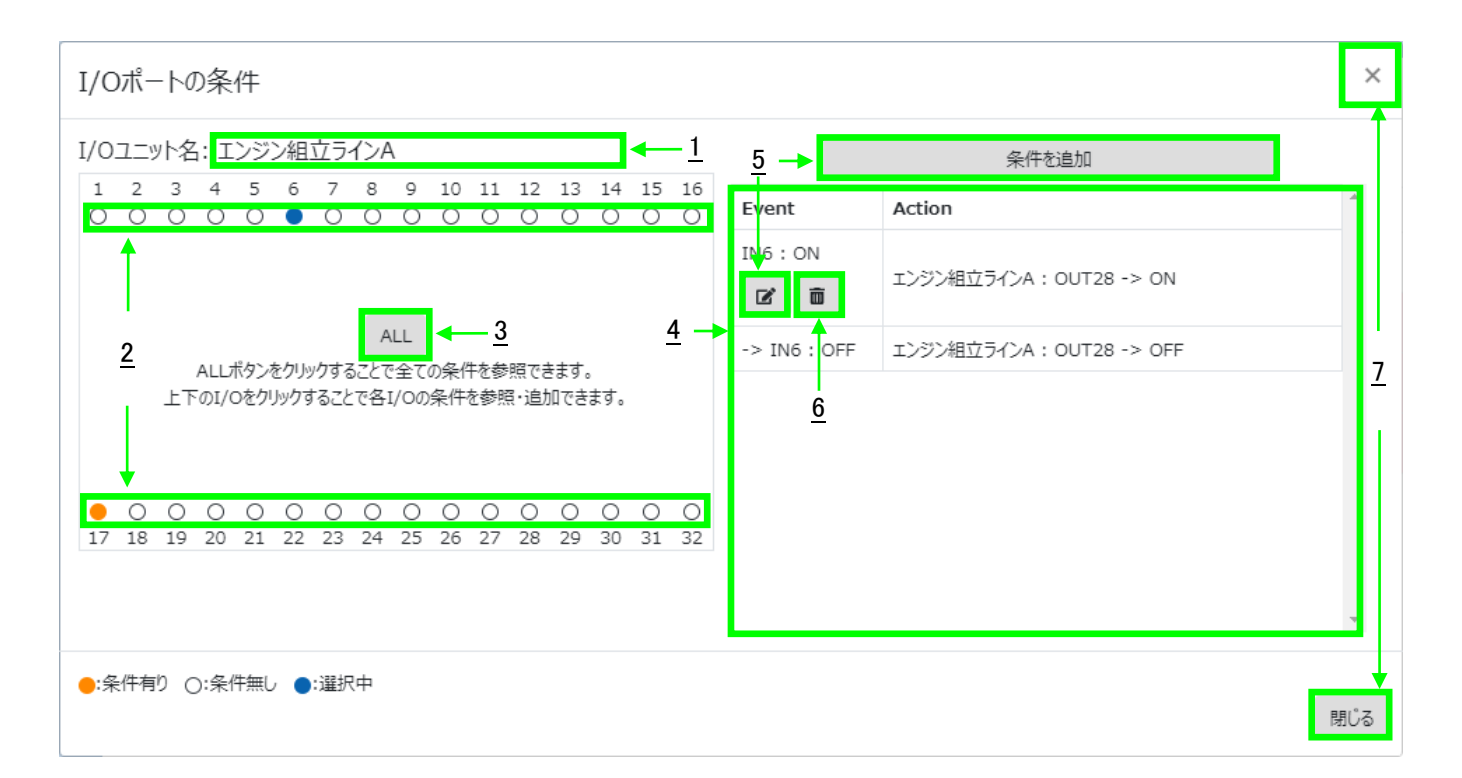

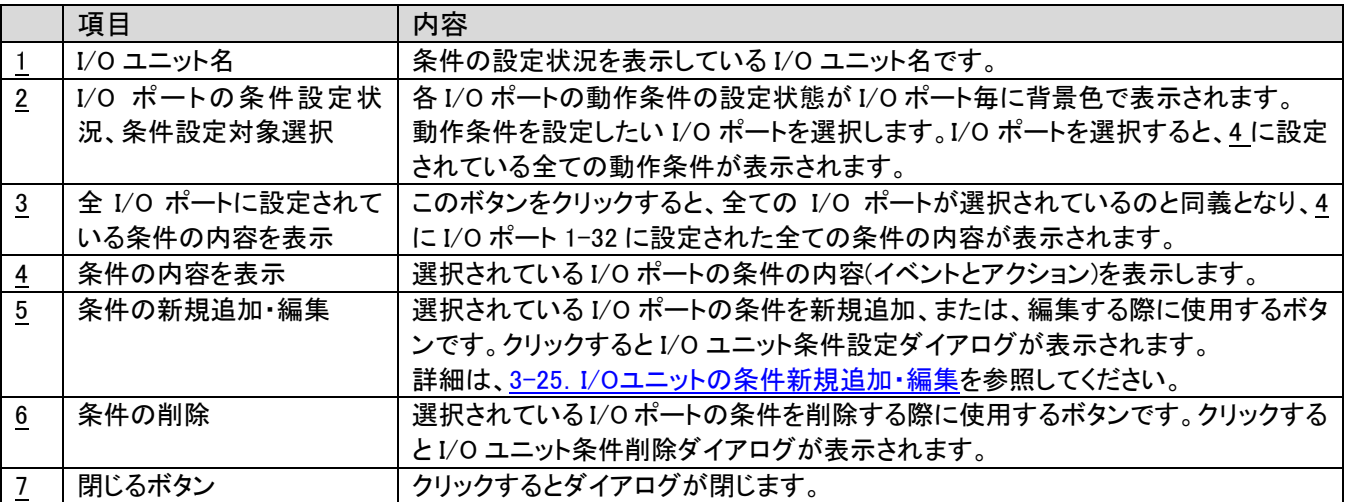

## <span id="page-37-0"></span>3-25.I/O ユニットの条件新規追加・編集

WCL plus での I/O ユニットの条件を新規追加・編集する場合は、I/O ユニット条件表示ダイアログの「条件を追加」ボタン、 または、 ボタン、条件を新規追加・編集したいI/Oポートを選択している状態でクリックします。ボタンをクリックするとI/O ユニット条件設定ダイアログが表示されます。

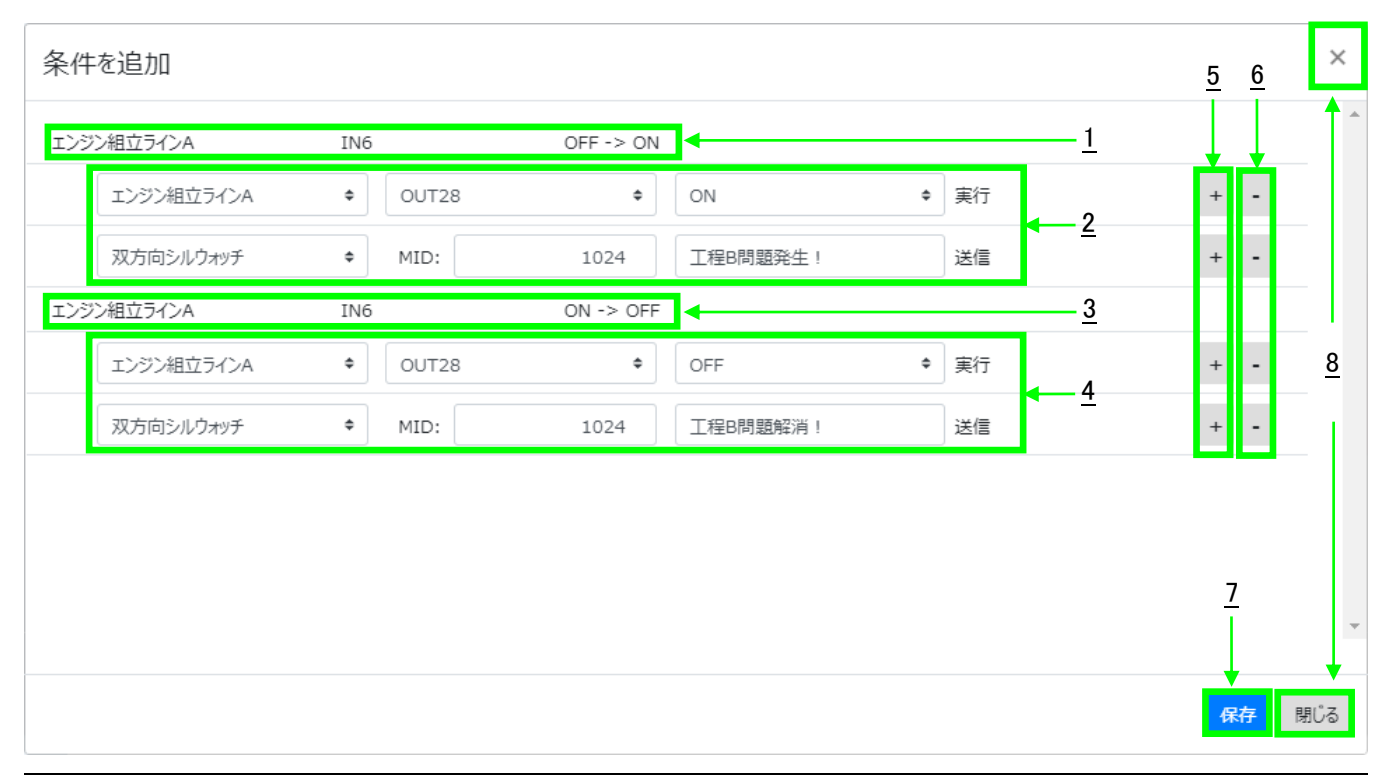

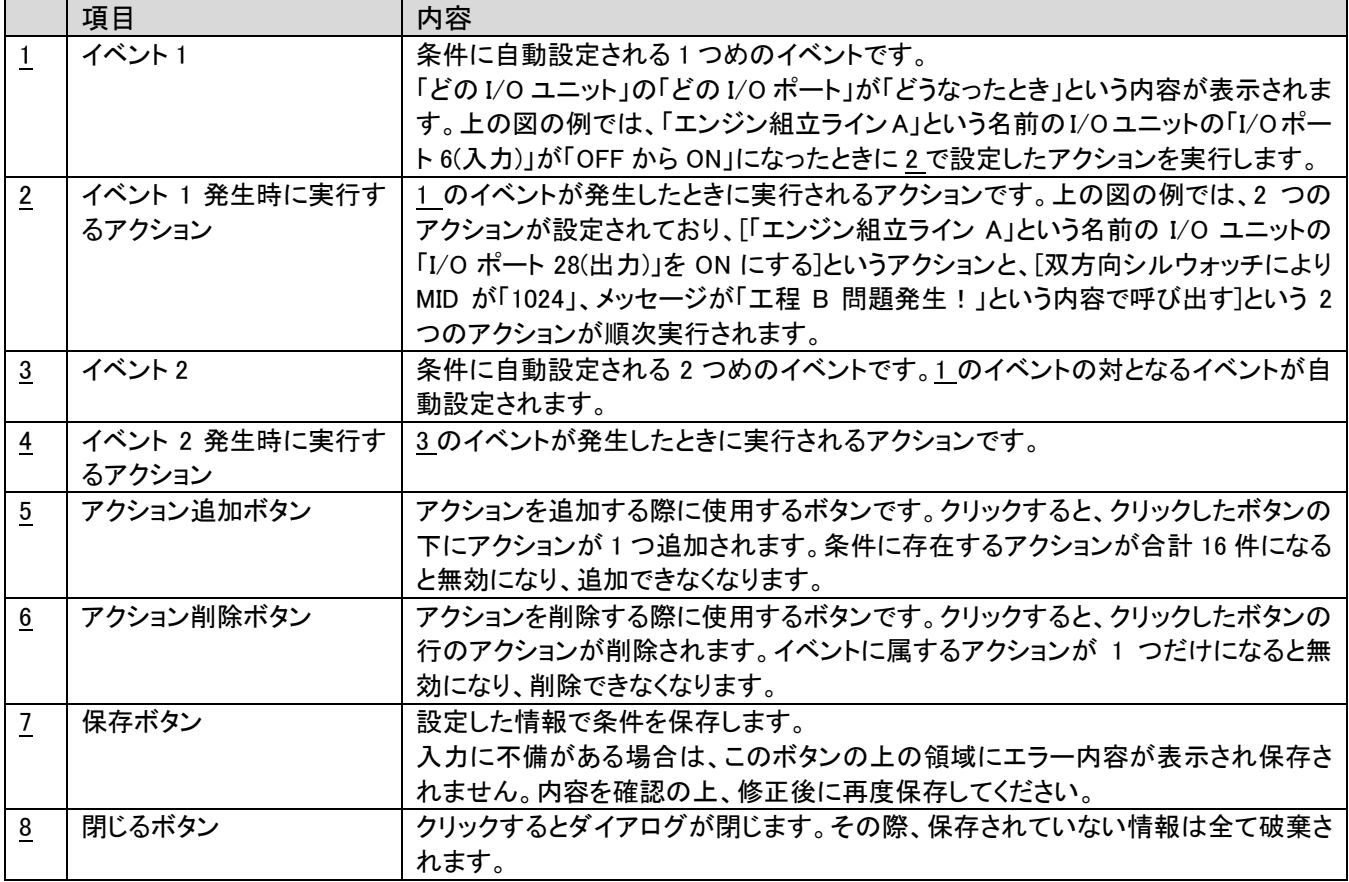

アクションの設定は、各イベントに対応するアクションの領域に表示されているコンボボックスをクリックして、実行したいも のを選択します。コンボボックスをクリックすると、実行可能なアクションが表示されます。

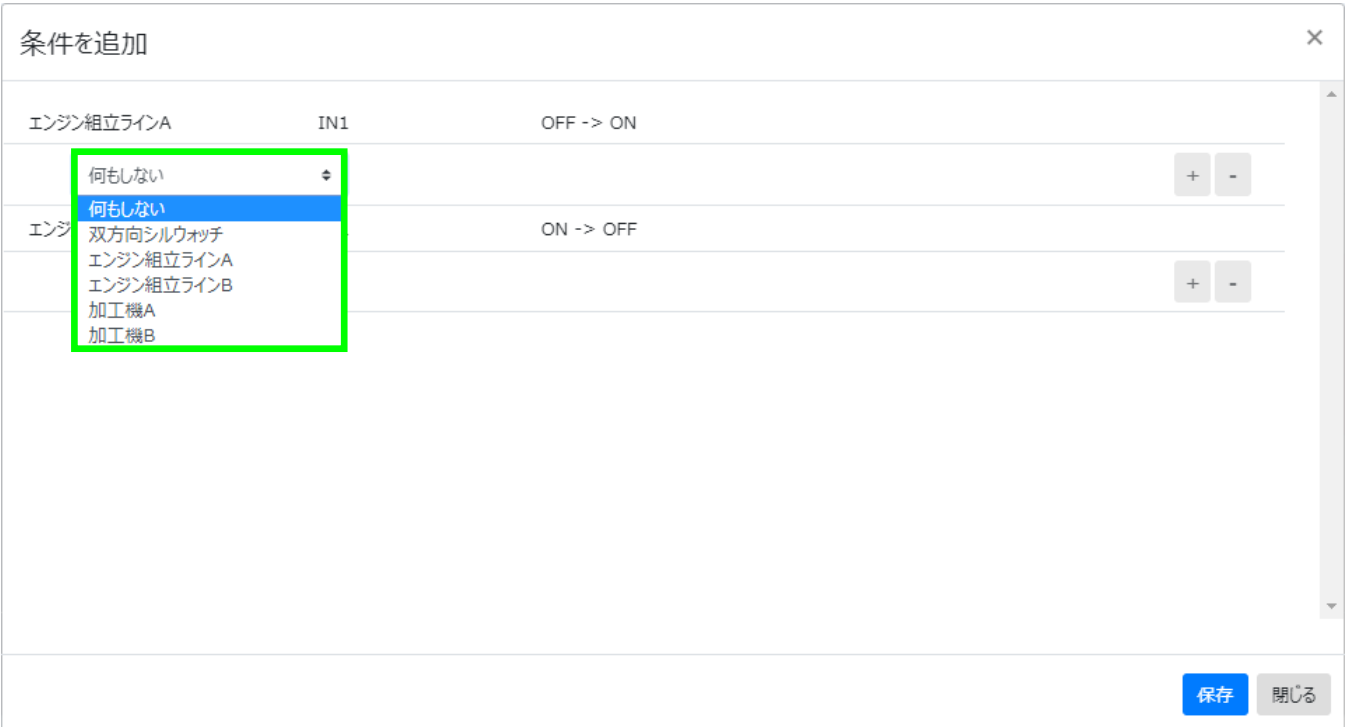

#### 設定可能なアクションの一覧

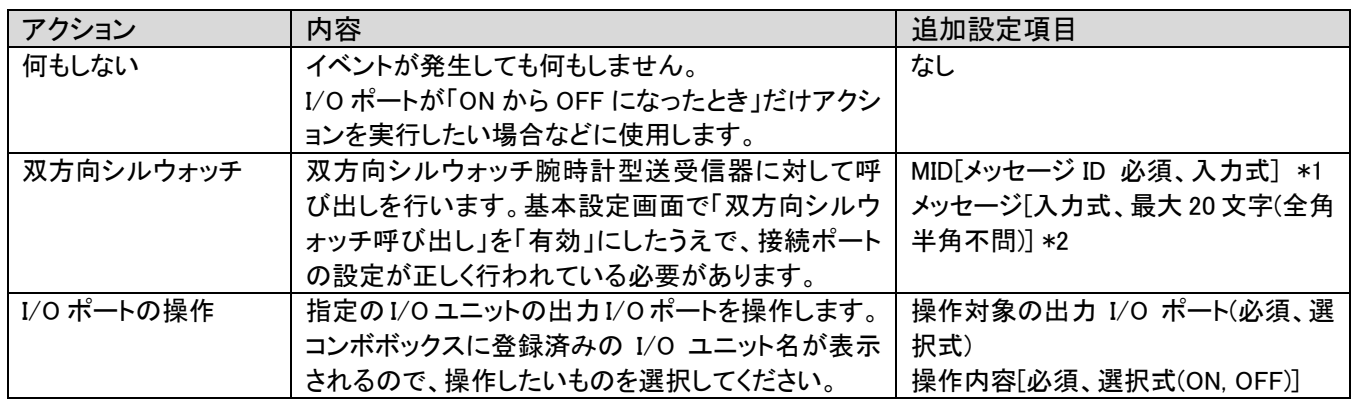

\*1 MID は呼び出しをしたい双方向シルウォッチ腕時計型送受信器に設定済のものを入力してください。

双方向シルウォッチ腕時計型送受信器の設定の確認、変更に関しては、

双方向 Silwatch 設定アプリケーション(別売)をご利用いただくか、弊社営業部までお問い合わせください。

\*2 双方向シルウォッチ腕時計型送受信器が一度に表示できるメッセージは、半角 20 文字、全角 10 文字までです。これ を超えた場合、メッセージは先頭から表示可能な部分のみが表示されます。

<span id="page-39-0"></span>登録済みの条件を削除する場合は、I/O ユニット条件表示ダイアログの ■ ボタンをクリックします。

3 × 確認 1件のデータを削除します。 デインA 条件を追加 よろしいですか? 8 9  $100$  $\frac{2}{\sqrt{2}}$  ok  $\frac{1}{\sqrt{2}}$   $\frac{1}{\sqrt{2}}$ A : OUT28 -K  $\Box$ **ALL** エンジン組立ラインA: OUT28 - $\rightarrow$  IN6 : OFF 項目 内容 入力例 1 | メッセージ メンタン | データを削除する旨のメッセージ表示します。 - ・ - - | -

2 oK ボタン イントリックすると条件を削除します。 タリックすると条件を削除します。 マンチャング 3 キャンセルボタン |クリックするとダイアログが閉じます。条件の削除は行

ボタンをクリックすると、I/O ユニット条件削除ダイアログが表示されます。

## <span id="page-39-1"></span>3-27.I/O ユニットの削除

登録済みの I/O ユニットを削除する場合は、I/O ユニット一覧画面の「対象を削除」ボタンをクリックします。 「対象を削除」ボタンは初期状態では無効となっている為、登録済み I/O ユニット一覧から削除したい I/O ユニットの 行のチェックボックスを ON にしてください。「対象を削除」ボタンが有効となります。

-

「対象を削除」ボタンをクリックすると、I/O ユニット削除ダイアログが表示されます。

われません。

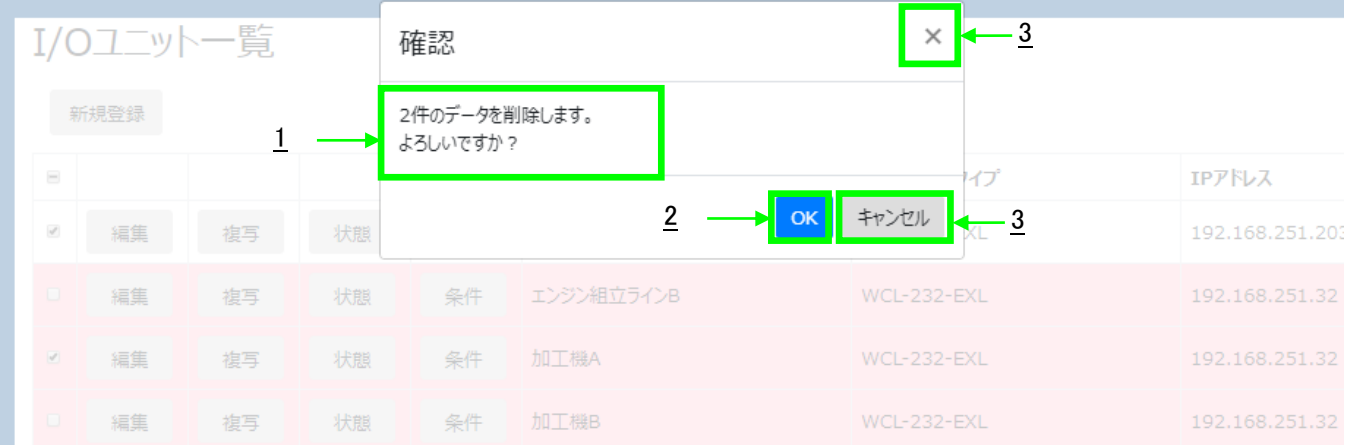

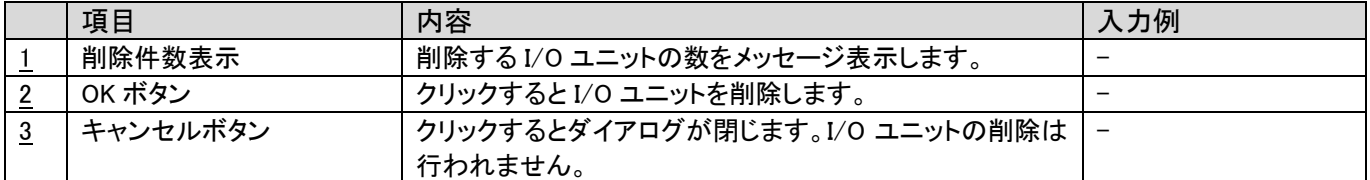

WCL plus は登録された I/O ユニットを削除すると、その I/O ユニットとの接続も切断します。

また、削除された I/O ユニットに設定されていた条件も全て削除されます。

# <span id="page-40-0"></span>3-28.呼び出しグループ一覧画面

呼び出しグループの状態を一覧で表示します。呼び出しグループの設定変更もこの画面から行います。 呼び出しグループは、WCL plus における受信機(とその受信機に対応する送信機)の管理単位です。 呼び出し状況の確認や、呼び出し発生時における双方向シルウォッチ呼び出しを行うかを、呼び出しグループ単位 で設定します。

受信機の CH 毎に 1 つずつ存在し CH01-CH10 の計 10 グループが登録されています。

受信機に設定した CH に対応する呼び出しグループの設定を行ってください。

例: 受信機が 1CH になっている場合、対応する呼び出しグループは「CH01」となります。

\* 呼び出しグループ「CH01」に対応する送信機は CH が 1CH、かつ、KIKI/ID が 1-8 のものとなります。

## KIKI/ID が 0、または、9 の場合は呼び出しグループに対応する呼び出しとしては扱われません(履歴は残ります)

呼び出しグループ一覧 グループ名 **URL** 朋時 ttp://192.168.251.32:50001/view?id=0&token=685D2662B154C205FBD3AB7063CB1B896E3CF2744B81BF 設定  $CHO1$ 有効  $\bullet$ 49BCC812D93618 nttp://192.168.251.32:50001/view?id=1&token=685D2662B154C205FBD3AB7063CB1B896E3CF2744B81BF7136 設定  $CHO2$ 有効  $\bullet$ 設定  $CHOS$ 無効  $CH<sub>04</sub>$ 無効 設定 設定  $CHOS$ 無効 設定  $CH06$ 無効 設定  $CHO7$ 無効 設定  $CHOS$ 無効 設定 CH<sub>09</sub> 無効 設定 CH<sub>10</sub> 無効  $1 \quad 2 \quad 3 \quad 4$ 

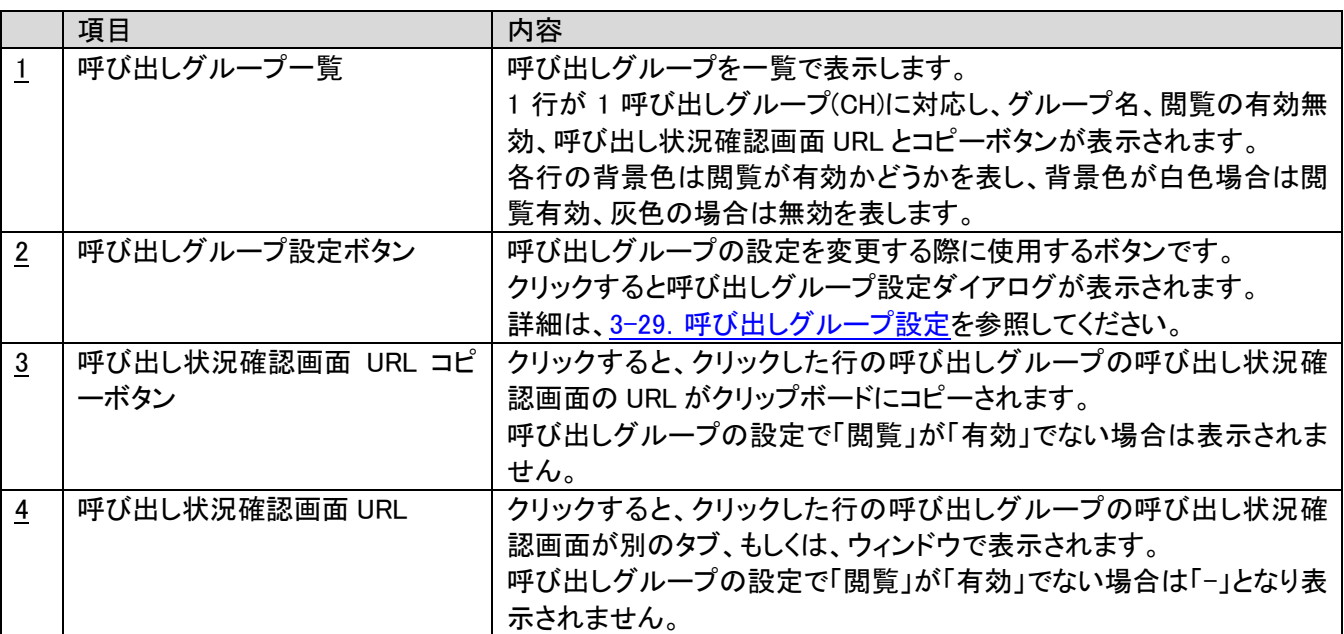

# <span id="page-41-0"></span>3-29.呼び出しグループ設定

呼び出しグループの設定を変更する場合は、呼び出しグループ一覧画面の「設定」ボタンをクリックします。 編集したい呼び出しグループが表示されている行の「設定」ボタンをクリックしてください。 「設定」ボタンをクリックすると呼び出しグループ設定ダイアログが表示されます。

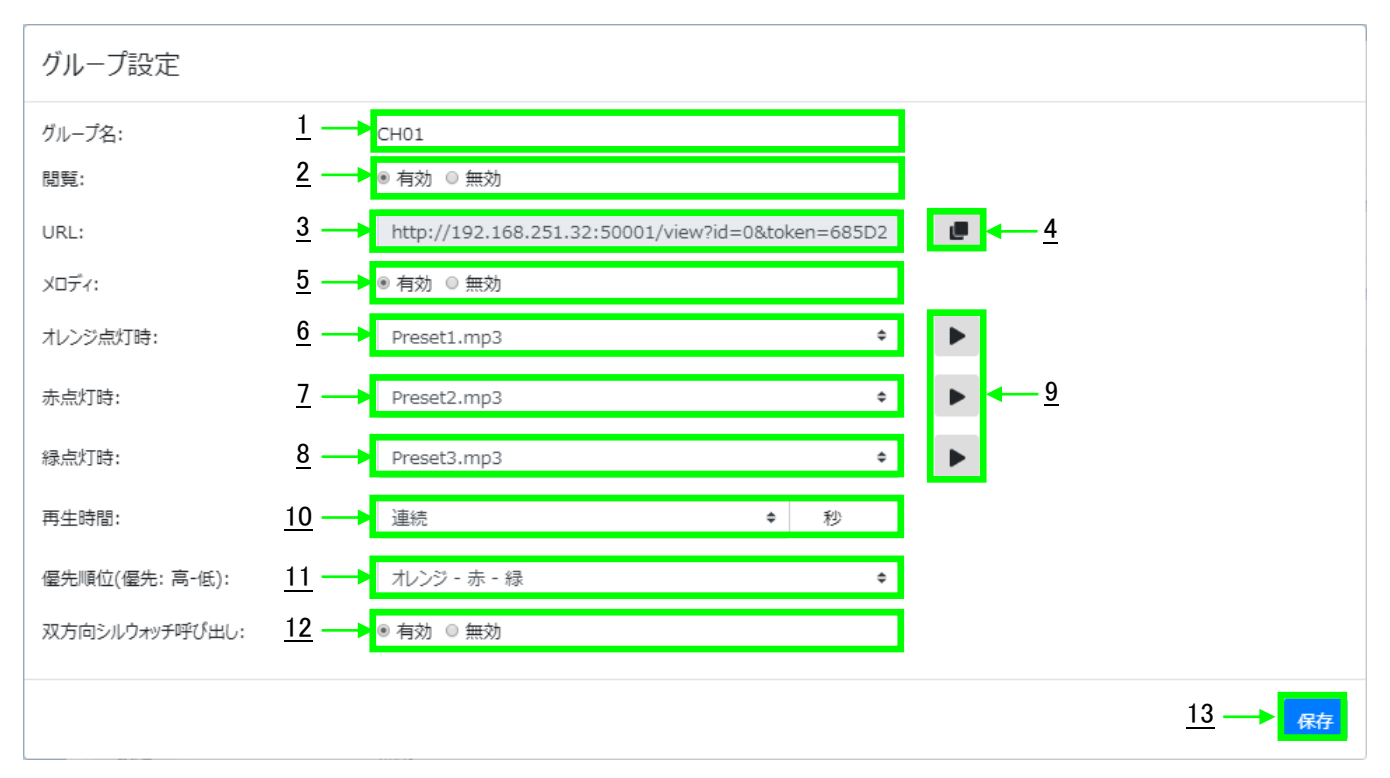

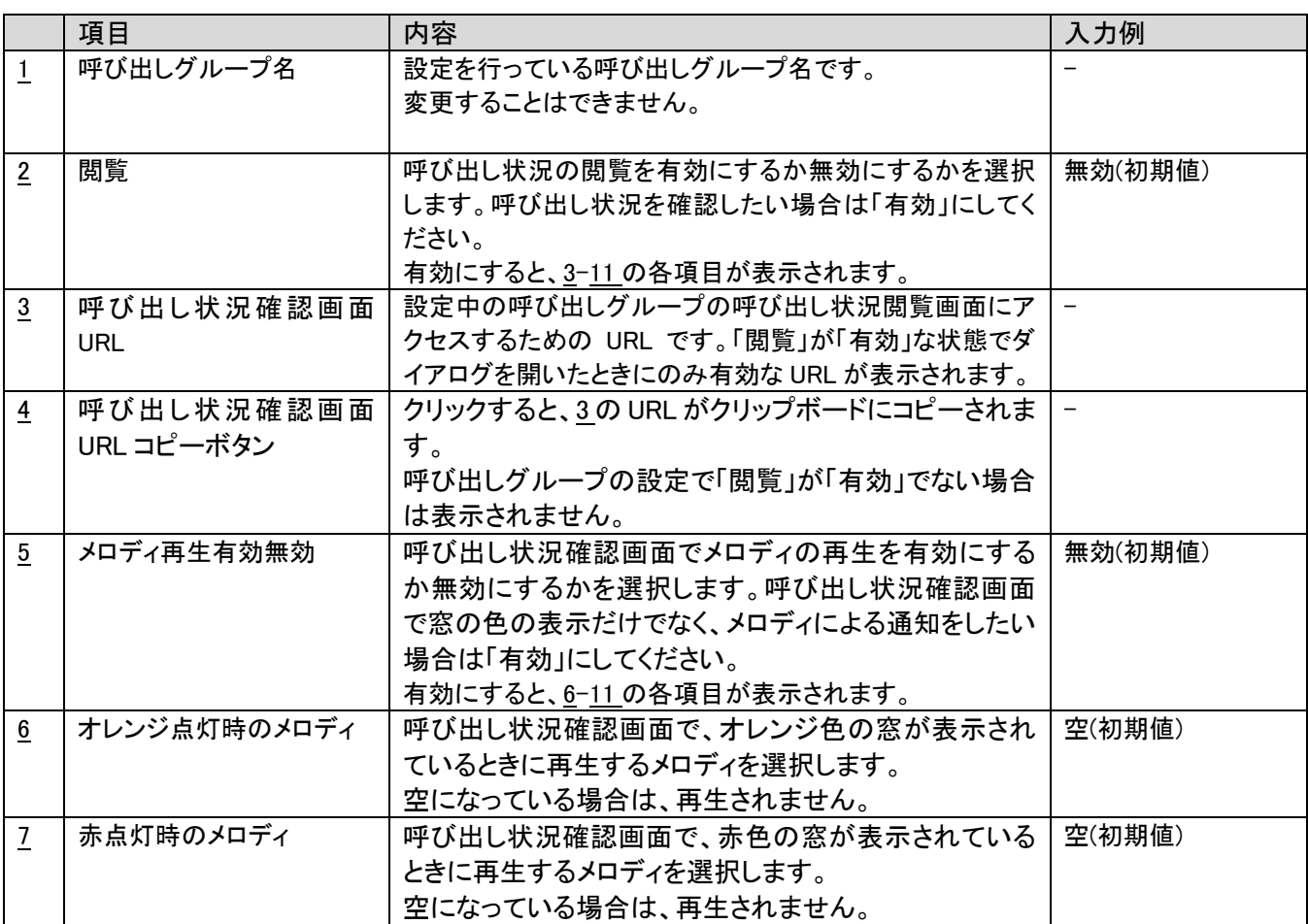

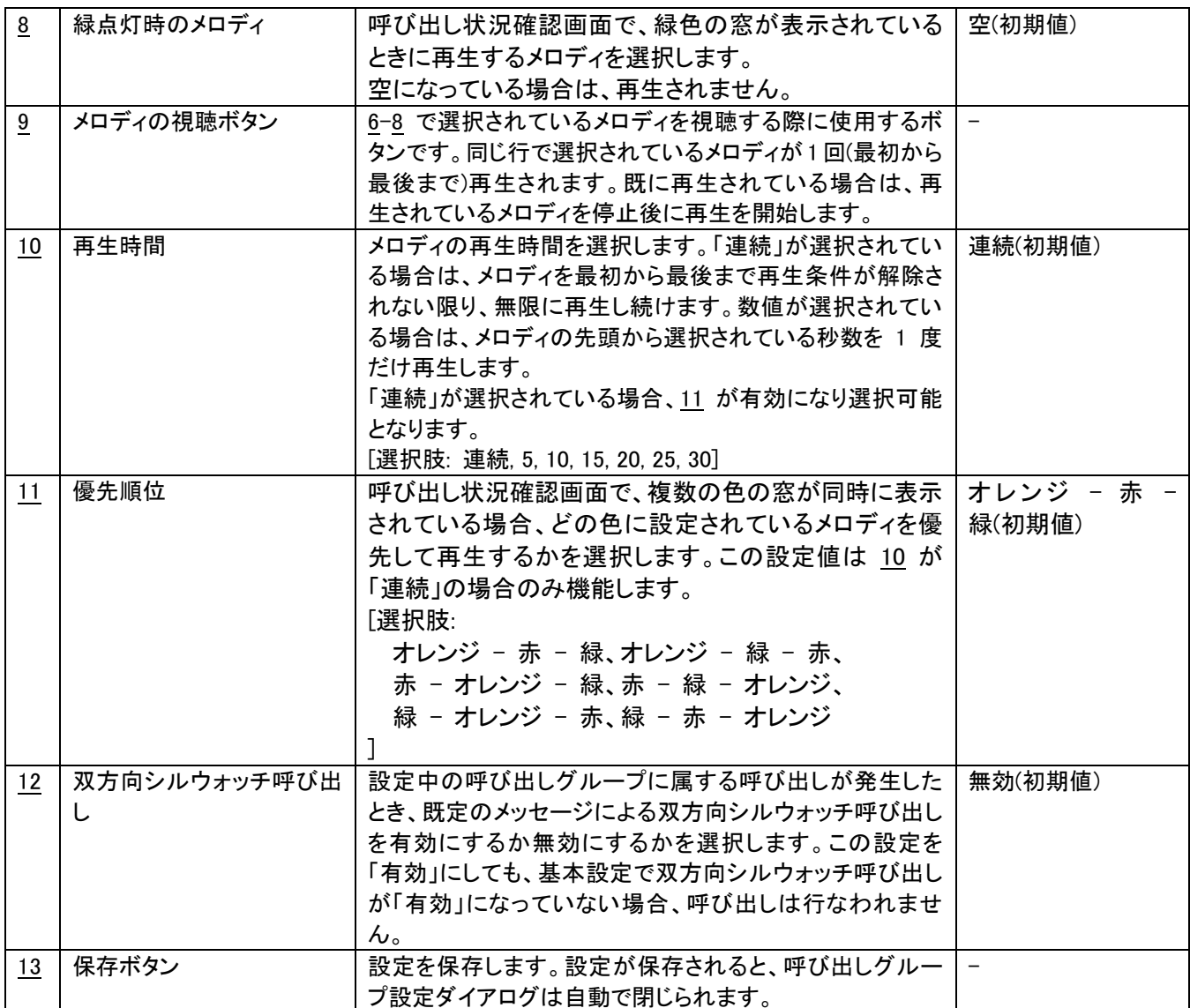

\* 呼び出し状況確認画面を開いている状態でメロディの有効無効(5)、メロディ(6-8)、再生時間(10)、 優先順位(11)を変更した場合、ブラウザを再読み込みするまでは変更前の設定でメロディ再生を行います。 メロディ再生のルールに関しては3-30[.呼び出し状況確認画面を](#page-44-0)参照してください。

■カスタムメロディの再生設定

以下のような音源ファイルを所定の場所に配置することで、呼び出し発生時に任意のメロディを再生することが可能です。 対応するファイル形式(拡張子): wav, mp3

ファイルサイズ上限: 1.5MB

ファイルの配置場所: C:\HERUTU\WCL plus\melody\

ファイル配置後、呼び出しグループ一覧画面を再読み込みしてください。その後、メロディを設定したい呼び出しグループ の設定ボタンをクリックして、オレンジ点灯時,赤点灯時,緑点灯時のメロディを選択してください。上記の音源ファイルの条 件に合致するファイル名が選択肢として表示されます。

■双方向シルウォッチ呼び出し

呼び出しグループの双方向シルウォッチ呼び出し、基本設定の双方向シルウォッチ呼び出しの両方が有効になっている 状態で、その呼び出しグループの呼び出しが発生した場合、WCL plus は以下のルールで双方向シルウォッチ腕時計型送 受信器に対して呼び出しを行います。

・MID は送信機の SET の値と押されたボタン(外部入力)の組み合わせにより決定します。

- SET が 0 の時、オレンジ(外部入力 1)、赤(外部入力 2)、緑(外部入力 3)による呼び出しが発生場合、 MID はそれぞれ、1024、1026、1028 で呼び出しを行います。
- 以降、SET の値が 1 増える度に、それぞれの MID に 6 を足した値で呼び出しを行います。 例: SET が 1 の場合、MID はそれぞれ、1030、1032、1034 となります。
- ・メッセージは、CH/SET/UNIT/ID を結合した文字と押されたボタン(外部入力)の色を

方向シルウォッチ腕時計型送受信器の上段と下段にそれぞれ表示するように呼び出しを行います。

押されたボタン(外部入力)の色に対応する文字は以下の通りです。

オレンジの場合: Orange

赤の場合: Red

緑の場合: Green

例: CH/SET/UNIT/ID が 1/2/3/4 の送信機の赤いボタン(2)が押された場合、双方向シルウォッチ腕時計型送受信器 には、 上段に 1234、下段に red と表示されます。

・同じ内容の双方向シルウォッチ呼び出しが既にメモリされている(呼び出し待ちの)場合は、追加でメモリは行いません ・ある送信機による呼び出しにより双方向シルウォッチ呼び出しがメモリ(呼び出し待ちの)されている状態で、同じ送信機 から呼び出しのクリアが発生した場合、その送信機によって発生したメモリされている双方向シルウォッチ呼び出しは行わ ず破棄されます

\* 双方向シルウォッチ腕時計型送受信器に表示するメッセージを任意のものに変更することが可能です(オプション) 詳しくは弊社営業部までお問合せください。

## <span id="page-44-0"></span>3-30.呼び出し状況確認画面

呼び出しグループの呼び出し状況を窓の色と、メロディで現在発生している呼び出し表示します 呼び出しグループごと独立しており、ブラウザのウィンドウを複数表示することで、複数の呼び出しグループの呼び 出し状況を 1 画面で確認することができます。

この画面を表示するには、呼び出しグループ設定の「閲覧」を「有効」にして、表示された URL にアクセスする必要が あります。なお、Web ブラウザを閉じたとしても、サービスを終了しない限り、呼び出し状況はクリアされることなく 維持されます。

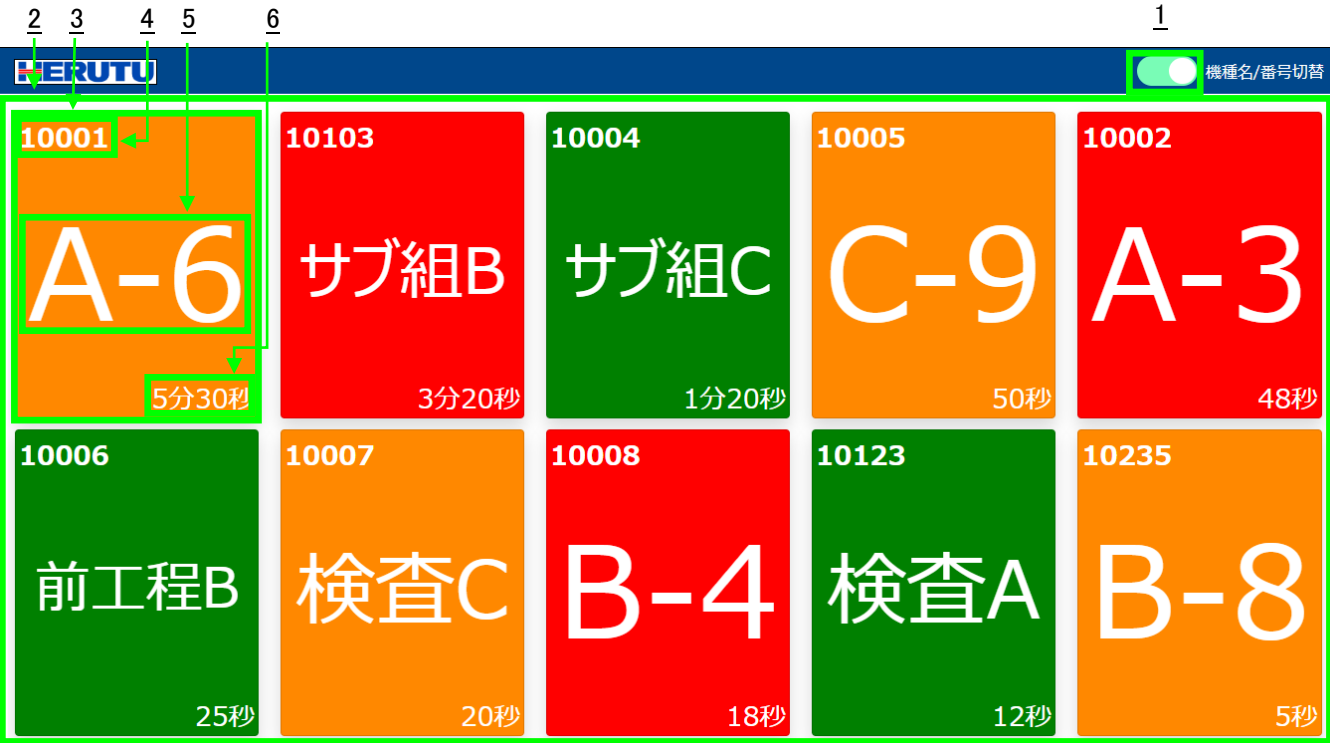

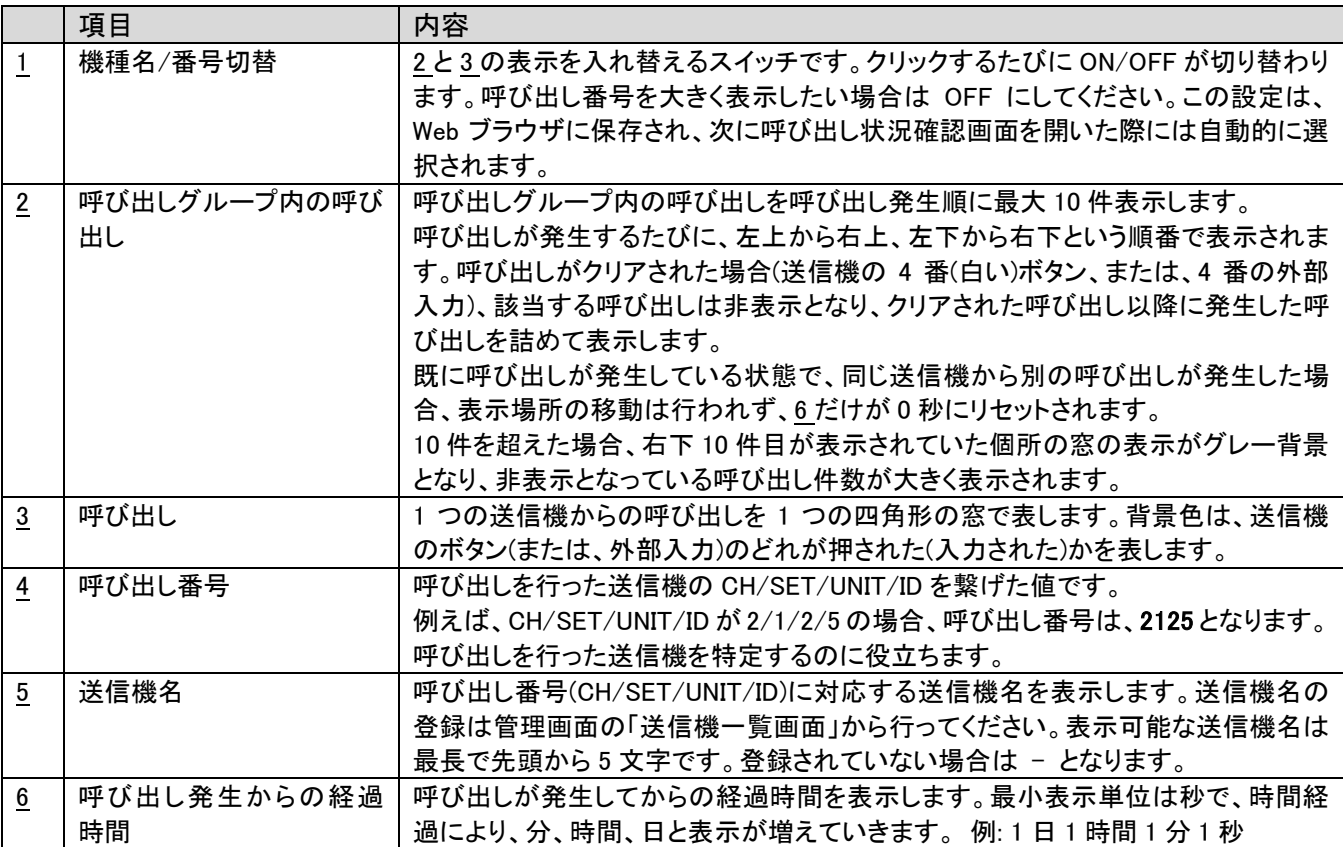

■メロディ再生のルール

呼び出しグループ設定で、メロディの再生を「有効」にし、オレンジ,赤,緑点灯時のメロディが選択されている場合、 呼び出しが発生するたびにメロディの再生が行われます。

複数の呼び出しが発生し、複数の色の窓が表示された場合、呼び出しグループ設定の「再生時間」と「優先順位」に応じ て再生されるメロディが決定されます。

・再生時間が「連続」の場合

呼び出しグループ設定の「優先順位」に応じて、最も優先度が高く設定されている色のメロディがループ再生されます。 10件以上の呼び出しが発生している場合、表示されているオレンジ、赤、緑の窓のうち最も優先度が高く設定されている 色のメロディが再生されます(1-9 件目呼び出しのみが考慮されます)。

・再生時間が「連続」以外の場合

表示されているオレンジ、赤、緑の窓のうち、最も新しい呼び出しの色のメロディが先頭から指定時間、1 度だけ再生され ます。「優先順位」は考慮されません。

なお、メロディ再生中に全ての呼び出しがクリアされた場合、メロディの再生は停止されます。

■Web ブラウザの設定によるメロディ再生のブロック

メロディの再生を「有効」にしているにもかかわらず、呼び出しが発生してもメロディが再生されない場合、

Web ブラウザの設定によりメロディ再生が行われないようにブロックされている可能性があります。

Web ブラウザ側の設定を変更してメロディ再生が行なわれるようにしてください。

設定方法の例(Web ブラウザのバージョンによって細部が異なる可能性があります)

1. Web ブラウザの設定画面を開きます。

2. 「プライバシーとセキュリティ」から「サイトの設定」をクリックします。

- 3. 「コンテンツ」の「音声」をクリックします。
- 4. 音声の再生を許可するサイトに、呼び出しグループ閲覧画面の URL を追加します。
- 5. 呼び出しグループ閲覧画面を表示し、メロディが再生されることを確認します(既に表示されている場合は更新します)

■呼び出し状況確認画面の URL の変更

呼び出し状況確認画面はログインする必要はなく、URL さえ知っていれば誰でも表示することができます。意図しない相 手に URL を知られてしまった場合は次の手順を行うことで URL を変更し、以前の URL を無効にすることができます。 URL 変更完了後、必要な方に変更された URL を通知してください。

- 1. WCL plus にログインします。
- 2. グループ一覧を開きます。
- 3. URL を変更したい呼び出しグループの「設定」ボタンをクリックします。
- 4. 「閲覧」を「無効」にして、「保存」ボタンをクリックします。
- 5. 再度、URL を変更したい呼び出しグループの「設定」ボタンをクリックします。
- 6. 「閲覧」を「有効」にして、「保存」ボタンをクリックします。
- 7. 古い呼び出し状況確認画面の URL を Web ブラウザで開いて、呼び出し状況が表示されないことを確認します。
- 8. 設定を変更した呼び出しグループの URL をクリックして、呼び出し状況が表示されることを確認します。

#### <span id="page-45-0"></span>3-31.製品情報画面

アプリケーションのバージョン情報等が表示されます。

## <span id="page-46-0"></span>3-32.履歴データ

履歴には、送信機からの呼び出しに関するデータが 2 種類、I/O ユニットに関するデータが 1 種類の 計 3 種類のデータがあります。

〇送信機からの呼び出し

・送信されたそのままのデータ(以降、生データ)

・状態発生から解除までに掛かった時間が分かるように加工したデータ(以降、加工データ)

\*送信機からの呼び出し履歴データは、受信機の CH 設定に関係なく保存されます。

〇I/O ユニット

・I/O ユニットの I/O ポートの状態が変化したときの各 I/O ポートのデータ(以降、I/O ユニットデータ)

## ■生データ

送信機から送信されたそのままのデータです。

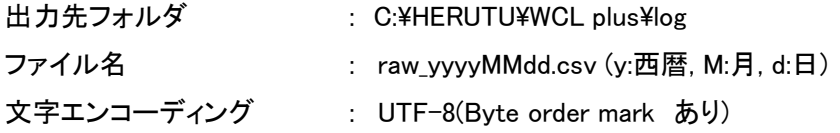

CSV ファイルは日付単位で出力されます。WCL plus が稼働中に日付が変わった場合、自動的に新たなファイルを 作成し出力を行います。

#### CSV ファイルに出力される情報

項目を示すヘッダ行は存在しません。(履歴データが 1 行目から始まります。)

データは以下の順で並んでいます。

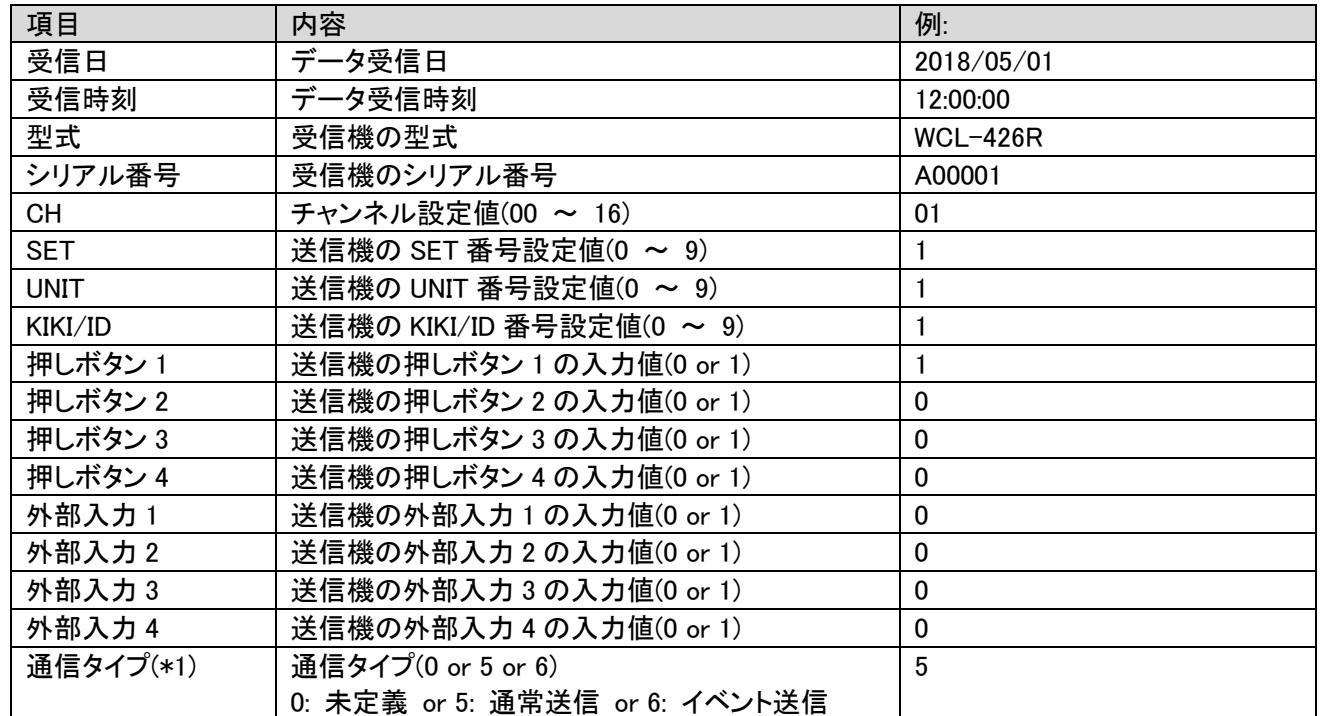

「送信機の押しボタン 1~4」および「送信機の外部入力 1~4」の入力値の"1"は「入力あり」を意味します。

(\*1)通信タイプ

AN426TⅡの場合、送信機の「機器情報設定用スイッチ」のモード設定(MODE)のディップスイッチ"2"で設定します。 (ON:通常送信 / OFF:イベント送信)

AN920T の場合、未使用項目であるため必ず「0:未定義」になります。

例: 2018/05/01 12:00:00 に送信機(CH:01、SET:2、UNIT:3、KIKI:4、通常送信)の押しボタン 1 の入力信号を、受 信機(型式:WCL-426R、シリアル番号:A00001)が受信した場合

ファイル名 : raw\_20180501.csv

履歴データ : 2018/05/01,12:00:00,WCL-426R,A00001,01,2,3,4,1,0,0,0,0,0,0,0,5

#### ■加工データ

状態発生から解除までに掛かった時間が分かるように加工したデータです。

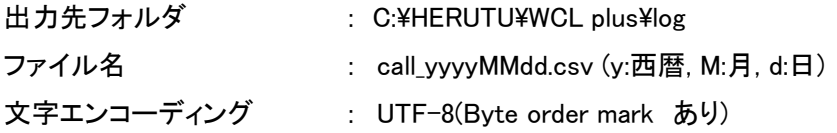

#### 履歴データ集計のルール

- 1. 「押しボタン 1」が押された後に「押しボタン 4」が押された →「押しボタン 1」の状態解除(何も発生していない状態に戻る) 「押しボタン 1」の状態の発生から解除までの履歴データが出力されます。
- 2. 「押しボタン 1」が押された後に「押しボタン 2」が押された →「押しボタン 1」の状態が解除され、「押しボタン 2」の状態が発生している 「押しボタン1」の状態の発生から解除までの履歴データが出力されます。「押しボタン2」以外のボタンが押されるまで 「押しボタン 2」の履歴データは出力されません。
- 3. 「押しボタン 1」が押されてから再度「押しボタン 1」が押された →「押しボタン 1」の状態が発生したまま変化無しのため、「押しボタン 1」の履歴データは出力されません。
- 4. 何も発生していない状態から「押しボタン 4」が押された →「押しボタン4」は状態解除に使用するため、状態に変化無し

CSV ファイルは日付単位で出力されます。WCL plus が稼働中に日付が変わった場合、自動的に新たなファイルを 作成し出力を行います。

状態発生から解除までの間に日付が変わる場合は、状態解除日の日付の CSV ファイルにデータ出力されます。

状態発生から解除までの間にサービスを停止すると、その状態は破棄されます。(履歴データにも残りません。) 例)

送信機の押しボタン 2 を押し(①)、異常発生の呼び出し中にサービスを停止すると(②)、「異常発生」という状態は破 棄されます。異常発生中にサービスを起動した場合(③)、押しボタン 4 を押して状態を解除しても、履歴は残りませ ん。サービス起動中の状態の発生/解除は履歴が残ります(⑤、⑥)。

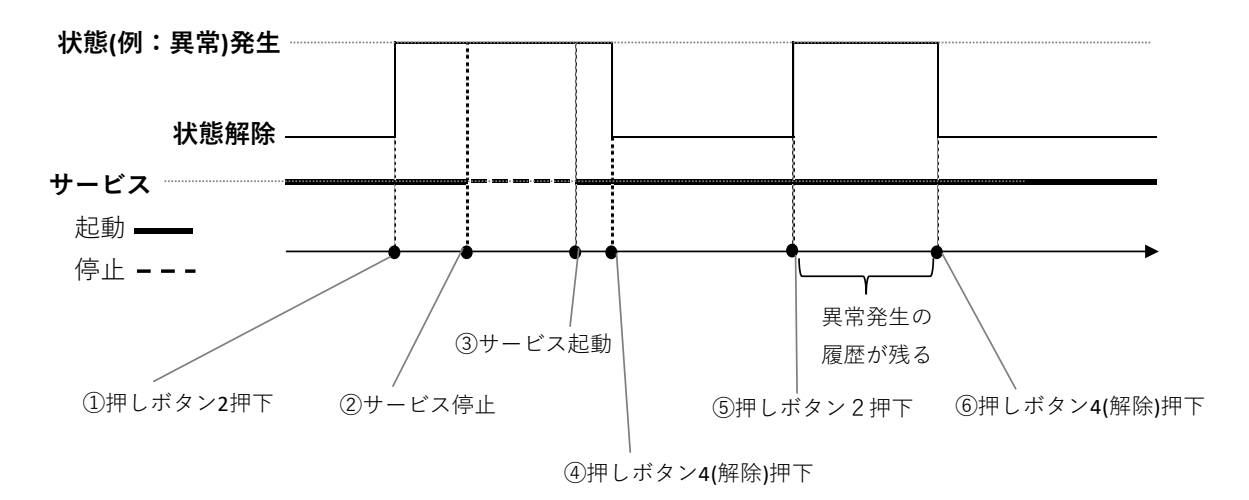

#### CSV ファイルに出力される情報

項目を示すヘッダ行は存在しません。(履歴データが 1 行目から始まります。)

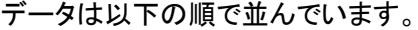

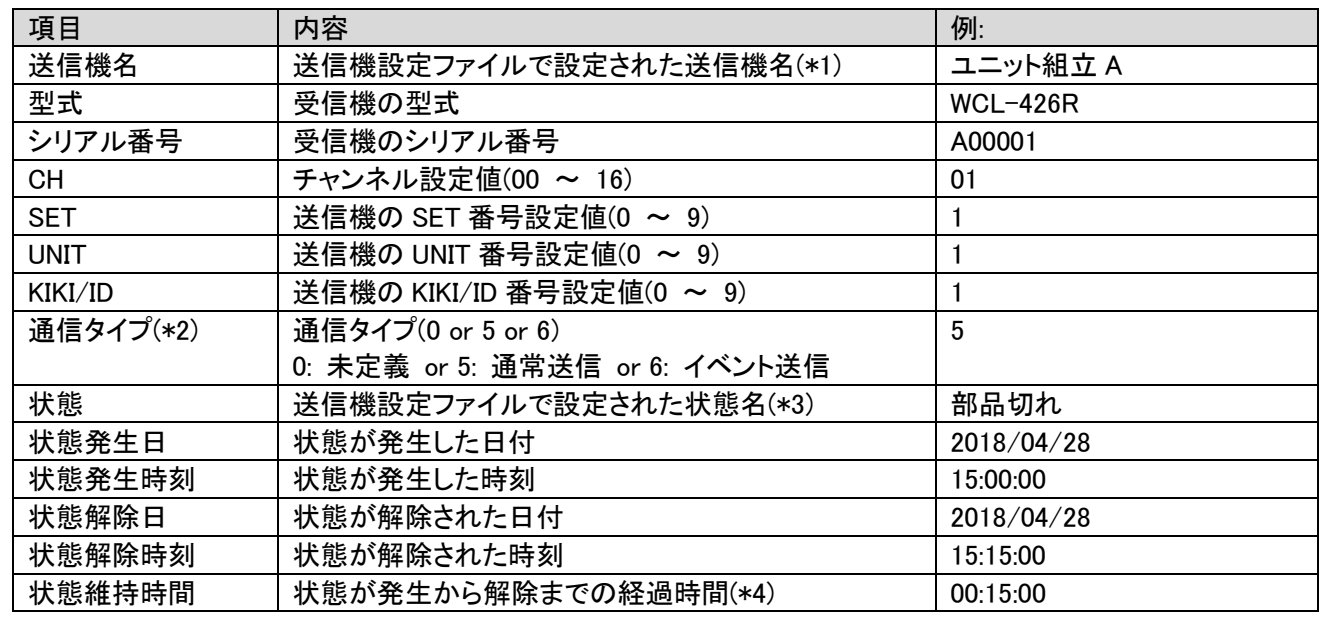

(\*1)送信機登録が行われていない場合は「-」になります。

(\*2)通信タイプ

AN426TⅡの場合、送信機の「機器情報設定用スイッチ」のモード設定(MODE)のディップスイッチ"2"で設定します。 (ON:通常送信 / OFF:イベント送信)

AN920T の場合、未使用項目であるため必ず「0:未定義」になります。

(\*3)送信機登録が行われていない場合は送信機のボタン、または、外部入力によって既定の文字列が入ります。 ボタン 1(オレンジ): KEY1

ボタン 2(赤): KEY2

ボタン 3(緑): KEY3

外部入力 1: TERMINAL1

外部入力 2: TERMINAL2

外部入力 3: TERMINAL3

(\*4)経過時間が 1,000 時間の場合、「1000:00:00」となります。時間の上限はありません。

例:2018/05/01 12:00:00 に送信機(CH:01、SET:2、UNIT:3, KIKI:4、通常送信)の押しボタン 1 の入力信号を、受信 機(型式:WCL-426R、シリアル番号:A00001)が受信した後、1分後に同じ送信機の押しボタン4の入力信号を受信し た場合

(送信機登録未実施)

ファイル名 : call\_20180501.csv

履歴データ : −,WCL-426R,A0001,01,2,3,4,5,KEY1,2018/05/01,12:00:00,2018/05/01,12:01:00,00:01:00

## ■I/O ユニットデータ

I/O ユニットの I/O ポートの状態が変化したとき、その時点の各 I/O ポートの状態を記録したデータです。 基本設定で I/O ユニットのログ出力が「有効」になっている場合、出力されます。

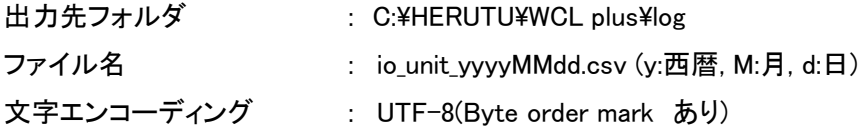

CSV ファイルは日付単位で出力されます。WCL plus が稼働中に日付が変わった場合、自動的に新たなファイルを 作成し出力を行います。

## CSV ファイルに出力される情報

項目を示すヘッダ行は存在しません。(履歴データが 1 行目から始まります。) データは以下の順で並んでいます。

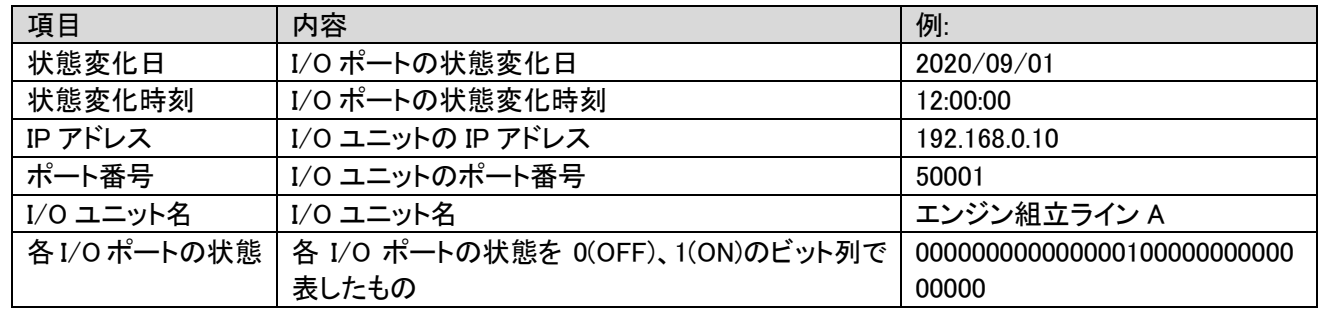

例: 2020/09/01 12:00:00に初期化直後のI/Oユニット(IPアドレス: 192.168.0.10, ポート番号: 50001, I/Oユニット名: エンジン組み立てライン A)の I/O ポートの 3(入力)が OFF から ON になった場合

ファイル名 : io\_unit\_20180501.csv

履歴データ : "2020/09/01","12:00:00","192.168.0.10","50001","エンジン組立ライン A","00000000000000000000000000000100"

# <span id="page-50-0"></span>3-33. 設定ファイルのバックアップ

WCL plus は全ての設定をファイルで管理しています。設定ファイルをバックアップすることで、設定の移行やファイル の破損時に復旧が容易になりますので、定期的なバックアップをお勧めします。 設定ファイルは、C:¥HERUTU¥WCL plus¥の中の\*.csv、\*.json、\*.dat が対象です。

# <span id="page-50-1"></span>3-34.トラブルシューティング

Webブラウザの表示がおかしい、動作が遅い、画面が止まった等の問題が発生した場合はWeb ブラウザの「再読み 込み」、または、「再起動」を行って動作が改善されるかご確認ください。

Web ブラウザの「再読み込み」、「再起動」を行っても動作が改善されない場合、「サービス管理ツール」から WCL plus の再起動を行って動作が改善されるかご確認ください(再起動すると呼び出し状況はクリアされます) それでも動作が改善されない場合、イベントログを確認してください。

イベントログには、WCL plus の内部的な動作の履歴が記録されますので、動作不良の原因特定に役立ちます。

## Windows イベントビューアー

「イベントビューアー」ウィンドウは「コントロールパネル」から開きます。

「コントロールパネル」で「コントロールパネルの検索」窓で「イベントビューアー」を検索します。

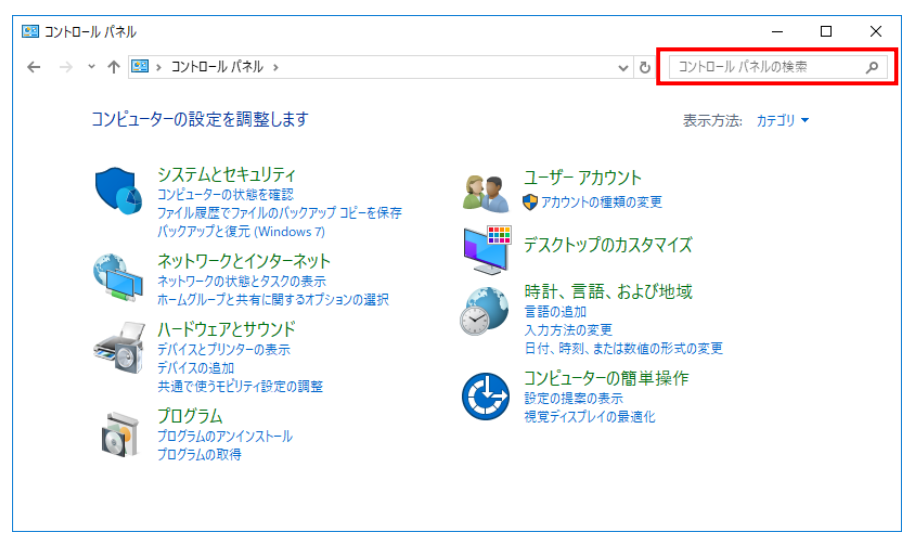

## 「イベントログの表示」をクリックします。

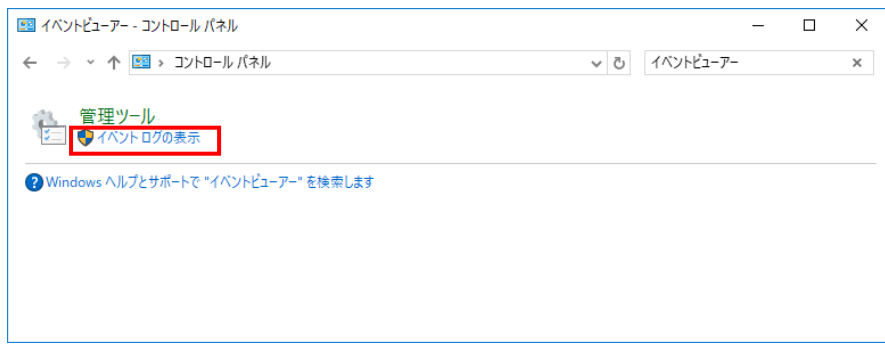

## 「イベントビューアー」が表示されます。「アプリケーションとサービスログ」の左の「>」をクリックします。

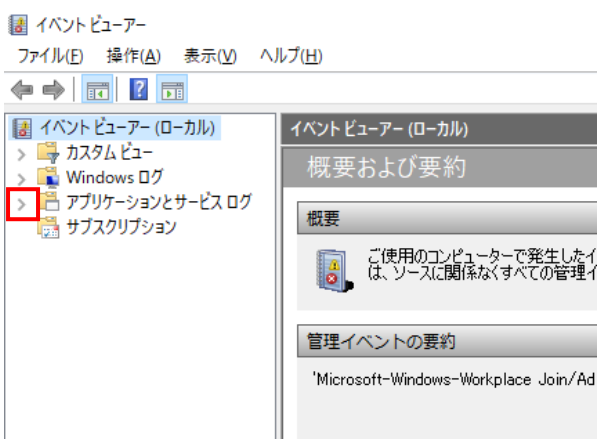

#### 「HERUTU WCL plus」をクリックします。

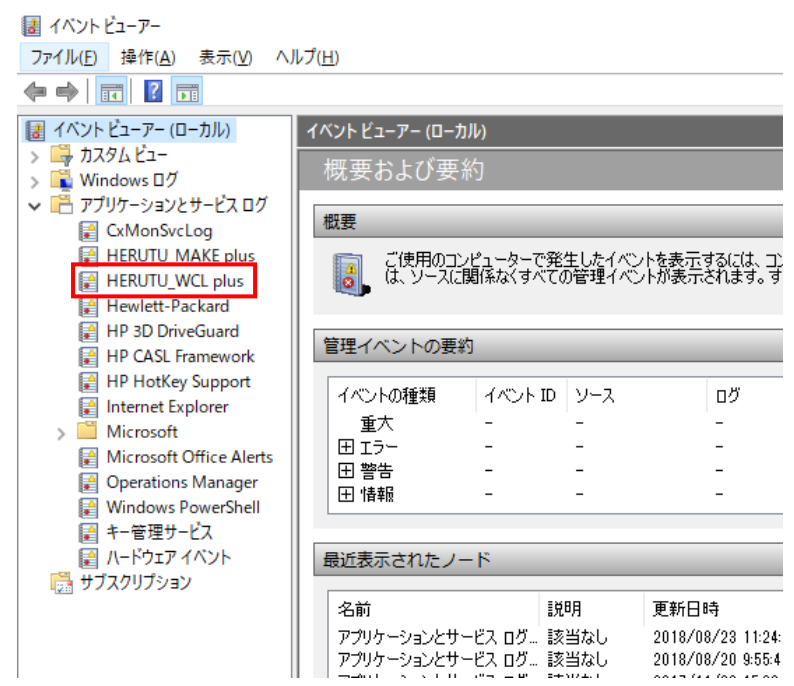

## イベントログが表示されます。イベント ID に対する詳細情報は、「イベント ID 一覧」でご確認ください。

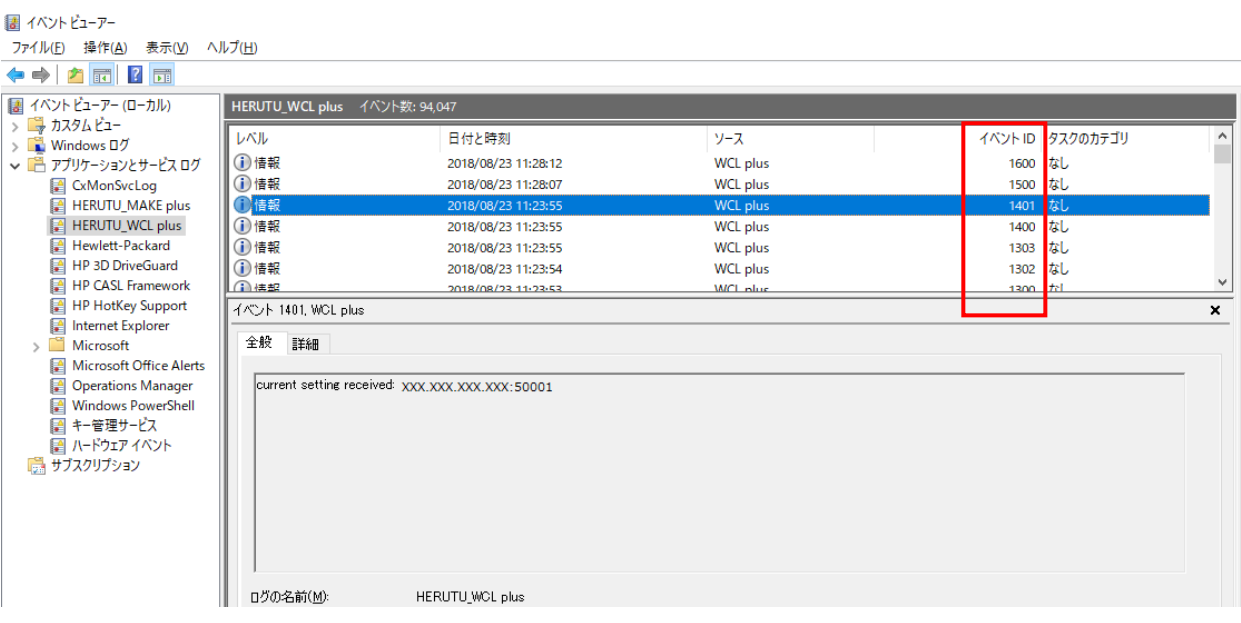

# イベント ID 一覧

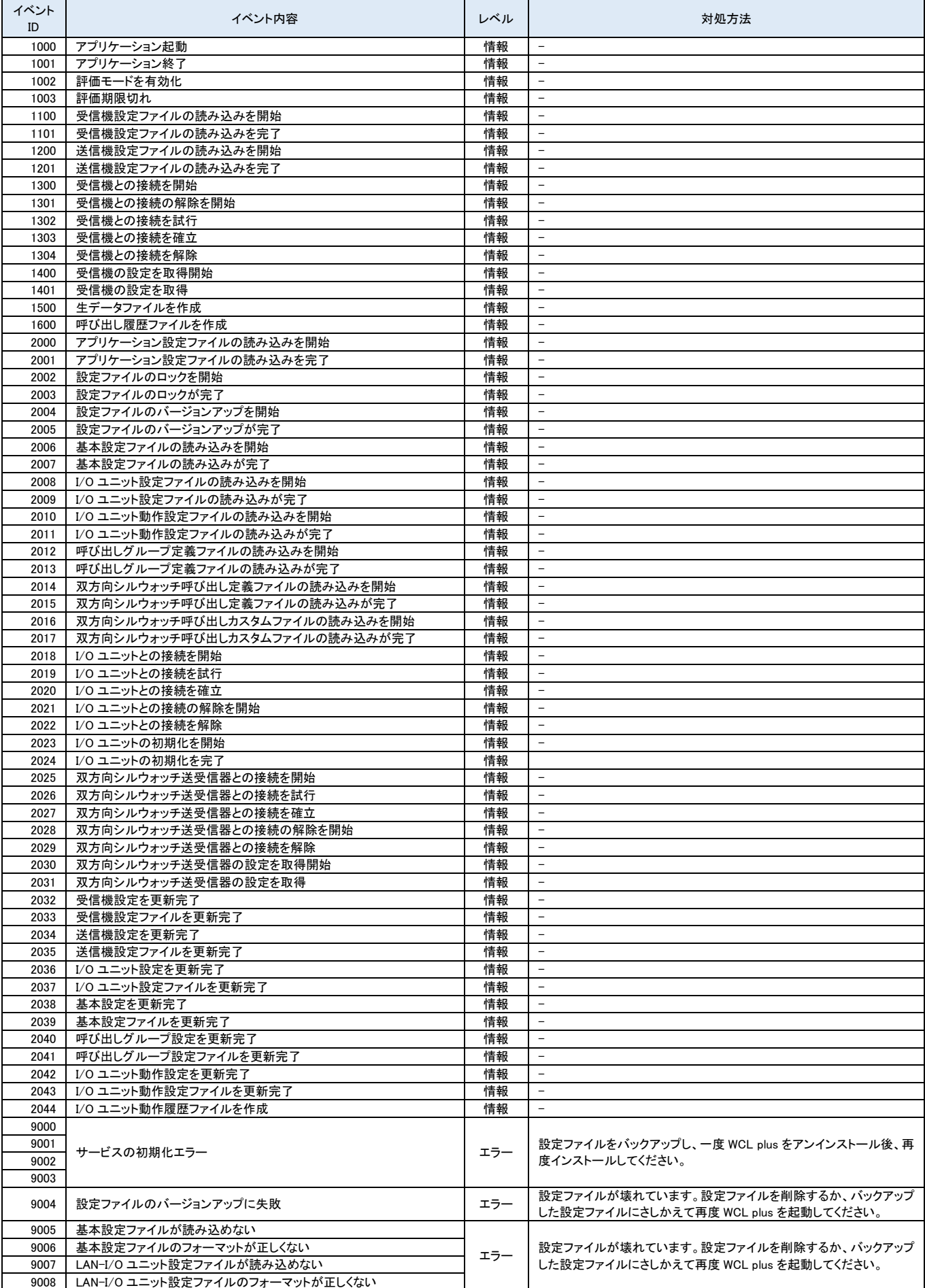

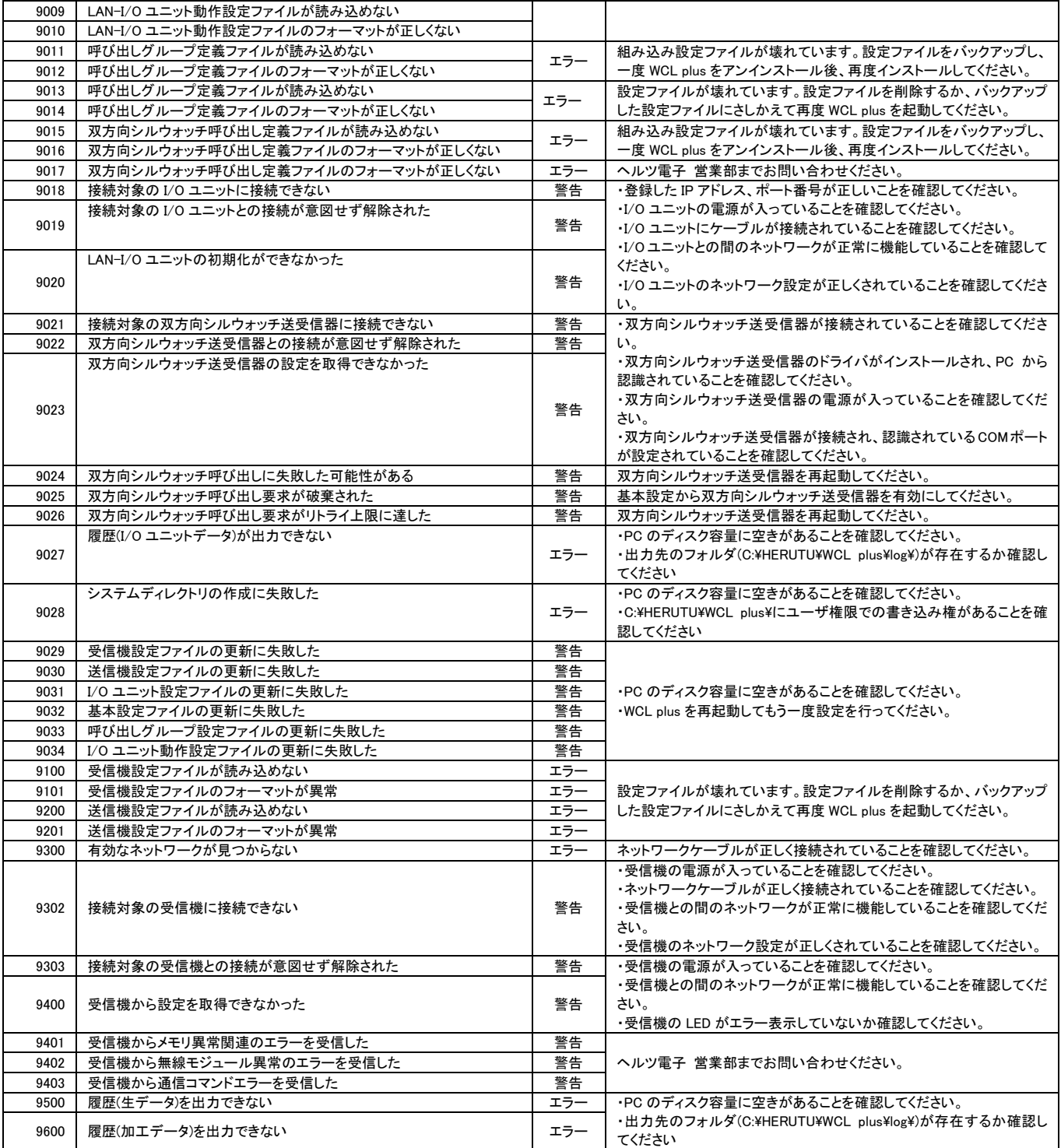

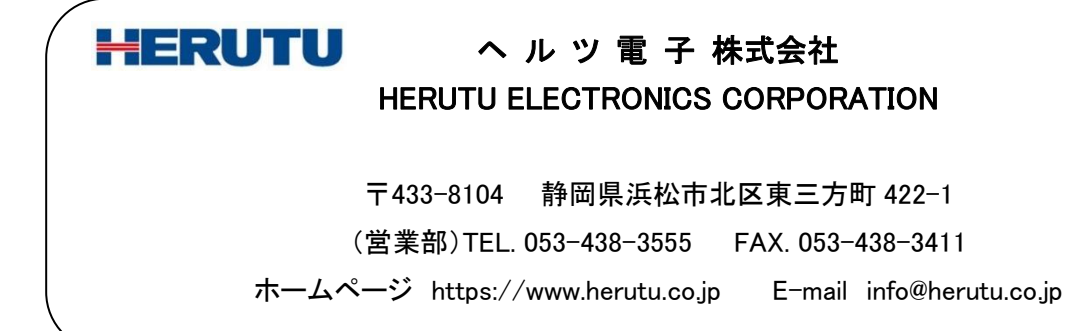